<span id="page-0-0"></span>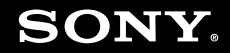

# Guía del usuario

**Ordenador Serie VGN-CS**

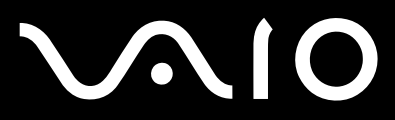

 $\blacktriangleright$ 

# <span id="page-1-0"></span>Contenido

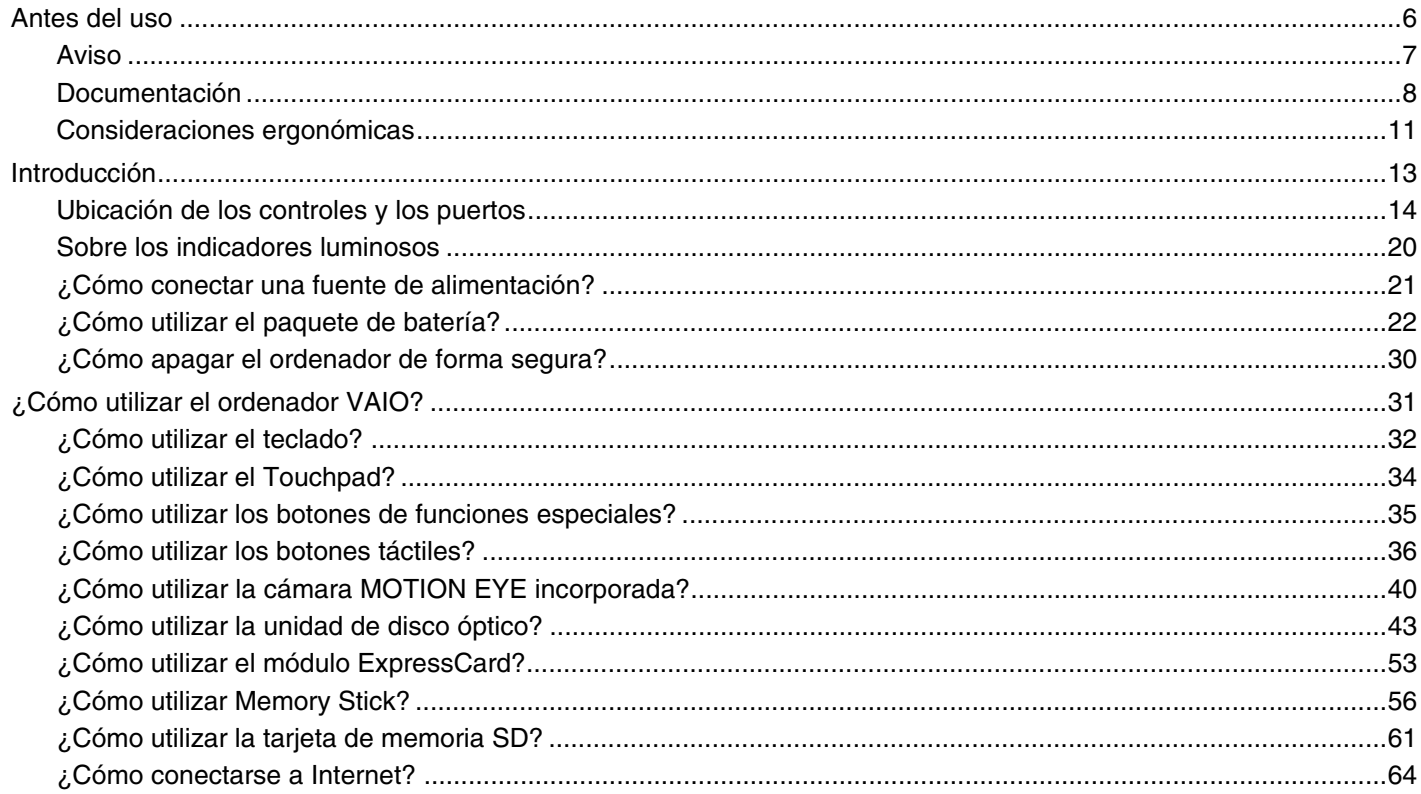

# <span id="page-2-0"></span>**VAIO**

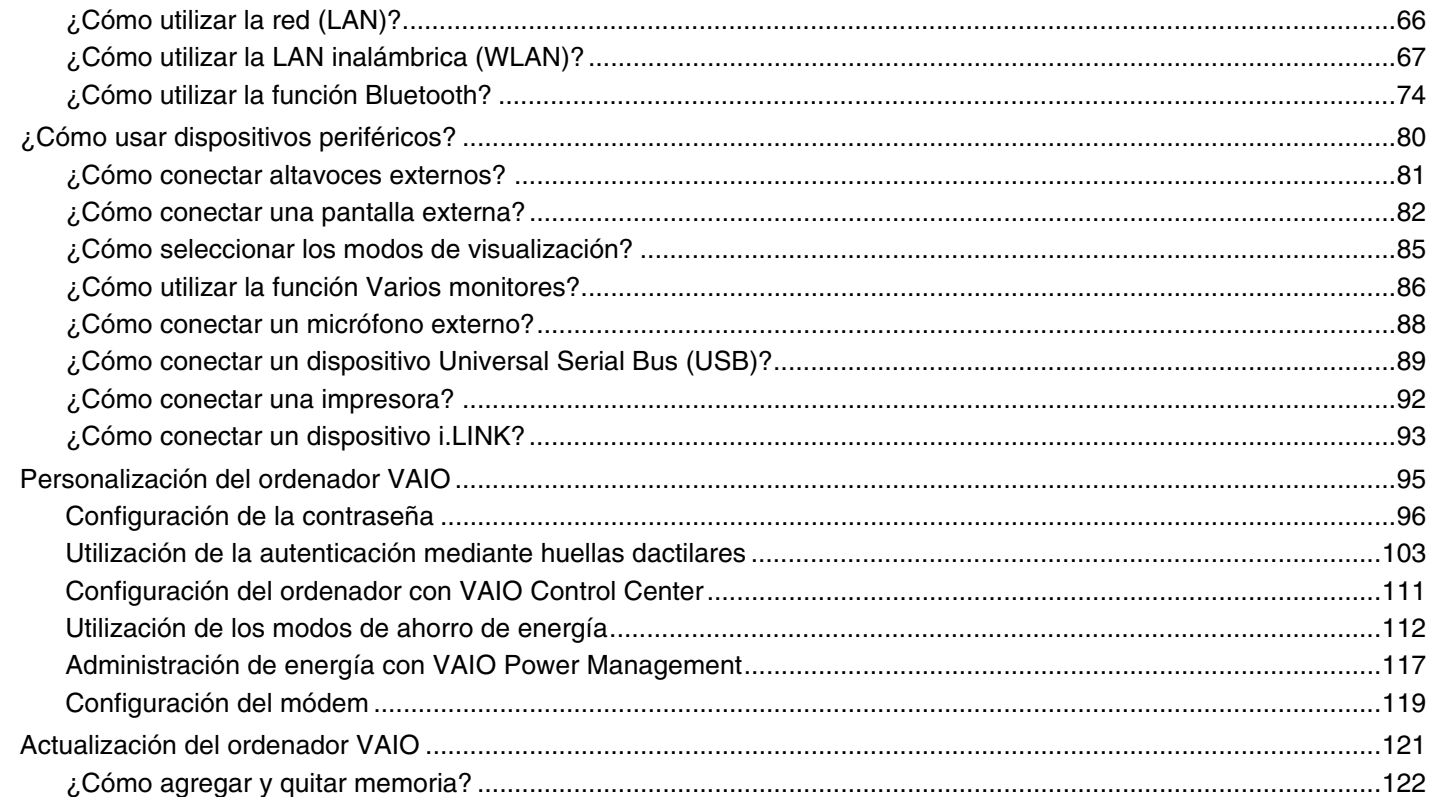

# <span id="page-3-0"></span>**VAIO**

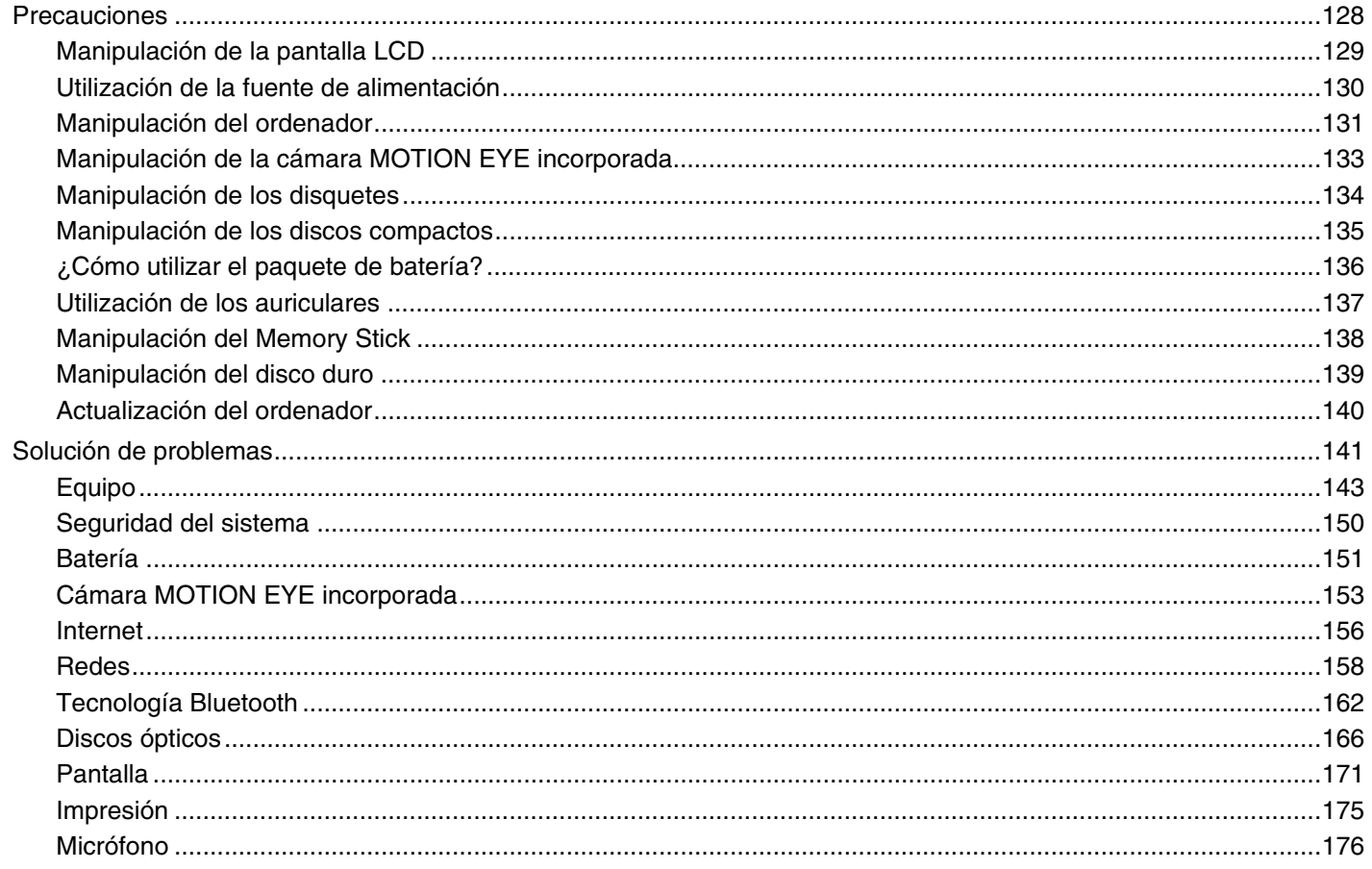

 $\overline{\phantom{a}}$ 

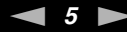

<span id="page-4-0"></span>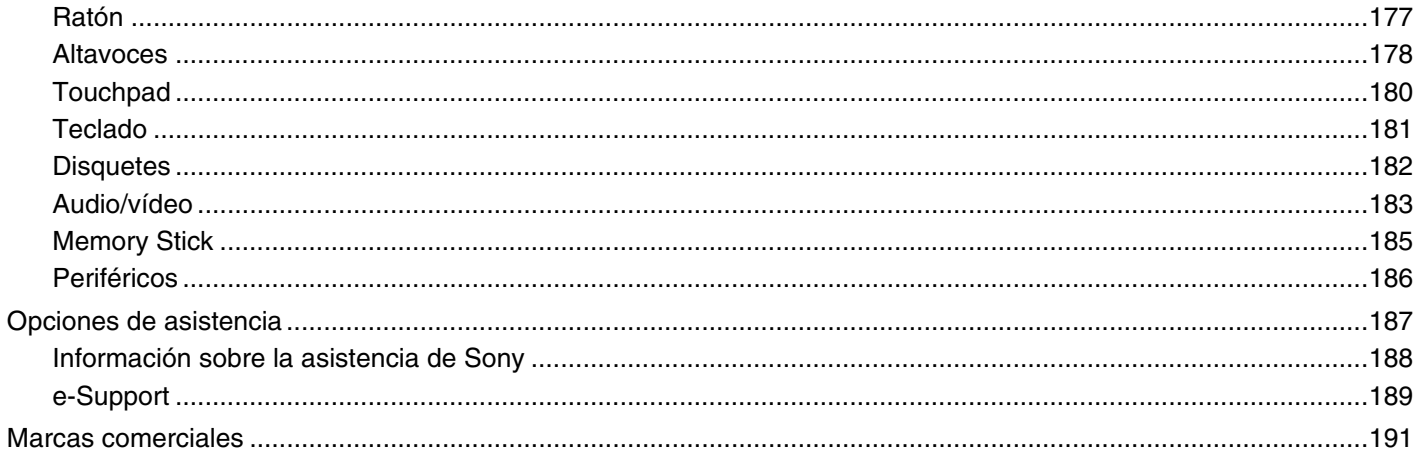

<span id="page-5-1"></span>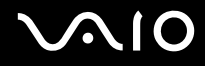

# <span id="page-5-0"></span>Antes del uso

Le damos la enhorabuena por adquirir este ordenador Sony VAIO<sup>®</sup>, así como la bienvenida a la Guía del usuario en pantalla. Sony ha combinado las últimas tecnologías en sonido, vídeo, informática y comunicaciones para ofrecerle una experiencia de ordenador personal de vanguardia.

Las vistas externas que se ilustran en este manual pueden ser ligeramente diferentes de las del ordenador.

La información de los manuales proporcionados, incluida esta Guía del usuario, está destinada a los usuarios de ordenadores VAIO con el sistema operativo Microsoft® Windows Vista® de 32 bits. Es posible que detecte diferencias en la información si su ordenador tiene preinstalado un sistema operativo de 64 bits.

<span id="page-6-1"></span>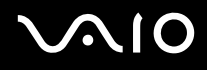

# <span id="page-6-0"></span>Aviso

© 2009 Sony Corporation. Todos los derechos reservados.

Este manual y el software aquí descrito no pueden, ni en su totalidad ni en parte, ser reproducidos, traducidos o convertidos a un formato legible por máquina, sin el consentimiento previo por escrito.

Sony Corporation no ofrece garantía alguna con respecto a este manual, el software, o cualquier otra información aquí contenida, y por el presente rechaza expresamente cualquier garantía implícita o comerciabilidad o capacidad para un propósito particular con respecto a este manual, el software o cualquier otra información. En ninguna circunstancia Sony Corporation incurrirá en responsabilidad alguna por daños incidentales, trascendentales o especiales, tanto si se basan en fraudes, contratos, u otros, que surjan o guarden relación con este manual, el software, u otra información aquí contenida o por el uso que se le dé.

En el manual no se han especificado las marcas ™ o ®.

Sony Corporation se reserva el derecho de realizar cambios sin previo aviso en este manual o en la información aquí contenida. El software descrito en este documento se rige por los términos de un acuerdo de licencia de usuario independiente.

Sony Corporation no se responsabiliza y no realizará ningún tipo de compensación por la pérdida de grabaciones realizadas en el ordenador, en soportes de grabación externos o en dispositivos de grabación, o de cualquier pérdida relevante, incluidas las grabaciones que no se hayan podido realizar debido a motivos como fallos en el equipo, o cuando el contenido se haya perdido o dañado como resultado de un fallo en el ordenador o una reparación del mismo. En ningún caso, Sony Corporation restaurará, recuperará o duplicará el contenido grabado en el ordenador, en los soportes de grabación externos o en los dispositivos de grabación.

<span id="page-7-1"></span>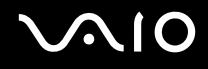

# <span id="page-7-0"></span>Documentación

El paquete de documentación incluye información impresa y guías del usuario que puede leer en el ordenador VAIO.

### Documentación impresa

- ❑**Guía de inicio rápido**: que describe el proceso desde el desembalaje hasta el inicio del ordenador VAIO.
- ❑ **Solución de problemas y Guía de recuperación**: que contiene soluciones para problemas distintos de los que surgen durante el funcionamiento normal.
- ❑ **Normas, garantía, EULA y servicio de asistencia**: que contiene las condiciones de la garantía de Sony, la guía de normas de seguridad, la guía de normas para módem, la guía de normas para productos de LAN inalámbrica y la guía de la normativa inalámbrica, la guía de normas de Bluetooth®, el contrato de licencia de software para el usuario final e información sobre los Servicios de soporte de Sony.

<span id="page-8-0"></span>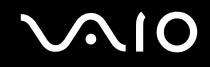

### Documentación en línea

❑ **Guía del usuario** (este manual): que explica las características del ordenador. También incluye información sobre cómo resolver problemas comunes. La **Guía del usuario** se proporciona en formato PDF para una búsqueda e impresión sencillas.

Para ver esta guía en pantalla:

- **1**Haga doble clic en el icono **Me&My VAIO** del escritorio.
- **2** Haga clic en **Menú** (Menu), **Me&My VAIO**, **Necesito ayuda** (I Need Help) y **Guía del usuario de VAIO** (VAIO User Guide).
- **3**Abra la carpeta para seleccionar su idioma.
- **4**Seleccione la guía que desee leer.

#### ✍

 Puede examinar manualmente las guías del usuario si va a **Equipo** > **VAIO (C:)** (su unidad C) > **Documentación** (Documentation) > **Documentación** (Documentation) y abre la carpeta correspondiente a su idioma.

Para ir a los sitios Web descritos en este manual haciendo clic en las direcciones URL respectivas que comiencen por http://, su ordenador debe estar conectado a Internet.

❑ **Especificaciones**: las especificaciones en línea donde se describe la configuración de hardware y software del ordenador VAIO.

Para ver las especificaciones en línea:

- **1**Conéctese a Internet.
- **2**Vaya al sitio Web de asistencia en línea de Sony, en<http://www.vaio-link.com>.

#### ✍

Quizás tenga un disco aparte que incluya la documentación de los accesorios en paquete.

<span id="page-9-0"></span>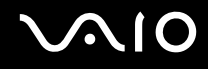

#### Ayuda y soporte técnico de Windows

**Ayuda y soporte técnico de Windows** es un recurso completo con consejos prácticos, tutoriales y demostraciones que le enseñarán a utilizar su ordenador.

Utilice la función de búsqueda, el índice o la tabla de contenido para ver todos los recursos de Ayuda de Windows, incluidos los que se encuentran en Internet.

Para tener acceso a la **Ayuda y soporte técnico de Windows**, haga clic en **Inicio**  $\bigoplus$  y en **Ayuda y soporte técnico**. O bien, vaya a **Ayuda y soporte técnico de Windows** manteniendo presionada la tecla Microsoft Windows y presionando la tecla **F1**.

#### Otros recursos

- ❑ Consulte los archivos de ayuda que se incluyen con el software que esté utilizando para obtener información detallada sobre sus características y la solución de problemas.
- ❑ Vaya a <http://www.club-vaio.com> si desea consultar los manuales de instrucciones en línea de su software VAIO favorito.

# <span id="page-10-1"></span><span id="page-10-0"></span>Consideraciones ergonómicas

Lo más probable es que utilice el ordenador como unidad portátil en una amplia variedad de entornos. Siempre que sea posible, debería tener en cuenta las siguientes consideraciones ergonómicas, tanto para los entornos estacionarios como para los portátiles:

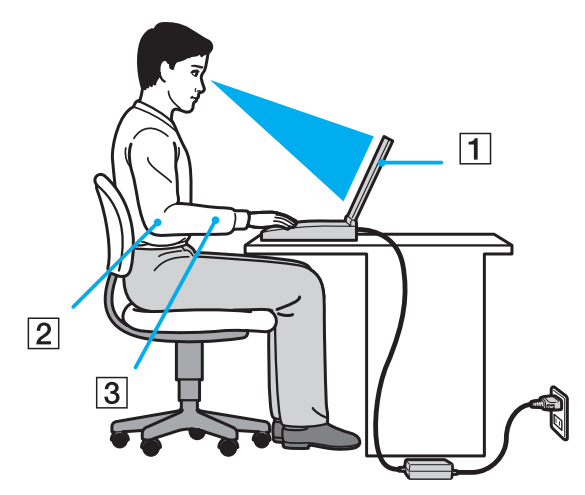

- ❑ **Ubicación del ordenador**: coloque el ordenador delante de usted (1). Mientras utiliza el teclado, el touchpad o el ratón externo, mantenga los antebrazos en posición horizontal (2), con las muñecas en posición cómoda (3). Deje que la parte superior de los brazos caiga de forma natural a los lados. Descanse con frecuencia cuando utilice el ordenador. El empleo excesivo del ordenador puede producir tensión en los ojos, los músculos o los tendones.
- ❑ **Mobiliario y postura**: siéntese en una silla que tenga un respaldo adecuado. Ajuste la altura de la silla de forma que los pies reposen en el suelo. Un reposapiés puede resultarle cómodo. Siéntese en una postura relajada, erguida y evite agacharse hacia adelante o echarse demasiado hacia atrás.

<span id="page-11-0"></span>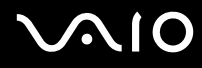

- ❑ **Ángulo de visión de la pantalla del ordenador**: utilice la función de inclinación de la pantalla para encontrar la mejor posición. Puede reducir la tensión en los ojos y la fatiga muscular ajustando la inclinación de la pantalla hasta la posición adecuada. También puede ajustar nivel de brillo de la pantalla.
- ❑ **Iluminación**: elija una ubicación donde las lámparas y ventanas no causen resplandor ni se reflejen en la pantalla. Utilice iluminación indirecta para evitar puntos brillantes en la pantalla. Una iluminación adecuada aumenta el confort y la eficacia en el trabajo.
- ❑ **Colocación de una pantalla externa**: cuando utilice una pantalla externa, colóquela a una distancia cómoda para la vista. Cuando se siente delante del monitor, asegúrese de que la pantalla esté al nivel de los ojos o ligeramente por debajo.

# <span id="page-12-1"></span>**NIO**

# <span id="page-12-0"></span>Introducción

Esta sección describe cómo iniciarse en el uso del ordenador VAIO.

- ❑**[Ubicación de los controles y los puertos \(página 14\)](#page-13-0)**
- ❑**[Sobre los indicadores luminosos \(página 20\)](#page-19-0)**
- ❑**[¿Cómo conectar una fuente de alimentación? \(página 21\)](#page-20-0)**
- ❑**[¿Cómo utilizar el paquete de batería? \(página 22\)](#page-21-0)**
- ❑**[¿Cómo apagar el ordenador de forma segura? \(página 30\)](#page-29-0)**

# <span id="page-13-1"></span><span id="page-13-0"></span>Ubicación de los controles y los puertos

Observe durante un momento los controles y los puertos que se muestran en las páginas siguientes e identifíquelos.

# Parte frontal

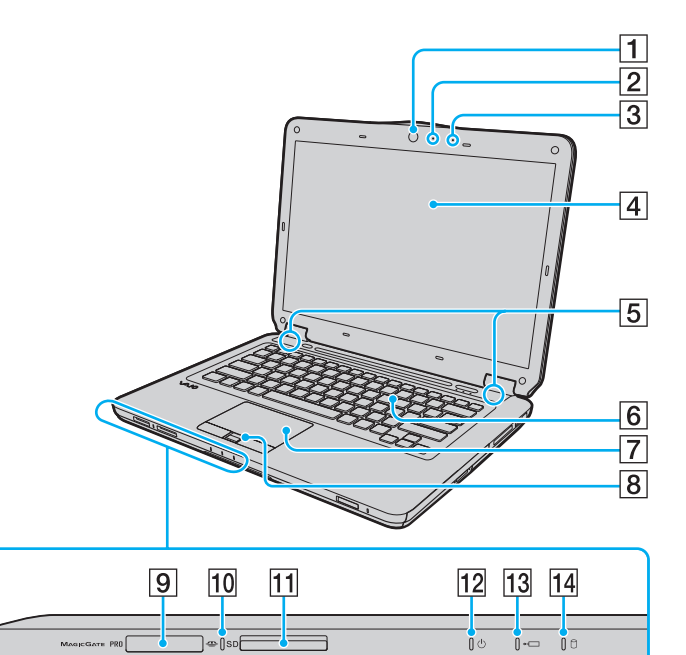

- A Cámara **MOTION EYE** incorporada [\(página 40\)](#page-39-1)
- B Indicador de cámara **MOTION EYE** incorporada [\(página 20\)](#page-19-0)
- 3 Micrófono incorporado (monoaural)
- $\boxed{4}$  Pantalla LCD [\(página 129\)](#page-128-1)
- E Altavoces incorporados (estéreo)
- 6 Teclado [\(página 32\)](#page-31-1)
- $\boxed{7}$  Touchpad [\(página 34\)](#page-33-1)
- 8 Sensor de huellas dactilares<sup>\*1</sup> [\(página 103\)](#page-102-1)
- $\boxed{9}$  Ranura Memory Stick<sup>\*2</sup> [\(página 56\)](#page-55-1)
- 10 Indicador de acceso de soportes [\(página 20\)](#page-19-0)
- **11** Ranura para tarjeta de memoria **SD** [\(página 61\)](#page-60-1)
- 12 Indicador de encendido [\(página 20\)](#page-19-0)
- 13 Indicador de carga [\(página 20\)](#page-19-0)
- N Indicador del disco duro/unidad de disco óptico [\(página 20\)](#page-19-0)
- \*1Solamente en determinados modelos.
- \*2 Su ordenador es compatible tanto con el Memory Stick estándar como con el Memory Stick Duo.

<span id="page-14-0"></span>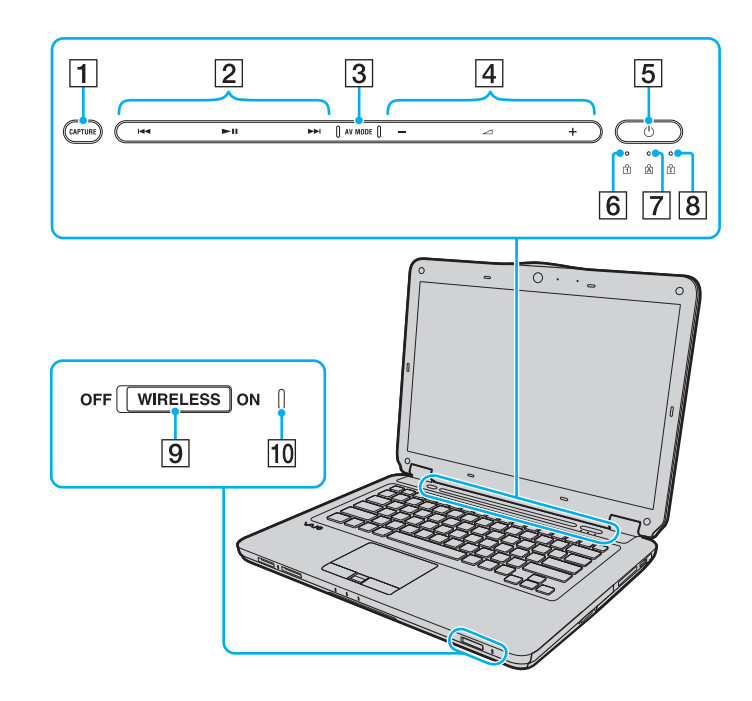

- A Botón **CAPTURE**\* [\(página 35\)](#page-34-1)
- $\boxed{2}$  Área de control de reproducción $\degree$ 
	- : retroceso rápido
	- II: reproducción/pausa
	- : avance rápido

Para obtener más información sobre el uso de estos botones táctiles, consulte **[¿Cómo controlar la reproducción de música](#page-36-0)  [y vídeo? \(página 37\)](#page-36-0)**.

- C Botón **AV MODE**\* [\(página 36\)](#page-35-1)
- $\overline{4}$  Área de control del volumen $\overline{ }$ 
	- $-\prime +$ : volumen
	- $\angle$ 1: silencio

Para obtener más información sobre el uso de estos botones táctiles, consulte **[¿Cómo controlar la reproducción de música](#page-36-0)  [y vídeo? \(página 37\)](#page-36-0)**.

- E Botón de encendido
- $\boxed{6}$  Indicador de Num lock [\(página 20\)](#page-19-0)
- 7 Indicador de Caps lock [\(página 20\)](#page-19-0)
- $\boxed{8}$  Indicador de Scroll lock [\(página 20\)](#page-19-0)
- **9** Interruptor **WIRELESS** [\(página 67\)](#page-66-1)
- 10 Indicador luminoso **WIRELESS** [\(página 20\)](#page-19-0)

\*Solamente en determinados modelos.

<span id="page-15-0"></span>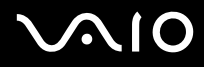

#### Parte posterior

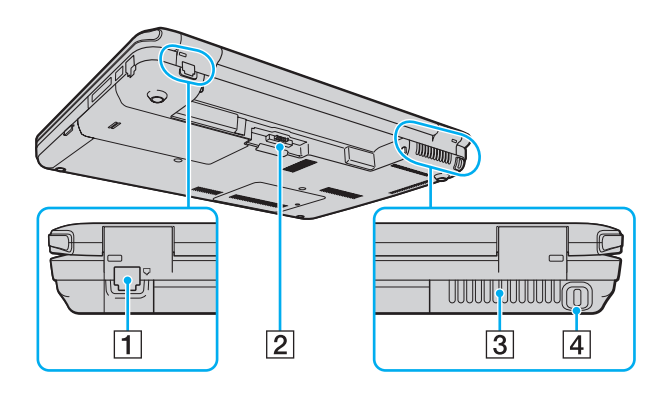

- 1 Puerto módem [\(página 64\)](#page-63-1)
- 2 Conector de la batería [\(página 22\)](#page-21-0)
- 3 Rejilla de ventilación
- $\boxed{4}$  Ranura de seguridad

# <span id="page-16-0"></span>**210**

### Lado derecho

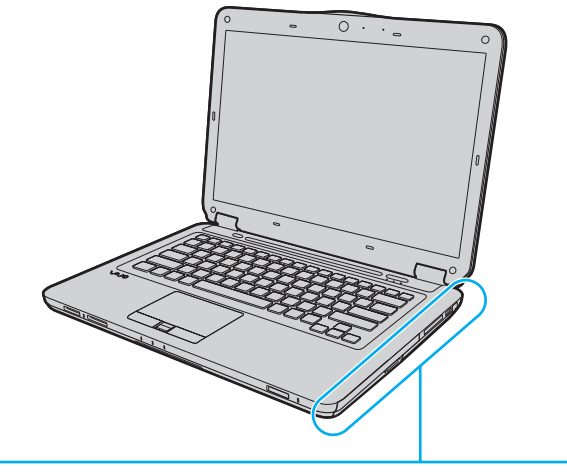

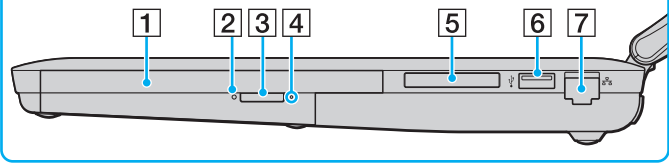

- 1 Unidad de disco óptico [\(página 43\)](#page-42-1)
- **2** Indicador de la unidad de disco óptico [\(página 20\)](#page-19-0)
- 3 Botón de expulsión de disco [\(página 43\)](#page-42-1)
- 4 Orificio de expulsión manual [\(página 166\)](#page-165-1)
- **5** Ranura ExpressCard/34 [\(página 53\)](#page-52-1)
- 6 Puerto USB (USB 2.0) de alta velocidad<sup>\*</sup> [\(página 89\)](#page-88-1)
- G Puerto de red (Ethernet) [\(página 66\)](#page-65-1)
- \*Admite velocidades alta, completa y baja.

# <span id="page-17-0"></span>**210**

### Lado izquierdo

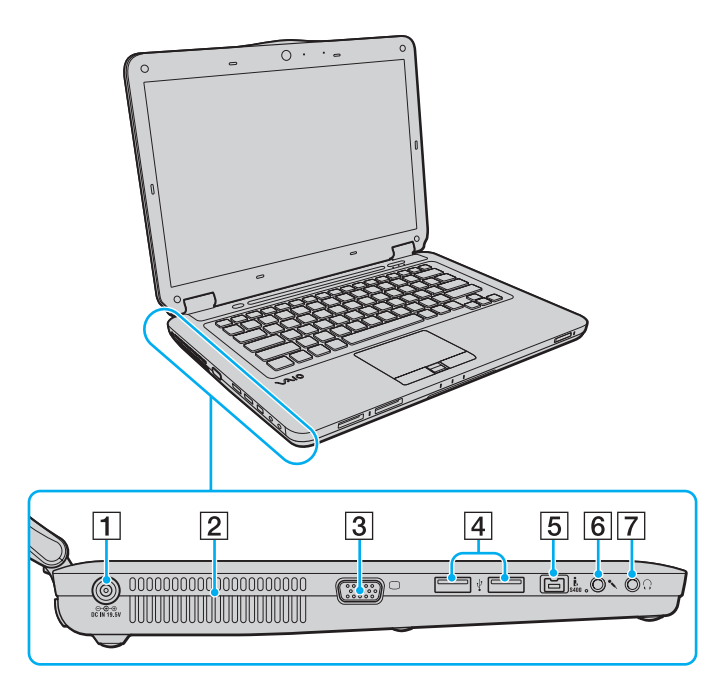

- A Puerto **DC IN** [\(página 21\)](#page-20-0)
- 2 Rejilla de ventilación
- 3 Puerto de monitor [\(página 82\)](#page-81-1)
- $\boxed{4}$  Puertos USB (USB 2.0) de alta velocidad $*$  [\(página 89\)](#page-88-1)
- E Puerto i.LINK de 4 terminales (S400) [\(página 93\)](#page-92-1)
- 6 Conector de micrófono [\(página 88\)](#page-87-1)
- G Conector de auriculares [\(página 81\)](#page-80-1)
- \*Admite velocidades alta, completa y baja.

<span id="page-18-0"></span>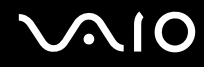

### Parte inferior

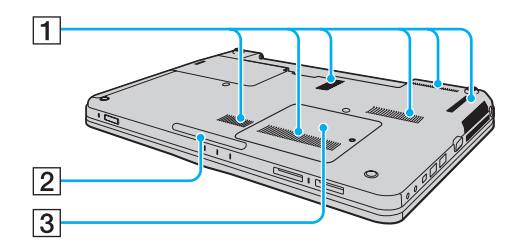

- $\boxed{1}$  Rejillas de ventilación
- **2** Indicador de iluminación [\(página 111\)](#page-110-1)
- C Tapa del compartimento del módulo de memoria [\(página 122\)](#page-121-1)

<span id="page-19-1"></span>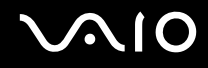

# <span id="page-19-0"></span>Sobre los indicadores luminosos

El ordenador incorpora los siguientes indicadores luminosos:

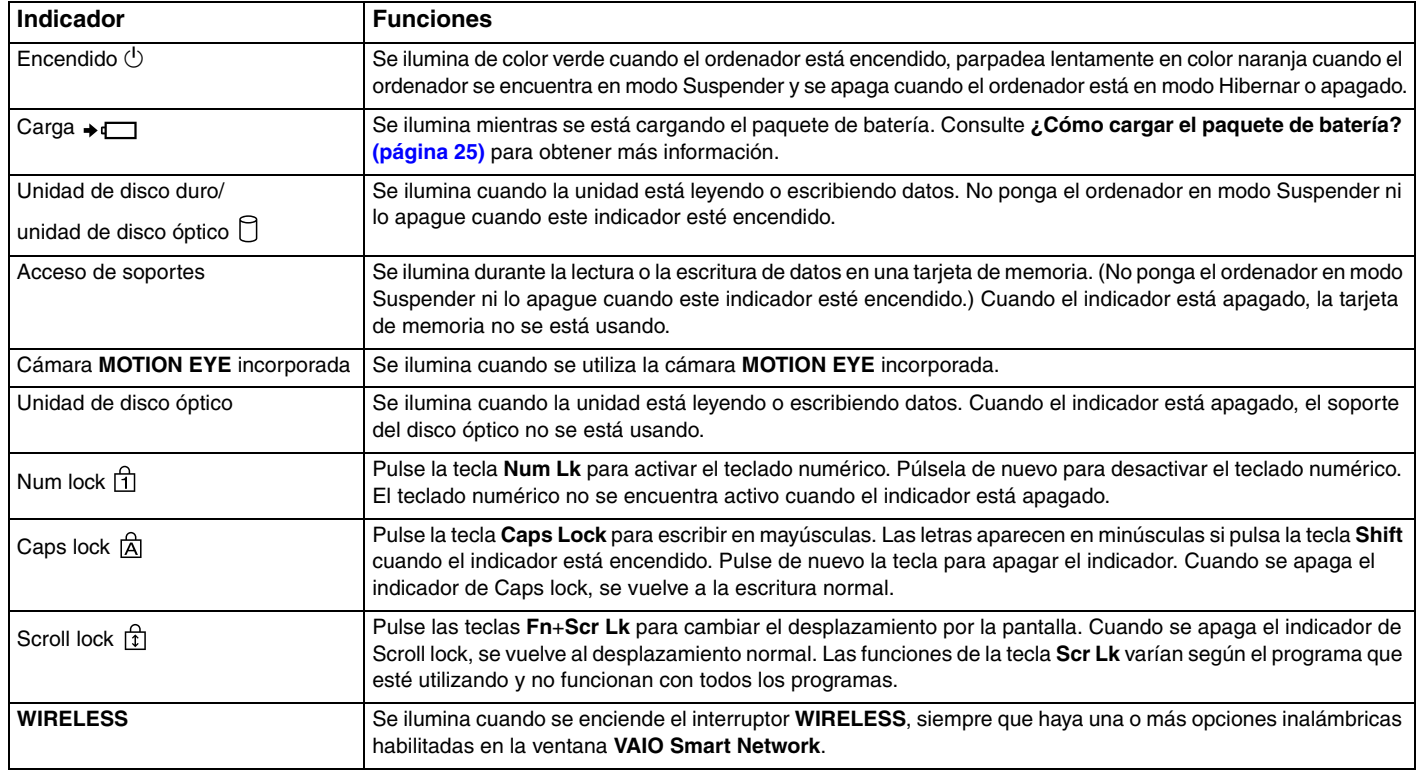

# <span id="page-20-1"></span><span id="page-20-0"></span>¿Cómo conectar una fuente de alimentación?

Puede utilizar un adaptador de CA o un paquete de batería recargable como fuente de alimentación del ordenador.

# ¿Cómo utilizar el adaptador de CA?

#### ✍

Utilice únicamente el adaptador de CA suministrado con el ordenador.

#### Para utilizar el adaptador de CA

- **1**Enchufe un extremo del cable de alimentación (1) en el adaptador de CA (3).
- **2**Enchufe el otro extremo del cable de alimentación en una toma de corriente de CA (2).
- **3**Enchufe el cable del adaptador de CA (3) en el puerto **DC IN** (4) del ordenador.

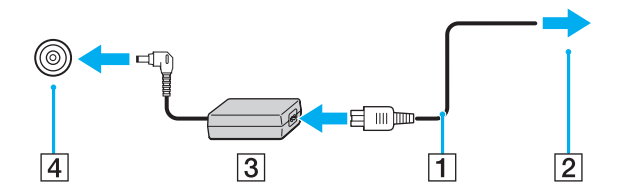

**!**La forma de la clavija de entrada de DC varía en función del adaptador de CA.

#### ✍

Para desconectar el ordenador completamente de la alimentación eléctrica, desenchufe el adaptador de CA.

Asegúrese de que el enchufe tenga un fácil acceso.

Si no va a utilizar el ordenador durante un largo periodo de tiempo, active el modo Hibernar. Consulte **[Utilización del modo Hibernar \(página 115\)](#page-114-0)**.

<span id="page-21-1"></span>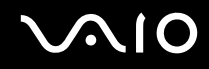

# <span id="page-21-0"></span>¿Cómo utilizar el paquete de batería?

En el momento de la entrega, el paquete de batería suministrado con el ordenador no está completamente cargado.

# ¿Cómo instalar el paquete de batería?

Para instalar el paquete de batería

- **1**Apague el ordenador y cierre la pantalla LCD.
- **2**Deslice el interruptor **LOCK** (1) hacia dentro.

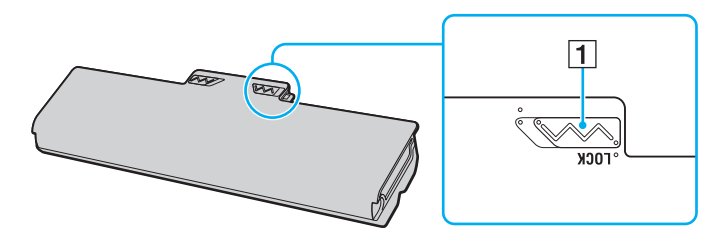

<span id="page-22-0"></span>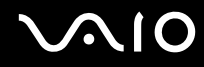

**3** Deslice el paquete de batería diagonalmente en el compartimento de la batería hasta que los salientes (2) de cada lateral del compartimento de la batería encajen en los cortes en forma de U (3) en los lados del paquete de batería.

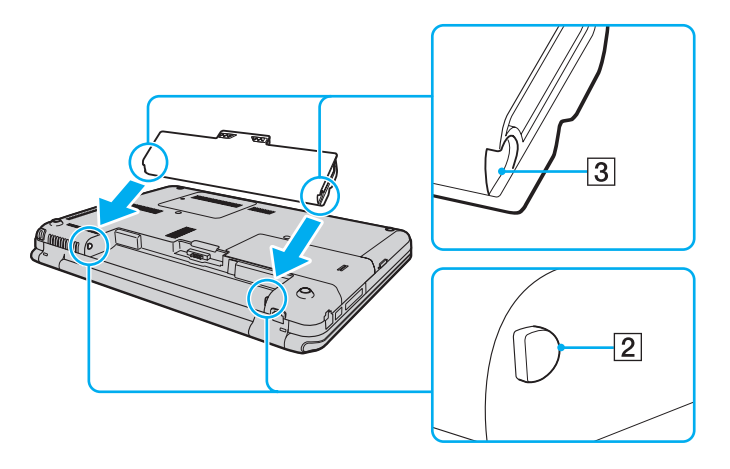

<span id="page-23-0"></span>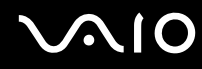

**4**Empuje el paquete de batería hacia abajo en el compartimento hasta que encaje en su lugar con un clic.

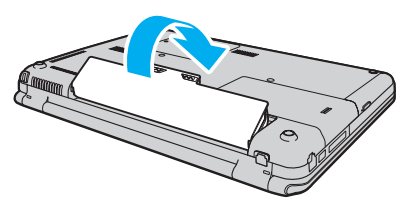

**5**Deslice el interruptor **LOCK** hacia fuera para asegurar el paquete de batería en el ordenador.

✍

 Cuando el ordenador esté directamente conectado a la alimentación de CA y tenga instalado un paquete de batería, utilizará la alimentación de la toma de CA.

#### **!**

 Algunas baterías recargables no cumplen los estándares de calidad y seguridad de Sony. Por motivos de seguridad, este ordenador sólo funciona con paquetes de baterías Sony originales diseñadas para este modelo. Si instala un paquete de batería no autorizado, éste no se cargará y el ordenador no funcionará.

<span id="page-24-1"></span>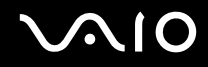

### <span id="page-24-0"></span>¿Cómo cargar el paquete de batería?

En el momento de la entrega, el paquete de batería suministrado con el ordenador no está completamente cargado.

#### Para cargar el paquete de batería

- **1**Instale el paquete de batería.
- **2** Conecte el ordenador a una fuente de alimentación con el adaptador de CA. El indicador luminoso de carga se enciende mientras se está cargando el paquete de batería. Cuando el paquete de batería se carga hasta alcanzar prácticamente el nivel de carga máximo seleccionado con las funciones de carga de la

batería, el indicador de carga se apaga. Para seleccionar el nivel de carga máximo deseado, consulte **[Utilización de las](#page-26-0)  [Funciones de carga de la batería \(Battery Charge Functions\) \(página 27\)](#page-26-0)**.

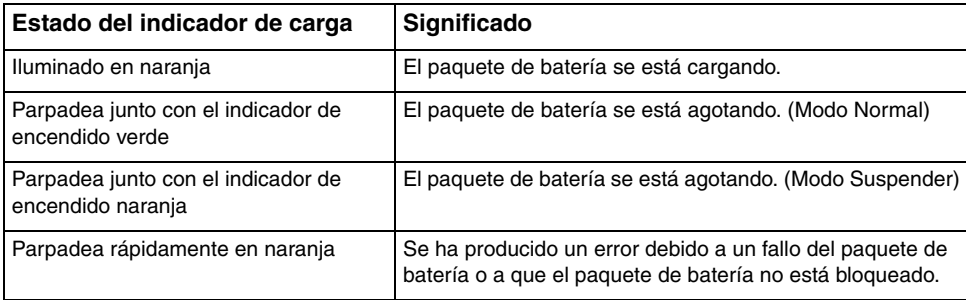

**!** Cargue el paquete de batería como se describe en este manual desde la primera carga de batería.

<span id="page-25-0"></span>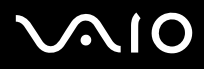

#### ✍

 Mantenga el paquete de batería instalado en el ordenador mientras esté conectado directamente a la alimentación de CA. El paquete de batería seguirá cargándose mientras utiliza el ordenador.

Si el nivel de carga de la batería cae por debajo del 10%, debe conectar el adaptador de CA para recargar el paquete de batería o apagar el ordenador e instalar un paquete de batería completamente cargado.

El ordenador incluye un paquete de batería de litio que puede recargarse en cualquier momento. El hecho de cargar un paquete de batería parcialmente descargado no afecta a su vida útil.

Es posible que, cuando esté utilizando algunas aplicaciones de software o determinados dispositivos periféricos, el ordenador no entre en el modo Hibernar aunque la batería esté prácticamente descargada. Para evitar la pérdida de datos cuando se utiliza la batería como fuente de alimentación, es recomendable que guarde los datos con frecuencia y que active manualmente un modo de administración de energía, tal como Suspender o Hibernar.

Si se agota el paquete de batería cuando el ordenador entra en el modo Suspender, perderá todos los datos que no haya guardado. Será imposible volver al estado de trabajo anterior. Para evitar la pérdida de datos, debe guardar los datos con frecuencia.

Cuando el ordenador esté directamente conectado a la alimentación de CA y tenga instalado un paquete de batería, utilizará la alimentación de la toma de CA.

<span id="page-26-1"></span>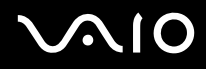

# <span id="page-26-0"></span>Utilización de las Funciones de carga de la batería (Battery Charge Functions)

Puede personalizar el método de carga de la batería actual mediante las **Funciones de carga de la batería** (Battery Charge Functions). Para conseguir una mayor duración de la batería, active la función de cuidado de la batería.

Cómo activar la función de cuidado de la batería

- **1**Haga clic en **Inicio**, seleccione **Todos los programas** y haga clic en **VAIO Control Center**.
- **2** Haga clic en **Administración de energía** (Power Management) y en **Funciones de carga de la batería** (Battery Charge Functions).
- **3**Haga clic en **Avanzada** (Advanced).
- **4**Haga clic para activar la casilla de verificación **Activar función Cuidado de la batería** (Enable Battery Care Function).
- **5**Seleccione el nivel de carga máximo deseado.
- **6**Haga clic en **Aceptar**.

#### Cómo comprobar la capacidad de carga de la batería

Siga los pasos 1 al 3 del punto anterior **Cómo activar la función de cuidado de la batería** y revise la información detallada. Si la capacidad de carga de la batería es baja, sustituya el paquete de batería por un nuevo paquete de batería original Sony.

<span id="page-27-0"></span>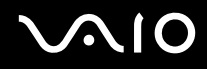

# ¿Cómo utilizar el papel tapiz Gran duración de batería?

Puede prolongar la duración de la batería configurando el papel tapiz específico como su fondo de escritorio.

Para configurar el papel tapiz Gran duración de batería

- **1**Haga clic en **Inicio**, seleccione **Todos los programas** y haga clic en **VAIO Control Center**.
- **2** Haga clic en **Pantalla** (Display) y en **Configurar papel tapiz Gran duración de batería** (Long Battery Life Wallpaper Setting).
- **3** Haga clic en **Papel Gran duración de batería** (Set Long Battery Life Wallpaper). Cuando se solicite confirmación, haga clic en **Aceptar**.

<span id="page-28-0"></span>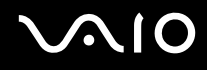

# ¿Cómo extraer el paquete de batería?

<mark>!</mark><br>Podrá perder información tanto si retira el paquete de batería mientras el ordenador está encendido y no está conectado al adaptador de CA, como si retira el paquete de batería mientras el ordenador está en modo Suspender.

Para extraer el paquete de batería

- **1**Apague el ordenador y cierre la pantalla LCD.
- **2**Deslice el interruptor **LOCK** (1) hacia dentro.
- **3** Deslice y sujete la palanca de liberación **RELEASE** de la batería (2) hacia dentro, sujete con la punta de un dedo la pestaña (3) del paquete de batería y levante el paquete de batería en la dirección de la flecha; a continuación, retire la batería del ordenador.

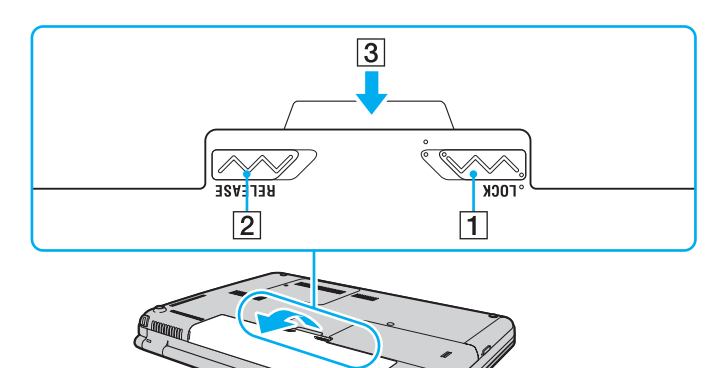

# <span id="page-29-1"></span><span id="page-29-0"></span>¿Cómo apagar el ordenador de forma segura?

Para evitar la pérdida de información que no se haya guardado, asegúrese de que apaga el ordenador de modo seguro, tal como se indica a continuación.

#### Para apagar el ordenador

- **1**Desactive los dispositivos periféricos conectados al ordenador.
- **2**Haga clic en **Inicio**, en la flecha **situada junto al botón Bloquear** y, finalmente, en **Apagar**.
- **3** Responda a los mensajes de advertencia sobre el guardado de documentos o la existencia de otros usuarios y espere a que el ordenador se apague automáticamente. El indicador de encendido se apagará.

# <span id="page-30-1"></span><span id="page-30-0"></span>¿Cómo utilizar el ordenador VAIO?

El siguiente apartado describe cómo obtener el máximo rendimiento del ordenador VAIO.

- ❑**[¿Cómo utilizar el teclado? \(página 32\)](#page-31-0)**
- ❑**[¿Cómo utilizar el Touchpad? \(página 34\)](#page-33-0)**
- ❑**[¿Cómo utilizar los botones de funciones especiales? \(página 35\)](#page-34-0)**
- ❑**[¿Cómo utilizar los botones táctiles? \(página 36\)](#page-35-0)**
- ❑**[¿Cómo utilizar la cámara MOTION EYE incorporada? \(página 40\)](#page-39-0)**
- ❑**[¿Cómo utilizar la unidad de disco óptico? \(página 43\)](#page-42-0)**
- ❑**[¿Cómo utilizar el módulo ExpressCard? \(página 53\)](#page-52-0)**
- ❑**[¿Cómo utilizar Memory Stick? \(página 56\)](#page-55-0)**
- ❑**[¿Cómo utilizar la tarjeta de memoria SD? \(página 61\)](#page-60-0)**
- ❑**[¿Cómo conectarse a Internet? \(página 64\)](#page-63-0)**
- ❑**[¿Cómo utilizar la red \(LAN\)? \(página 66\)](#page-65-0)**
- ❑**[¿Cómo utilizar la LAN inalámbrica \(WLAN\)? \(página 67\)](#page-66-0)**
- ❑**[¿Cómo utilizar la función Bluetooth? \(página 74\)](#page-73-0)**

# <span id="page-31-2"></span><span id="page-31-1"></span><span id="page-31-0"></span>¿Cómo utilizar el teclado?

El teclado es muy similar al de un ordenador de escritorio, pero tiene teclas adicionales que realizan tareas específicas del modelo.

Asimismo, en el sitio Web VAIO-Link [\(http://www.vaio-link.com\)](http://www.vaio-link.com) encontrará información en un glosario sobre el uso del teclado.

### Combinaciones y funciones con la tecla Fn

✍Algunas funciones del teclado sólo se pueden utilizar una vez que el sistema operativo se ha iniciado.

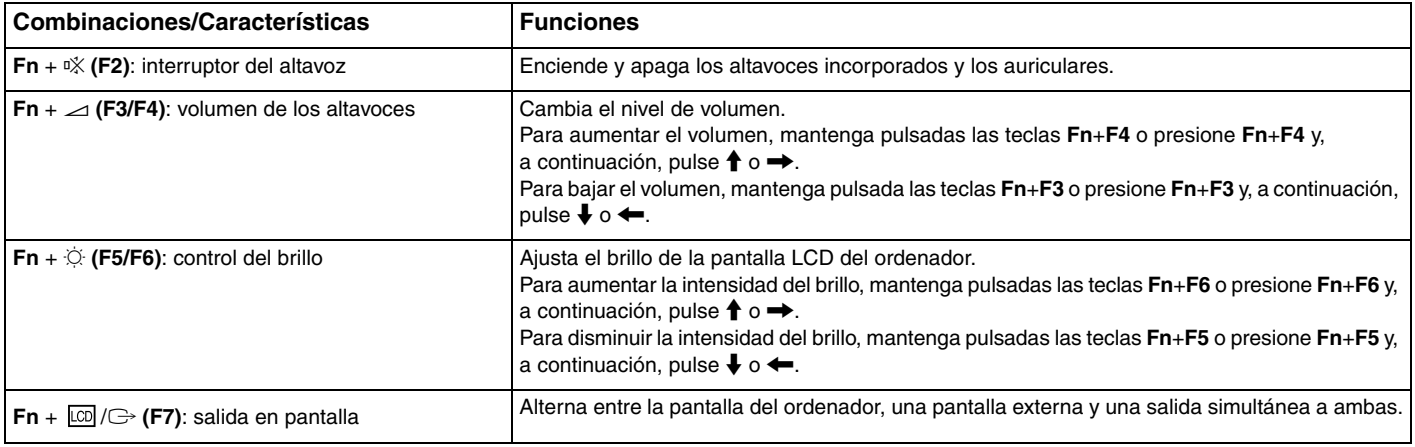

<span id="page-32-0"></span>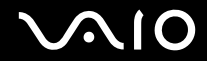

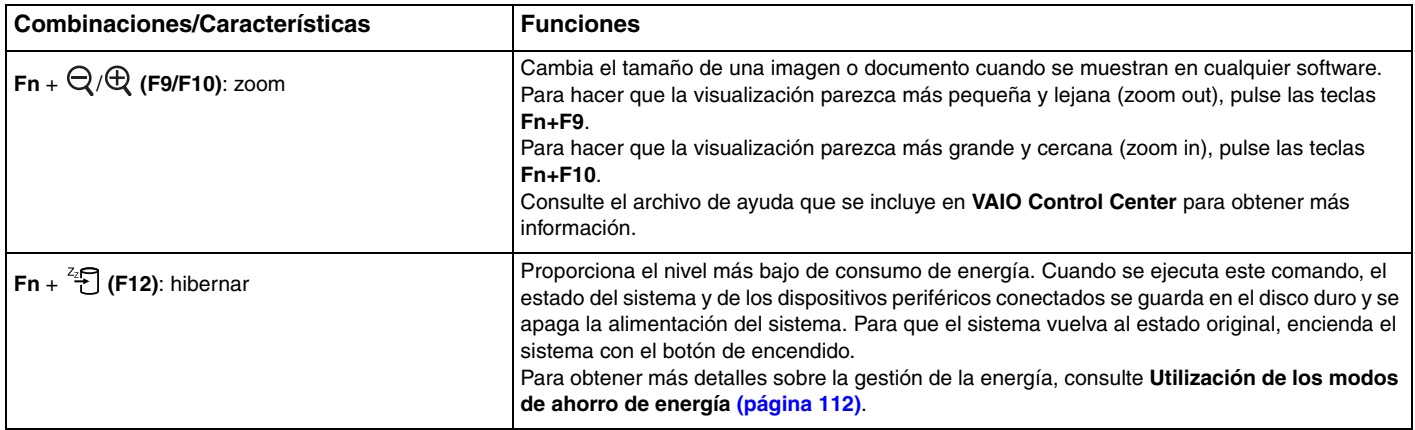

# <span id="page-33-2"></span><span id="page-33-1"></span><span id="page-33-0"></span>¿Cómo utilizar el Touchpad?

Con el Touchpad puede apuntar hacia los objetos de la pantalla, seleccionarlos, arrastrarlos y desplazarlos.

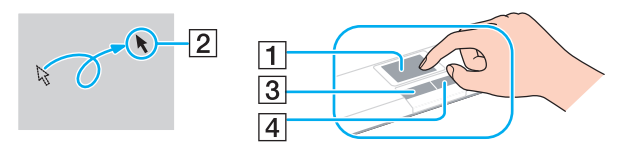

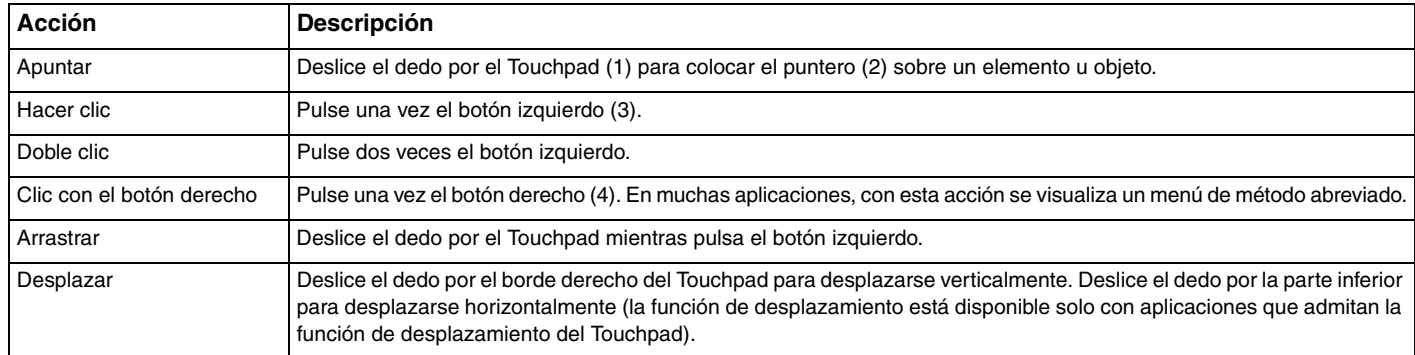

#### ✍

 Puede deshabilitar y habilitar el Touchpad mientras hay un ratón conectado al ordenador. Para cambiar la configuración del Touchpad, haga clic en **Inicio**, **Todos los programas**, **VAIO Control Center**, **Teclado y ratón** (Keyboard and Mouse) y **Dispositivo señalador integrado** (Pointing Device).

**!** Asegúrese de conectar un ratón antes de deshabilitar el Touchpad. Si deshabilita el Touchpad antes de conectar un ratón, tan sólo podrá utilizar el teclado para las operaciones de puntero.

# <span id="page-34-2"></span><span id="page-34-1"></span><span id="page-34-0"></span>¿Cómo utilizar los botones de funciones especiales?

Es posible que el ordenador incluya botones especiales que le ayudan a usar funciones específicas.

Consulte las especificaciones en línea para averiguar si su ordenador está equipado con botones especiales.

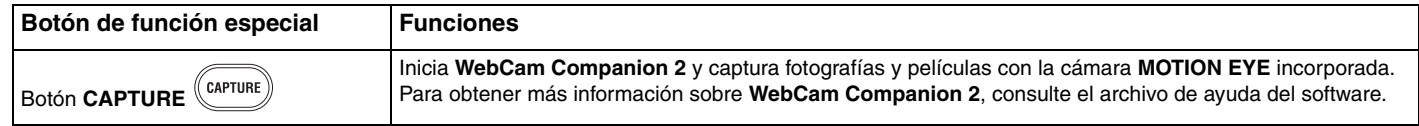

# <span id="page-35-2"></span><span id="page-35-0"></span>¿Cómo utilizar los botones táctiles?

Es posible que su ordenador incluya botones táctiles. Al pulsar estos botones o deslizar la yema de los dedos sobre el área de control de la reproducción o sobre el área de control del volumen, podrá controlar la reproducción de música y vídeo, así como ajustar el volumen de reproducción.

Los indicadores luminosos integrados situados debajo de los botones táctiles se iluminan en función de las operaciones que ejecute con dichos botones.

Consulte las especificaciones en línea para averiguar si su ordenador está equipado con botones táctiles.

**!**En función del software que utilice, es posible que no estén disponibles algunas de las operaciones que se realizan con los botones táctiles.

# <span id="page-35-1"></span>¿Cómo utilizar el modo AV MODE?

Puede iniciar **VAIO Launcher** con el botón **AV MODE**. En **VAIO Launcher**, puede utilizar otros botones táctiles para seleccionar e iniciar el software con el que desea reproducir música o vídeo.

#### Para iniciar VAIO Launcher

Pulse el botón **AV MODE** del sensor táctil.

Para seleccionar e iniciar el software de reproducción de música o vídeo

Pulse o mantenga pulsado  $\rightarrow$  o  $\rightarrow$  para seleccionar el software que desea utilizar y, a continuación, pulse  $\rightarrow$  11.

✍

Si lo desea, también puede seleccionar el software deseado deslizando la yema de los dedos sobre el área de control de reproducción.

Puede cambiar las opciones predeterminadas de software en **VAIO Launcher**. Para ello, mantenga presionado el botón **AV MODE** para mostrar la ventana de configuración.
<span id="page-36-0"></span>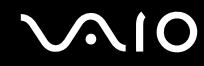

## ¿Cómo controlar la reproducción de música y vídeo?

Puede utilizar el software que ha iniciado con **VAIO Launcher**, como **Windows Media Center**, para reproducir música o vídeo y controlar la reproducción o ajustar el volumen de la misma con los botones táctiles.

#### <span id="page-37-0"></span>Para controlar la reproducción de música y vídeo

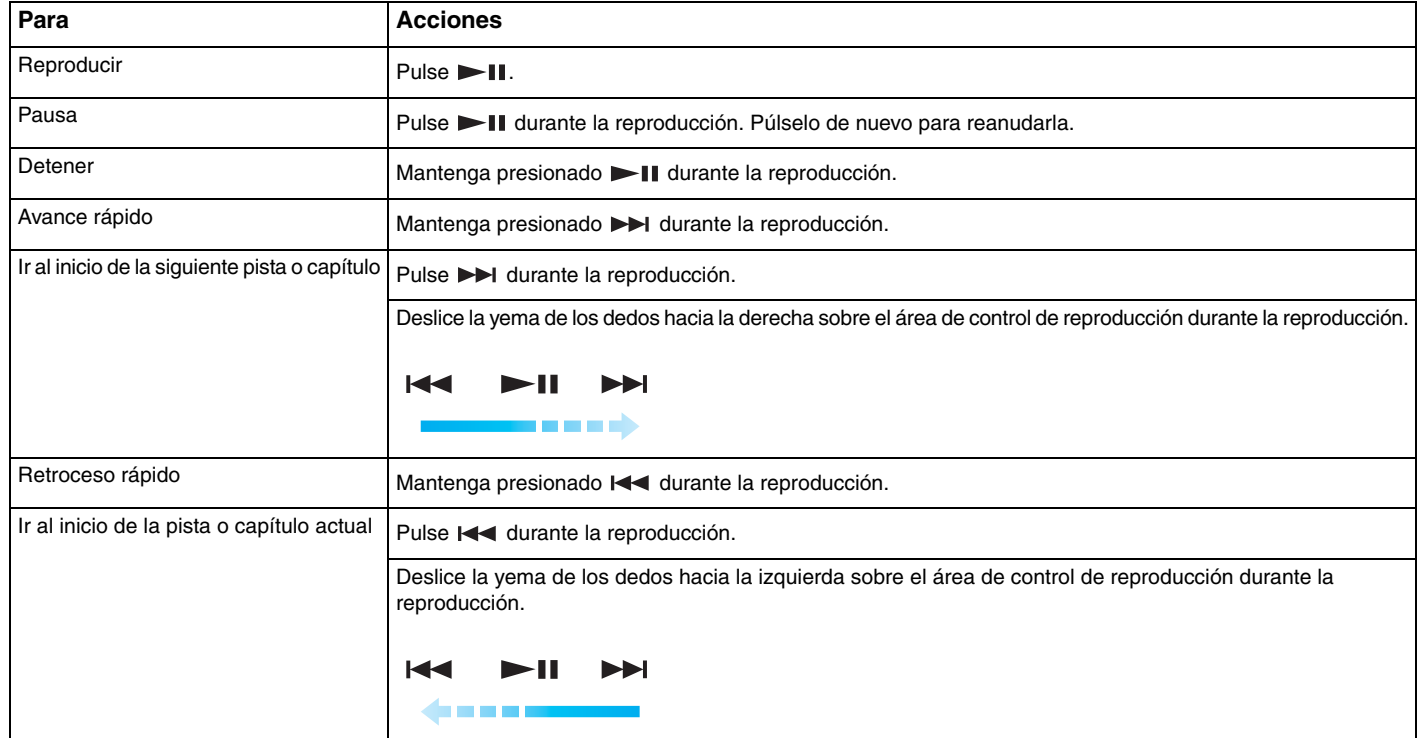

#### ✍

 Puede iniciar el movimiento de deslizamiento de los dedos desde cualquier parte del área de control de reproducción para controlar la reproducción de música y vídeo.

#### <span id="page-38-0"></span>Para ajustar el volumen de reproducción

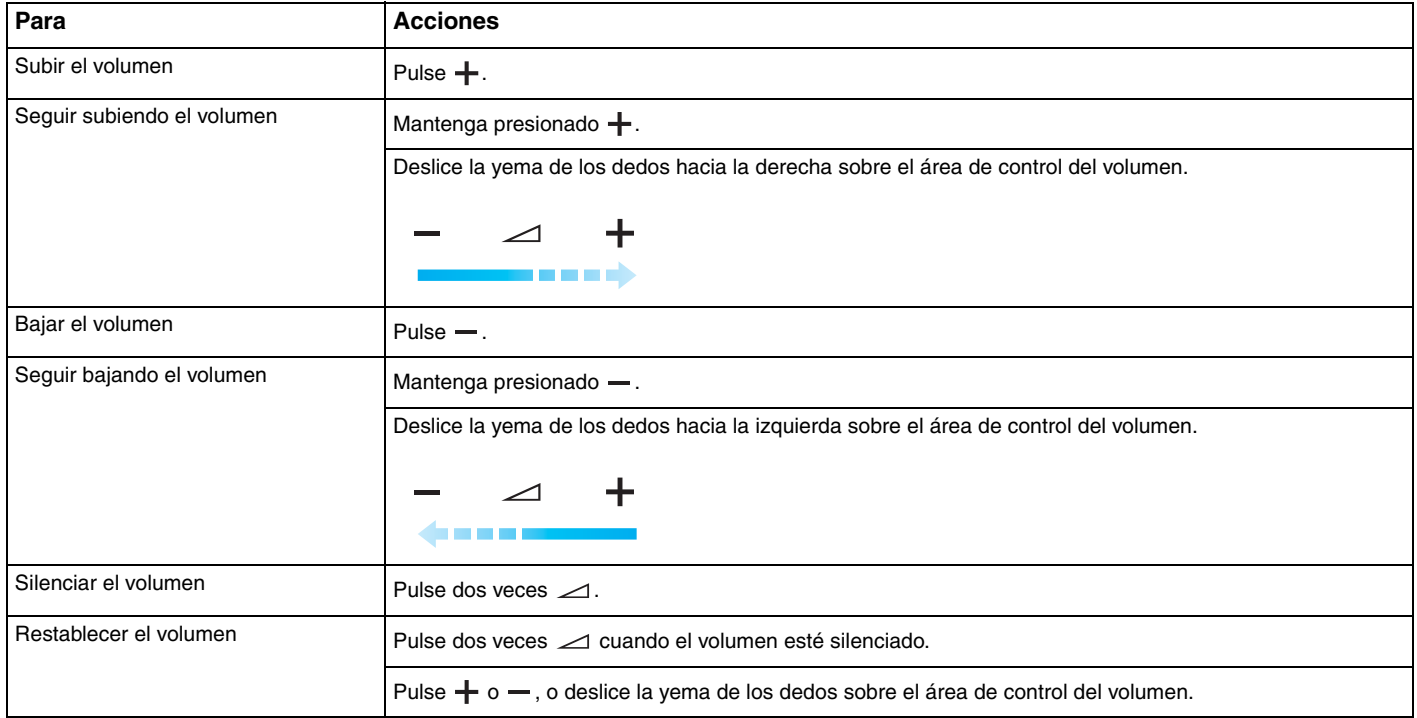

#### ✍

Puede iniciar el movimiento de deslizamiento de los dedos desde cualquier parte del área de control del volumen para ajustar el volumen de reproducción.

# <span id="page-39-0"></span>¿Cómo utilizar la cámara MOTION EYE incorporada?

El ordenador está equipado con una cámara **MOTION EYE** incorporada.

La cámara **MOTION EYE** incorporada añade la función de vídeo al software de mensajería instantánea y al software de edición de vídeo, y le permite capturar imágenes fijas y películas con el software de captura de imagen preinstalado.

Al encender el ordenador, se activa la cámara **MOTION EYE** incorporada. Si tiene el software apropiado, puede realizar videoconferencias.

Al iniciar el software de mensajería instantánea o edición de vídeo o al salir de él, no se activa ni se desactiva la cámara **MOTION EYE** incorporada.

#### ✍

 La cámara **MOTION EYE** incorporada no se puede compartir con más de una aplicación de software. Si alguna otra aplicación de software está utilizando la cámara, cierre la aplicación antes de utilizar la cámara **MOTION EYE** incorporada con la aplicación que desee.

#### **!**

 Puede que la ventana del visor presente algo de ruido, por ejemplo, rayas horizontales, al ver un objeto de movimiento rápido. Esto es normal y no indica una avería.

No puede utilizar la cámara **MOTION EYE** incorporada con el software **Microsoft Windows Movie Maker**.

<span id="page-40-0"></span>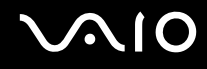

## Captura de imágenes fijas

#### Para capturar una imagen fija

- **1** Pulse el botón **CAPTURE** del ordenador, si dispone de uno, o haga clic en **Inicio**, **Todos los programas**, **ArcSoft WebCam Companion 2** y **WebCam Companion 2** para iniciar **WebCam Companion 2**.
- **2**Haga clic en el icono **Capturar** (Capture) de la ventana principal.
- **3**Encuadre el sujeto en el visor.
- **4** Pulse el botón **CAPTURE** del ordenador o haga clic en el botón **Capturar** (Capture) situado debajo de la imagen mostrada. Se captura la imagen actual del visor y se añade su imagen en miniatura, como vista en miniatura, en el panel izquierdo de la ventana principal.

#### ✍

 Cuando capture una imagen en un lugar oscuro, haga clic en el icono **Configuración de cámara Web** (WebCam Settings) después del paso 2 y seleccione la opción de poca luz o compensación de poca luz en la ventana de propiedades.

**WebCam Companion 2** proporciona muchas más funciones. Consulte el archivo de ayuda que se incluye con el software para obtener más información.

<span id="page-41-0"></span>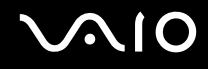

## Captura de películas

#### Para capturar una película

- **1** Pulse el botón **CAPTURE** del ordenador, si dispone de uno, o haga clic en **Inicio**, **Todos los programas**, **ArcSoft WebCam Companion 2** y **WebCam Companion 2** para iniciar **WebCam Companion 2**.
- **2**Haga clic en el icono **Grabar** (Record) de la ventana principal.
- **3**Encuadre el sujeto en el visor.
- **4** Pulse el botón **CAPTURE** del ordenador o haga clic en el botón **Grabar vídeo** (Record Video) situado debajo de la imagen mostrada para iniciar la grabación de la película.
- **5** Cuando finalice, pulse el botón **CAPTURE** o haga clic una vez más en **Grabar vídeo** (Record Video) para detener la grabación de la película.

Se añade la primera escena de la película capturada como una miniatura en el panel izquierdo de la ventana principal.

#### ✍

 Cuando capture una película en un lugar oscuro, haga clic en el icono **Configuración de cámara Web** (WebCam Settings) después del paso 2 y seleccione la opción de poca luz o compensación de poca luz en la ventana de propiedades.

**WebCam Companion 2** proporciona muchas más funciones. Consulte el archivo de ayuda que se incluye con el software para obtener más información.

## <span id="page-42-0"></span>¿Cómo utilizar la unidad de disco óptico?

El ordenador VAIO dispone de una unidad de disco óptico.

#### Para insertar un disco

- **1**Encienda el ordenador.
- **2** Pulse el botón de expulsión (1) para abrir la unidad de disco. La bandeja de la unidad se desliza hacia afuera.
- **3** Coloque un disco en el centro de la bandeja de la unidad, con la etiqueta orientada hacia arriba, y empuje suavemente hacia abajo hasta que encaje con un clic.

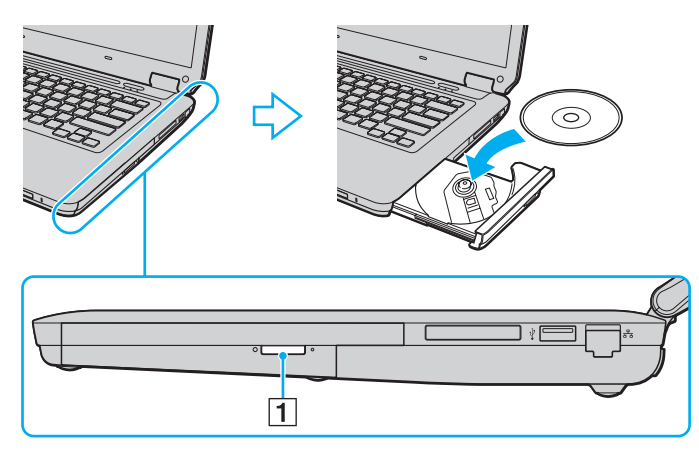

<span id="page-43-0"></span>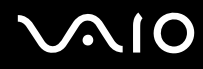

**4**Cierre la bandeja de la unidad empujándola con suavidad.

**!** No extraiga el disco óptico cuando el ordenador se encuentre en el modo de ahorro de energía (Suspender o Hibernar), ya que podría ocasionar fallos en el ordenador.

✍ Si utiliza una unidad de disco óptico externa, conéctela antes de ejecutar cualquier programa de utilización de disco preinstalado.

<span id="page-44-0"></span>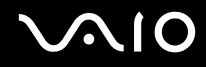

## <span id="page-44-1"></span>Lectura o escritura de discos ópticos

El ordenador lee y graba soportes multimedia CD, DVD y Blu-ray Disc ™, según el modelo adquirido. Consulte las especificaciones para ver el tipo de unidad de disco óptico del modelo.

Sírvase de la tabla siguiente para ver qué tipo de datos admite su unidad de disco óptico.

RG: reproducible y grabable R: reproducible pero no grabable –: ni reproducible ni grabable

<span id="page-45-0"></span>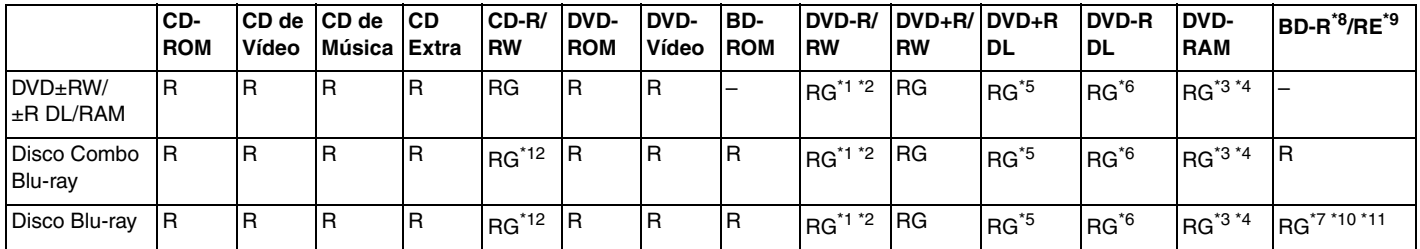

\*1Se pueden escribir datos en discos DVD-R que cumplan con DVD-R para la versión general 2.0/2.1.

\*2Se pueden escribir datos en discos DVD-RW que cumplan con la versión 1.1/1.2 de DVD-RW.

\*3La unidad de disco DVD±RW/RAM del ordenador no admite el cartucho DVD-RAM. Utilice discos sin cartucho o con cartucho extraíble.

\*4 No se admite la grabación de datos en discos DVD-RAM de una sola cara (2,6 GB) compatibles con la versión 1.0 de DVD-RAM. No se admiten discos DVD-RAM, versión 2.2/12X-SPEED DVD-RAM Revisión 5.0.

\*5La escritura en discos DVD+R DL (doble capa) está disponible únicamente en discos compatibles con la función de grabación DVD+R DL (doble capa).

\*6La escritura de datos en discos DVD-R DL (capa dual) está disponible únicamente en discos compatibles con la función de grabación DVD-R DL (capa dual).

\*7 Admite la escritura de datos en discos BD-R, versión 1.1 (discos de una sola capa con una capacidad de 25 GB, discos de doble capa con una capacidad de 50 GB) y discos BD-RE, versión 2.1 (discos de una sola capa con una capacidad de 25 GB, discos de doble capa con una capacidad de 50 GB).

\*8BD-R son las siglas de "Blu-ray Disc-Recordable", en formato de versión 1.1.

\*9BD-RE son las siglas de "Blu-ray Disc-Rewritable", en formato de versión 2.1.

\*10La unidad Blu-ray Disc del ordenador no admite soporte BD-RE Disc, versión 1.0, ni discos de cartucho Blu-ray Disc.

 $^{\star}$ 11  $\,$  El soporte BD-R LTH TYPE no se admite en modelos con determinados tipos de unidad Blu-ray Disc.

\*12No se admite la escritura de datos en discos CD-RW de alta velocidad en modelos con ciertos tipos de unidad Blu-ray Disc.

<span id="page-46-0"></span>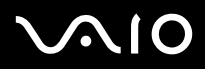

**!** Este producto está diseñado para reproducir discos que cumplan con las especificaciones del estándar Compact Disc Digital Audio (estándar de CD). Un DualDisc es un disco de dos caras con una capa grabada de DVD en una cara y una capa de audio digital en la otra cara. Tenga en cuenta que la cara de audio (no la de DVD) de un DualDisc no se puede reproducir en este producto porque no se ajusta al estándar de CD.

Antes de comprar discos vírgenes o grabados para usarlos con el ordenador VAIO, lea con atención las indicaciones del embalaje de los discos para asegurarse de que su lectura y escritura es compatible con las unidades de disco óptico del ordenador. Sony NO garantiza la compatibilidad de los controladores de discos ópticos de VAIO con discos que no cumplan el estándar de formato oficial de "CD", "DVD" o "Blu-ray Disc". EL USO DE DISCOS NO COMPATIBLES PUEDE PRODUCIR DAÑOS GRAVES EN EL PC VAIO O GENERAR CONFLICTOS DE SOFTWARE Y HACER QUE EL SISTEMA SE BLOQUEE.

Para cualquier cuestión acerca del formato de los discos, póngase en contacto con el editor de los discos grabados o con el fabricante de los vírgenes.

#### ✍No se admite la grabación en discos de 8 cm.

**!** Actualice la clave AACS para reproducir de forma continua el soporte Blu-ray Disc protegido por copyright. La actualización de la clave AACS requiere acceso a Internet.

Al igual que con otros dispositivos de soportes ópticos, las circunstancias pueden limitar la compatibilidad o impedir la reproducción de soportes Blu-ray Disc. Es posible que los ordenadores VAIO no admitan la reproducción de películas en soportes empaquetados grabados en formato AVC o VC1 a altas velocidades de bits.

La configuración de región se necesita para algún contenido de los soportes DVD y BD-ROM Disc. Si la configuración de región de la unidad de disco óptico y la codificación de región del disco no coinciden, la reproducción no es posible.

A menos que la pantalla externa sea compatible con el estándar Protección de contenido digital de ancho de banda alto (HDCP), no puede reproducir o ver el contenido del soporte Blu-ray Disc protegido por copyright.

Algunos contenidos pueden restringir la salida de vídeo a una definición estándar o prohibir la salida de vídeo analógico. Se recomienda encarecidamente la implementación de un entorno compatible con HDCP digital para obtener una calidad de visualización y una compatibilidad óptimas.

No emplee programas residentes en memoria cuando la unidad de disco óptico esté escribiendo datos en un disco, ya que podría provocar un mal funcionamiento del ordenador.

<span id="page-47-0"></span>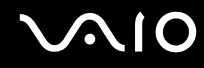

## Notas sobre la grabación de datos en un disco

- ❑ Utilice únicamente discos circulares. No utilice discos de otras formas (estrella, corazón, tarjeta, etc.), ya que podrían dañar la unidad óptica.
- ❑No golpee ni sacuda el ordenador mientras la unidad de discos ópticos escribe datos en un disco.
- ❑No enchufe ni desenchufe el adaptador de CA mientras la unidad de discos ópticos escribe datos en un disco.

<span id="page-48-0"></span>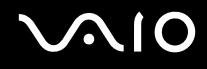

## Notas sobre la reproducción de discos

Para conseguir un rendimiento óptimo durante la reproducción de discos, siga estas recomendaciones.

- ❑ Algunos reproductores de CD y unidades de disco ópticas de ordenadores no pueden leer CD de audio creados con soportes CD-R o CD-RW.
- ❑ Algunos reproductores de DVD y unidades de disco ópticas de ordenadores no pueden leer DVD creados con soportes DVD+R DL, DVD-R DL, DVD+R, DVD+RW, DVD-R, DVD-RW o DVD-RAM.
- ❑ Es posible que no se pueda reproducir algún contenido Blu-ray Disc en el ordenador, o que el ordenador se vuelva inestable durante la reproducción de Blu-ray Disc. Para reproducir este tipo de contenido, descargue e instale las últimas actualizaciones para **WinDVD BD** utilizando **VAIO Update**.

Para descargar e instalar las actualizaciones en el ordenador, el ordenador debe estar conectado a Internet. Si necesita información para conectar el ordenador a Internet, consulte **[¿Cómo conectarse a Internet? \(página 64\)](#page-63-0)**.

 La función de reproducción de Blu-ray Disc está disponible en modelos seleccionados sólo. Consulte las especificaciones en línea para averiguar a qué tipo pertenece su unidad de disco óptico y, a continuación, consulte **[Lectura o escritura de discos ópticos \(página 45\)](#page-44-1)** para obtener información sobre los soportes de disco compatibles.

- ❑ Según el entorno del sistema, es posible que detecte interrupciones en el sonido y/o pérdida de marcos durante la reproducción del formato AVC HD.
- ❑ No deje el ordenador en ninguno de los modos de ahorro de energía mientras el ordenador esté reproduciendo un disco.
- ❑ Los discos o paquetes están etiquetados con indicadores de código de región que definen en qué región y en qué tipo de reproductor se puede reproducir el disco. Si el código de región no es "2" (Europa pertenece a la región "2"), "5" (Rusia pertenece a la región "5") o "all" (esto significa que el disco puede reproducirse en la mayoría de las regiones del mundo), no podrá reproducir el disco en el ordenador.

**!** Si cambia el código de región mientras usa el software **WinDVD** o **WinDVD BD**, reinicie el software o expulse el disco y vuélvalo a insertar para que la nueva configuración sea efectiva.

❑ No intente cambiar los parámetros del código de región de la unidad. Las anomalías causadas por el cambio de los parámetros del código de región de la unidad no estarán cubiertas por la garantía.

<span id="page-49-0"></span>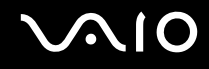

## ¿Cómo reproducir los CD?

Para reproducir un CD de audio

- **1**Inserte un disco en la unidad de disco óptico.
- **2** Si no aparece nada en el escritorio, haga clic en **Inicio**, **Todos los programas** y haga clic en el software de CD que desee para reproducir el CD.
	- Si aparece la ventana **CD de audio**, haga clic para seleccionar una opción.

## ¿Cómo copiar archivos en los CD?

Para copiar archivos en un disco

- **1** Inserte un disco grabable en la unidad de disco óptico. Si se muestra la ventana **Reproducción automática**, haga clic en **Grabar archivos en disco** y siga las instrucciones en pantalla hasta que aparezca la carpeta del disco vacía.
- **2** Abra la carpeta que contiene los archivos que desea copiar y arrástrelos a la carpeta del disco vacía.
- **3**Cierre la carpeta del disco.

## <span id="page-50-0"></span>¿Cómo reproducir DVD?

## Para reproducir un DVD

- **1**Cierre todas las aplicaciones de software en ejecución.
- **2**Inserte un DVD en la unidad de disco óptico.
- **3** Si no aparece nada en el escritorio, haga clic en **Inicio**, **Todos los programas** y haga clic en el software de DVD que desee para reproducir el DVD.

Para obtener información sobre cómo utilizar el software, consulte el archivo de ayuda que se incluye con el software del DVD.

## ¿Cómo copiar archivos en los DVD?

Para copiar archivos en un disco

- **1**Conecte el adaptador de CA al ordenador.
- **2**Cierre todas las aplicaciones de software en ejecución.
- **3**Inserte un disco grabable en la unidad de disco óptico.
- **4** Si no aparece nada en el escritorio, haga clic en **Inicio**, **Todos los programas** y en el software de grabación de DVD que desee para copiar los archivos en el disco.

Para obtener información sobre cómo utilizar el software, consulte el archivo de ayuda que se incluye con el software de grabación del DVD.

## <span id="page-51-0"></span>Reproducción de soportes multimedia Blu-ray Disc

**!** La función de reproducción de Blu-ray Disc está disponible en modelos seleccionados sólo. Consulte las especificaciones en línea para averiguar a qué tipo pertenece su unidad de disco óptico y, a continuación, consulte **[Lectura o escritura de discos ópticos \(página 45\)](#page-44-1)** para obtener información sobre los soportes de disco compatibles.

#### Para reproducir un soporte multimedia Blu-ray Disc

- **1**Cierre todas las aplicaciones de software en ejecución.
- **2**Inserte un soporte Blu-ray Disc en una unidad de disco óptico.
- **3** Si no aparece nada en el escritorio, haga clic en **Inicio**, **Todos los programas** y en el software de Blu-ray Disc que desee utilizar para reproducir el disco.

Para obtener información sobre cómo utilizar el software, consulte el archivo de ayuda del software.

## Copia de archivos en soportes Blu-ray Disc

**!** La función de escritura de Blu-ray Disc está disponible en modelos seleccionados sólo. Consulte las especificaciones en línea para averiguar a qué tipo pertenece su unidad de disco óptico y, a continuación, consulte **[Lectura o escritura de discos ópticos \(página 45\)](#page-44-1)** para obtener información sobre los soportes de disco compatibles.

Para copiar archivos en un soporte multimedia Blu-ray Disc

- **1**Conecte el adaptador de CA al ordenador.
- **2**Cierre todas las aplicaciones de software en ejecución.
- **3**Inserte un soporte Blu-ray Disc grabable en la unidad de disco óptico.
- **4** Si no aparece nada en el escritorio, haga clic en **Inicio**, **Todos los programas** y en el software de grabación de Blu-ray Disc que desee utilizar para copiar los archivos al disco.

Para obtener información sobre cómo utilizar el software, consulte el archivo de ayuda del software de grabación de Blu-ray Disc.

# <span id="page-52-0"></span>¿Cómo utilizar el módulo ExpressCard?

El ordenador está equipado con una ranura ExpressCard/34\* que permite la transferencia de datos entre cámaras digitales, cámaras de grabación de vídeo y otros dispositivos de audio/vídeo. Esta ranura admite un módulo ExpressCard/34 (34 mm de ancho)\* .

\*En adelante, ranura ExpressCard y módulo ExpressCard en este manual.

<span id="page-53-0"></span>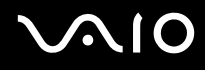

## ¿Cómo insertar un módulo ExpressCard?

**!** El ordenador se suministra con un protector de ranura en la ranura ExpressCard. Quite el protector antes de usar la ranura.

Tenga cuidado al insertar el módulo ExpressCard en la ranura y al extraerlo. No lo fuerce ni al insertarlo en la ranura ni al extraerlo de ella.

#### ✍

Antes de introducir o extraer un módulo ExpressCard no es necesario apagar el ordenador.

#### Para insertar un módulo ExpressCard

- **1**Localice la ranura para ExpressCard.
- **2**Presione el protector de la ranura ExpressCard para extraerlo.
- **3**Sujete con suavidad el protector de la ranura ExpressCard y sáquelo de la ranura.
- **4**Sujete el módulo ExpressCard con la flecha hacia arriba y apuntando hacia la ranura.
- **5** Deslice cuidadosamente el módulo ExpressCard hacia el interior de la ranura hasta que oiga un clic. No lo introduzca en la ranura a la fuerza.

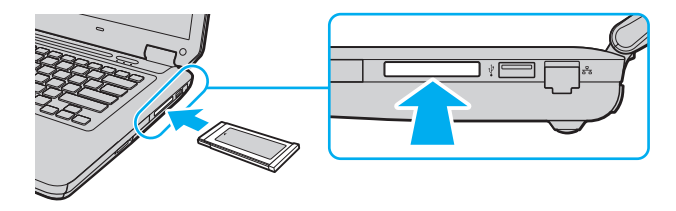

#### ✍

Si no puede insertar el módulo en la ranura fácilmente, retírelo con cuidado y compruebe que está insertándolo en la dirección correcta.

Asegúrese de utilizar el controlador de software más reciente suministrado por el fabricante del módulo ExpressCard.

<span id="page-54-0"></span>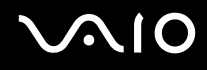

## ¿Cómo extraer un módulo ExpressCard?

 Inserte el protector en la ranura ExpressCard para evitar que entren partículas en la ranura cuando no se utilice el módulo ExpressCard. Antes de mover el ordenador, asegúrese de introducir el protector en la ranura para ExpressCard.

Siga los pasos que se enumeran a continuación para extraer el módulo ExpressCard mientras el ordenador está encendido. Si no la extrae bien, puede que el sistema no funcione correctamente.

Para extraer un módulo ExpressCard

#### $\mathbb{Z}$

Para extraer un módulo ExpressCard mientras el ordenador está apagado, omita los pasos del 1 al 4.

- **1**Haga doble clic en el icono **Quitar hardware de forma segura** en la barra de tareas.
- **2**Seleccione el hardware que desea quitar.
- **3**Haga clic en **Detener**.
- **4**Siga las instrucciones en pantalla para retirar el módulo ExpressCard.
- **5**Presione el módulo ExpressCard hacia el ordenador para que salga.
- **6**Sujete con suavidad el módulo ExpressCard y sáquelo de la ranura.

## <span id="page-55-0"></span>¿Cómo utilizar Memory Stick?

El Memory Stick es un soporte de grabación IC compacto, portátil y versátil diseñado especialmente para intercambiar y compartir datos digitales con productos compatibles, como cámaras digitales, teléfonos móviles y otros. Se puede utilizar para el almacenamiento de datos externos, por ser extraíble.

<span id="page-56-0"></span>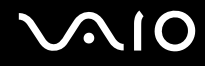

## Antes de utilizar Memory Stick

La ranura de Memory Stick del ordenador sirve tanto para soportes estándar como soportes de doble tamaño y es compatible con los formatos Memory Stick PRO, Memory Stick PRO Duo y Memory Stick PRO-HG Duo de alta velocidad y con gran capacidad de almacenamiento de datos.

#### ✍

Puede insertar el Memory Stick Duo directamente en la ranura de Memory Stick sin necesidad de utilizar un adaptador Memory Stick Duo.

**!** Antes de utilizar un Memory Stick Micro (M2), asegúrese de que lo inserta en un adaptador M2 de tamaño estándar o M2 Duo. Si introduce el soporte directamente en la ranura Memory Stick sin el adaptador, éste podría quedarse atrapado en la ranura.

Para obtener la información más reciente sobre el Memory Stick, visite el sitio Web de Memory Stick en <http://www.memorystick.com/en/>.

 Se ha comprobado la compatibilidad de este ordenador con los Memory Stick de Sony con capacidad de hasta 16 GB, disponibles a partir de septiembre de 2008. Sin embargo, no se garantiza la compatibilidad de todos los Memory Stick con las mismas especificaciones que los soportes compatibles.

La introducción de un Memory Stick con múltiples adaptadores de conversión no garantiza la compatibilidad.

MagicGate es el nombre genérico de la tecnología de protección de copyright desarrollada por Sony. Utilice un Memory Stick con el logotipo de MagicGate para utilizar esta función.

Excepto para uso personal, va en contra de las leyes de copyright utilizar datos de audio o imágenes que haya grabado sin consentimiento previo de sus respectivos propietarios. En consecuencia, los Memory Stick con datos protegidos por copyright sólo podrán utilizarse de conformidad con la ley.

La ranura de Memory Stick del ordenador no es compatible con la transferencia de datos en paralelo de 8 bits (transferencia de datos de alta velocidad).

Es posible que el Memory Stick Micro insertado en un adaptador M2 Duo no funcione correctamente si se ha insertado también en un adaptador Memory Stick Duo.

# <span id="page-57-0"></span>**VIO**

## ¿Cómo insertar un Memory Stick?

### Para insertar un Memory Stick

- **1**Localice la ranura para Memory Stick.
- **2**Sujete el Memory Stick con la flecha hacia arriba y apuntando hacia la ranura.
- **3** Deslice cuidadosamente el Memory Stick hacia el interior de la ranura hasta que encaje con un clic. El sistema detecta automáticamente el Memory Stick y reproduce su contenido. Si no aparece nada en el escritorio, haga clic en **Inicio**, **Equipo** y haga doble clic en el icono del Memory Stick.

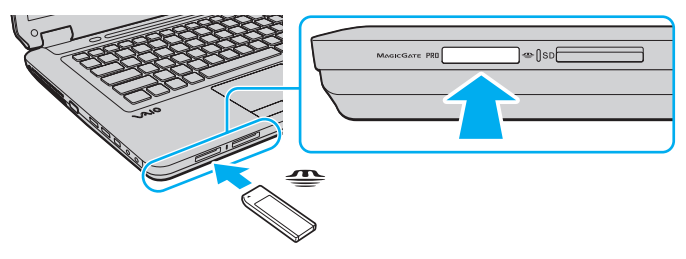

#### **!**

 Cuando lo introduzca en la ranura, sujete el Memory Stick con la flecha apuntando en la dirección correcta. Para evitar daños en el ordenador o el soporte, si el Memory Stick no entra suavemente en la ranura, no emplee la fuerza.

No introduzca más de un Memory Stick en la ranura. Una inserción incorrecta del soporte puede dañar el ordenador y el soporte.

## Para ver el contenido del Memory Stick

- **1**Haga clic en **Inicio** y después en **Equipo** para abrir la ventana de **Equipo**.
- **2**Haga doble clic en el icono del Memory Stick para ver una lista de los archivos de datos guardados en él.

<span id="page-58-0"></span>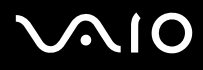

#### Para formatear un Memory Stick

El Memory Stick se ha formateado con la configuración predeterminada de fábrica y está listo para su uso. Si desea volver a formatear el soporte con su ordenador, siga estos pasos.

#### **!**

Cuando formatee el soporte, utilice el dispositivo diseñado para formatear el soporte y compatible con el Memory Stick.

Si formatea el Memory Stick, se borrarán todos los datos contenidos en el soporte. Antes de formatear el soporte, asegúrese de que no contiene datos importantes.

No extraiga el Memory Stick de la ranura mientras se está formateando. Podría causar una avería.

- **1**Deslice cuidadosamente el Memory Stick hacia el interior de la ranura hasta que encaje con un clic.
- **2**Haga clic en **Inicio** y después en **Equipo** para abrir la ventana de **Equipo**.
- **3**Haga clic con el botón derecho en el icono del Memory Stick y seleccione **Formatear**.
- **4**Haga clic en **Restaurar valores predeterminados**.

El tamaño de la unidad de asignación y del sistema de archivos puede cambiar.

No seleccione **NTFS** en la lista desplegable **Sistema de archivos** porque pueden producirse fallos de funcionamiento.

#### ✍

El proceso de formateado se completará más rápidamente si selecciona **Formato rápido** en **Opciones de formato**.

- **5**Haga clic en **Inicio**.
- **6**Siga las instrucciones en pantalla.

El formateo del Memory Stick puede tardar bastante tiempo según el tipo de soporte.

<span id="page-59-0"></span>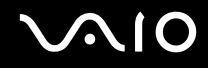

## ¿Cómo extraer un Memory Stick?

**!** No extraiga el Memory Stick mientras el indicador luminoso de acceso de soportes esté encendido. Si lo hace, podrá perder datos. Los volúmenes de datos grandes pueden necesitar mucho tiempo para cargarse, por lo que debe comprobar que el indicador esté apagado antes de retirar el Memory Stick.

#### Para retirar un Memory Stick

- **1**Compruebe que el indicador luminoso de acceso de soportes esté apagado.
- **2** Empuje el Memory Stick hacia el interior del ordenador y suéltelo. El Memory Stick sale del ordenador.
- **3**Saque el Memory Stick de la ranura.

**!**Retire siempre el Memory Stick con cuidado, ya que podría saltar inesperadamente.

## <span id="page-60-0"></span>¿Cómo utilizar la tarjeta de memoria SD?

El ordenador está equipado con una ranura para tarjetas de memoria **SD**. Puede utilizar esta ranura para transferir datos entre cámaras digitales, cámaras de grabación de vídeo, reproductores de música y otros dispositivos de audio/vídeo.

## Antes de utilizar la tarjeta de memoria SD

La ranura de la tarjeta de memoria **SD** de su ordenador es compatible con las siguientes tarjetas de memoria:

- ❑Tarjeta de memoria SD
- ❑Tarjeta de memoria SDHC
- ❑MultiMediaCard (MMC)

Para obtener la información más reciente sobre tarjetas de memoria compatibles, consulte **[Información sobre la asistencia](#page-187-0)  [de Sony \(página 188\)](#page-187-0)** para visitar el sitio Web de asistencia adecuado.

**!** Se ha comprobado la compatibilidad de este ordenador con las principales tarjetas de memoria disponibles en septiembre de 2008. Sin embargo, no se puede garantizar la compatibilidad de todas las tarjetas de memoria que reúnan las mismas especificaciones que los soportes compatibles.

Inserte siempre la tarjeta de memoria adecuada en la ranura de la tarjeta de memoria **SD**.

Se ha comprobado la compatibilidad de este ordenador con las tarjetas de memoria SD con una capacidad de hasta 2 GB y con las tarjetas de memoria SDHC con una capacidad de hasta 32 GB.

La ranura para tarjetas de memoria **SD** del ordenador no es compatible con la función de transferencia de datos de alta velocidad de la tarjeta de memoria SD y la tarjeta de memoria SDHC.

No intente insertar una tarjeta de memoria SD ni un adaptador de tarjeta de memoria SD de un tipo diferente en la ranura de la tarjeta de memoria **SD**. Puede que resulte difícil retirar una tarieta o un adaptador de tarieta de memoria incompatible de una ranura y además puede producir daños en el ordenador.

Tenga cuidado al insertar o retirar una tarjeta de memoria SD de la ranura de la tarjeta de memoria **SD**. No fuerce la tarjeta de memoria SD cuando la inserte en la ranura o la retire.

# <span id="page-61-0"></span>**210**

## ¿Cómo introducir una tarjeta de memoria SD?

#### Para introducir una tarjeta de memoria SD

- **1**Localice la ranura de la tarjeta de memoria **SD**.
- **2**Sujete la tarjeta de memoria SD con la flecha hacia arriba y apuntando hacia la ranura.
- **3** Deslice cuidadosamente la tarjeta de memoria SD hacia el interior de la ranura hasta que oiga un clic. No introduzca la tarjeta en la ranura a la fuerza.

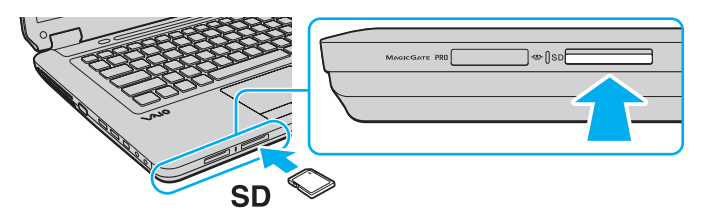

#### ✍

 Si no es posible insertar la tarjeta de memoria SD en la ranura de forma sencilla, retírela con cuidado y compruebe que la está insertando en la dirección correcta.

<span id="page-62-0"></span>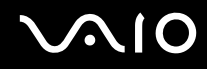

## ¿Cómo extraer una tarjeta de memoria SD?

**!** No extraiga una tarjeta de memoria SD mientras el indicador de acceso de soportes esté encendido. Si lo hace, la tarjeta o lo datos podrían resultar dañados.

Para retirar una tarjeta de memoria SD

- **1**Compruebe que el indicador luminoso de acceso de soportes esté apagado.
- **2** Empuje la tarjeta de memoria SD hacia el interior del ordenador y suéltela. Se expulsa la tarjeta de memoria SD.
- **3**Extraiga la tarjeta de memoria SD de la ranura.

## <span id="page-63-1"></span><span id="page-63-0"></span>¿Cómo conectarse a Internet?

Antes de conectarse a Internet, debe contratar un proveedor de servicios de Internet (ISP) y configurar los dispositivos necesarios para conectar el ordenador a Internet.

El ISP contratado puede ofrecer los siguientes tipos de servicios de conexión a Internet:

- ❑Fibra hasta el hogar (FTTH, Fiber to the Home)
- ❑Línea de suscripción digital (DSL, Digital Subscriber Line)
- ❑Módem por cable
- ❑Satélite
- ❑Acceso telefónico

Para obtener información detallada sobre los dispositivos necesarios para la conexión a Internet y cómo conectar su ordenador a Internet, póngase en contacto con su ISP.

#### ✍

 Para conectar su ordenador a Internet mediante la función LAN inalámbrica, debe configurar la red LAN inalámbrica. Consulte **[¿Cómo utilizar la LAN](#page-66-0)  [inalámbrica \(WLAN\)? \(página 67\)](#page-66-0)** para obtener más información.

**!** Cuando conecte el ordenador a Internet, asegúrese de tomar las medidas de seguridad adecuadas para proteger el ordenador frente a amenazas en línea.

Si el ordenador no tiene integrado un módem, deberá conectar al ordenador un módem externo, por ejemplo, un módem telefónico USB, un módem DSL o un módem por cable. Para obtener instrucciones detalladas sobre la instalación de la conexión y la configuración del módem, consulte el manual que se incluye con el módem. Consulte las especificaciones en línea para averiguar si su ordenador tiene integrado un módem.

<span id="page-64-0"></span>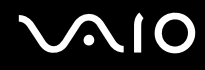

#### Para conectar un cable de teléfono

**!**Los procedimientos siguientes se aplican únicamente a modelos con módem integrado.

- **1**Enchufe un extremo del cable de teléfono (1) en el puerto de módem  $\mathcal{L}$  del ordenador.
- **2**Enchufe el otro extremo en la clavija de la pared (2).

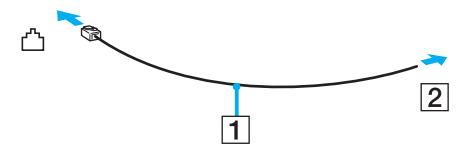

#### ✍

 El ordenador no funciona con líneas colectivas (líneas compartidas por dos o más abonados), no puede conectarse al teléfono de una cabina que funcione con monedas y podría no funcionar con múltiples líneas telefónicas o con una centralita para extensiones telefónicas (PBX - Private Branch Exchange). Algunas de estas conexiones pueden provocar una corriente eléctrica excesiva y causar averías en el módem integrado.

Si conecta el cable telefónico proveniente de un microfiltro, puede que el módem o el dispositivo conectado no funcionen adecuadamente.

Para configurar la conexión de acceso telefónico a Internet

**!**Los procedimientos siguientes se aplican únicamente a modelos con módem integrado.

- **1**Haga clic en **Inicio** y después en **Panel de control**.
- **2** Haga clic en **Conectarse a Internet** en **Redes e Internet**. Aparece la ventana **Conectarse a Internet**.
- **3**Haga clic en **Acceso telefónico**.
- **4**Siga las instrucciones en pantalla.

# <span id="page-65-0"></span>¿Cómo utilizar la red (LAN)?

Puede conectar el ordenador a redes del tipo 100BASE-TX/10BASE-T con un cable de red Ethernet. Conecte un extremo de un cable de red (no suministrado) a un puerto de red (Ethernet) del ordenador y el otro extremo a la red. Para obtener los parámetros detallados y los dispositivos necesarios para conectarse a la red, consulte al administrador de red.

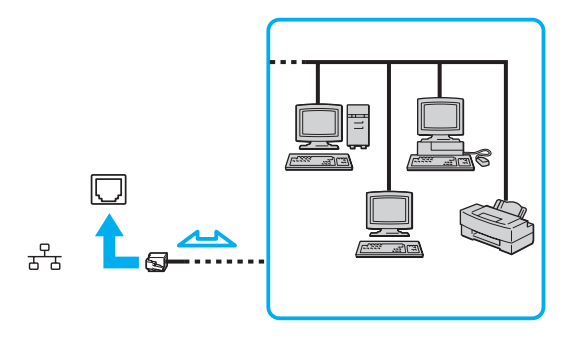

#### ✍

El ordenador puede estar conectado a la red con la configuración predeterminada.

No enchufe ningún cable telefónico en el puerto de red (Ethernet) de su ordenador.

Si conecta una de las líneas telefónicas que se mencionan a continuación al puerto de red (Ethernet), la elevada corriente eléctrica puede dañar, sobrecalentar o incendiar el puerto.

- Líneas telefónicas domésticas (interfono altavoz-micrófono) o de uso en empresas (teléfono de múltiples líneas para empresas)
- Línea de abonado a teléfono público
- PBX (private branch exchange)

## <span id="page-66-1"></span><span id="page-66-0"></span>¿Cómo utilizar la LAN inalámbrica (WLAN)?

Gracias a la LAN inalámbrica (WLAN), todos sus dispositivos digitales que dispongan de la función WLAN integrada se comunican libremente entre sí a través de una red. Una WLAN es una red en la que un usuario puede conectarse con una Red de área local (LAN) a través de una conexión inalámbrica (radio). De esta manera, se elimina la necesidad de pasar cables a través de paredes o techos.

La red WLAN es compatible con todo tipo de conectividad Ethernet normal, pero con los beneficios añadidos de movilidad e itinerancia. Puede acceder a la información, a recursos de Internet/Intranet y red local, incluso en una reunión o mientras se desplaza de un lugar a otro.

Puede comunicarse sin un punto de acceso, lo que significa que es posible comunicarse con un número limitado de ordenadores (ad-hoc). O bien, puede comunicarse a través de un punto de acceso, lo que significa que se crea una red de infraestructura completa.

#### ✍

 En ciertos países, está restringido el uso de la función WLAN (por ejemplo, el número de canales). Por consiguiente, antes de activar la función WLAN, lea atentamente la guía de normas para productos de LAN inalámbrica.

WLAN utiliza el estándar IEEE 802.11a\*/b/g o el estándar borrador IEEE 802.11n\*, que especifica la tecnología utilizada. El estándar incluye métodos de cifrado: Wired Equivalent Privacy (WEP o privacidad equivalente de conexión), que es un protocolo de seguridad, y Wi-Fi Protected Access 2 (WPA2 o acceso protegido inalámbrico), y Wi-Fi Protected Access (WPA o acceso protegido inalámbrico). Propuestos conjuntamente por el IEEE y la Wi-Fi Alliance, WPA2 y WPA son especificaciones basadas en estándares y aportan mejoras de seguridad interoperable que aumentan el grado de protección de los datos y el control de acceso en las redes Wi-Fi actuales. El WPA se ha concebido para ser compatible con la especificación IEEE 802.11i. Utiliza el TKIP (protocolo de integridad de claves temporales), un protocolo de cifrado de datos mejorado, además de la autenticación del usuario mediante 802.1X y EAP (protocolo de autenticación ampliable). El cifrado de datos protege la conexión inalámbrica vulnerable existente entre los clientes y los puntos de acceso. Además de este método, existen otros mecanismos de seguridad LAN comunes que permiten garantizar la privacidad: la protección por contraseña, el cifrado de un extremo a otro, las redes privadas virtuales y la autenticación. WPA2, la segunda generación de WPA, proporciona mayor protección de datos y control de acceso a las redes y también está diseñado para asegurar todas las versiones de dispositivos 802.11, incluidos los estándares borrador 802.11b, 802.11a, 802.11g y 802.11n, de bandas múltiples y modos múltiples. Además, al estar basado en el estándar IEEE 802.11i ratificado, WPA2 proporciona seguridad a escala legal, ya que aplica la norma FIPS 140-2 del National Institute of Standards and Technology (NIST, Instituto nacional de estándares y tecnología) compatible con el algoritmo de cifrado y la autenticación basada en 802.1X. WPA2 es compatible con versiones anteriores de WPA.

<span id="page-67-0"></span>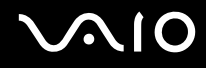

\* Consulte las especificaciones en línea para comprobar si su modelo admite el estándar IEEE 802.11a o el borrador del estándar IEEE 802.11n.

IEEE 802.11b/g es un estándar para redes LAN inalámbricas que utiliza la banda de 2,4 GHz. El estándar IEEE 802.11g proporciona comunicaciones a alta velocidad, más rápidas que el estándar IEEE 802.11b.

IEEE 802.11a es un estándar para redes LAN inalámbricas que utiliza la banda de 5 GHz.

El borrador IEEE 802.11n es un estándar para redes LAN inalámbricas que utiliza la banda de 2,4 GHz o 5 GHz.

Los dispositivos de la red LAN inalámbrica que utilizan la banda de 2,4 GHz no se pueden comunicar mediante una banda de 5 GHz, ya que las frecuencias son diferentes.

La banda de 2,4 GHz que utilizan los dispositivos compatibles con LAN inalámbrica también lo utilizan otros dispositivos. Aunque en los dispositivos compatibles con LAN inalámbrica se emplean tecnologías para minimizar la interferencia procedente de otros dispositivos que utilizan la misma banda, tal interferencia podrá dar lugar a velocidades de comunicación más bajas, rangos de comunicación más estrechos o conexiones inalámbricas quebradas.

La velocidad de comunicación variará en función de la distancia entre los dispositivos de comunicación, la existencia de obstáculos entre tales dispositivos, la configuración del dispositivo, las condiciones de radio, y el software que se utilice. Además, las comunicaciones podrán cortarse dependiendo de las condiciones de radio.

El intervalo de comunicación variará dependiendo de la distancia real entre los dispositivos de comunicación, la existencia de obstáculos entre tales dispositivos, las condiciones de radio, el ambiente del entorno que incluye la existencia de paredes y los materiales de que están hechas, y el software que se utilice.

Es posible que la velocidad de comunicación real no sea tan rápida como la mostrada en el ordenador.

Al aplicar productos IEEE 802.11b e IEEE 802.11g en la misma red inalámbrica, puede reducirse la velocidad de comunicación debido a las interferencias de radio. Tomando esto en consideración, los productos IEEE 802.11g han sido diseñados para reducir la velocidad de comunicación con objeto de asegurar las comunicaciones con productos IEEE 802.11b. Cuando la velocidad de comunicación no sea tan rápida como sería de esperar, cambiando el canal inalámbrico en el punto de acceso quizás aumente la velocidad de comunicación.

<span id="page-68-0"></span>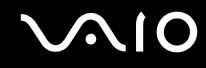

## Comunicarse sin punto de acceso (ad-hoc)

Una red local ad-hoc es una red en la que la LAN es creada únicamente por los propios dispositivos inalámbricos, sin ningún otro controlador central o punto de acceso. Cada dispositivo entra en comunicación directamente con otros dispositivos de la red. Puede configurar una red local ad-hoc fácilmente en su casa.

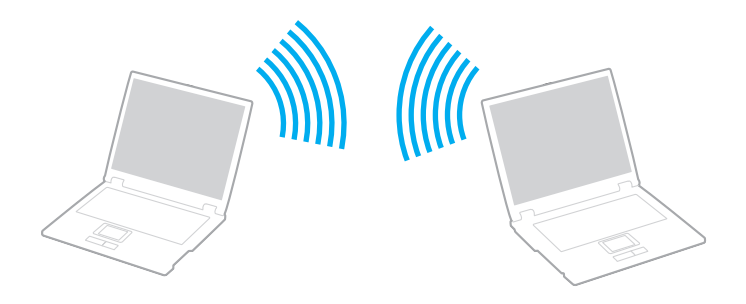

<span id="page-69-0"></span>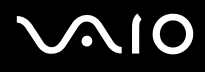

Para comunicarse sin punto de acceso (ad-hoc)

**!**No puede seleccionar la banda de 5 GHz, que se utiliza para el estándar IEEE 802.11a en redes ad-hoc.

El estándar borrador IEEE 802.11n, con la banda de 2,4 GHz o 5 GHz, no está disponible en las redes ad-hoc.

- **1**Encienda el interruptor **WIRELESS**.
- **2** Haga clic en el botón situado a un lado o encima de las opciones inalámbricas que desee en la ventana **VAIO Smart Network**.

Compruebe que el indicador luminoso **WIRELESS** está encendido.

- **3**Haga clic en **Inicio** y después en **Panel de control**.
- **4**Haga clic en **Ver el estado y las tareas de red** en **Redes e Internet**.
- **5** Haga clic en **Configurar una conexión o red** en el panel izquierdo. Aparecerá la ventana **Configurar una conexión o red**.
- **6**Seleccione una opción para especificar la configuración de red ad-hoc y haga clic en **Siguiente**.
- **7**Siga las instrucciones en pantalla.

<span id="page-70-0"></span>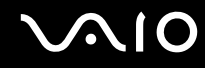

## Comunicarse con un punto de acceso (infraestructura)

Una red de infraestructura es una red que amplía una red local tradicional ya existente mediante la utilización de un punto de acceso (no suministrado). El punto de acceso une la red inalámbrica y la red LAN tradicional y funciona como un controlador central para la red LAN inalámbrica. El punto de acceso coordina la transmisión y la recepción a partir de varios dispositivos inalámbricos dentro de un ámbito específico.

El punto de acceso seleccionará qué canal se utilizará en una red de infraestructura.

**!**Para obtener información detallada para seleccionar el canal que el punto de acceso utilizará, vea el manual del punto de acceso.

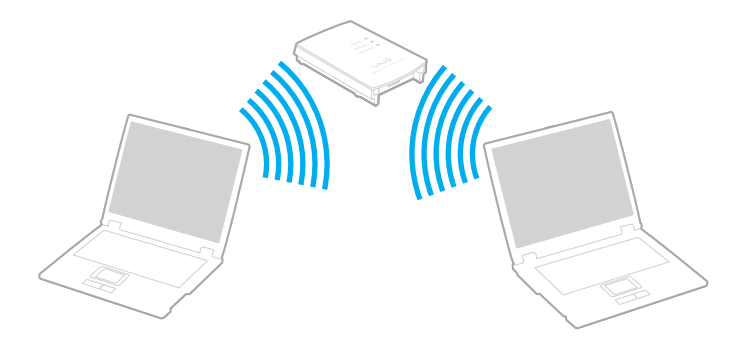

### <span id="page-71-0"></span>Para conectarse a una red inalámbrica

- **1** Asegúrese de que el punto de acceso esté configurado. Consulte el manual que acompaña al punto de acceso para obtener más información.
- **2**Encienda el interruptor **WIRELESS**.
- **3** Haga clic en el botón situado a un lado o encima de las opciones inalámbricas que desee en la ventana **VAIO Smart Network**.

Compruebe que el indicador luminoso **WIRELESS** está encendido.

**!** La comunicación en una red LAN inalámbrica (estándar IEEE 802.11a) que sólo utiliza la banda de 5 GHz, disponible sólo en determinados modelos, está deshabilitada de forma predeterminada. Para habilitar la comunicación por banda de 5 GHz, debe seleccionar la opción que permite utilizar la banda de 5 GHz, o bien, las bandas de 2,4 GHz y 5 GHz, en la ficha **WLAN** de la ventana de configuración **VAIO Smart Network**.

- **4**Haga clic con el botón derecho del ratón en **du** o **en la barra de tareas y seleccione Conectarse a una red**.
- **5**Seleccione el punto de acceso deseado y haga clic en **Conectar**.

#### ✍

 Para la autenticación WPA-PSK o WPA2-PSK debe escribir una frase de contraseña. La frase de contraseña distingue entre mayúsculas y minúsculas y debe ser una cadena de texto de entre 8 y 63 caracteres o una cadena hexadecimal de 64 caracteres.
<span id="page-72-0"></span>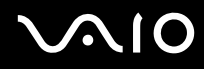

## ¿Cómo detener la comunicación LAN inalámbrica?

Para detener la comunicación LAN inalámbrica

Haga clic en el botón situado a un lado o encima del icono **WLAN** en la ventana **VAIO Smart Network**.

**!** Si apaga la función LAN inalámbrica mientras accede a recursos, archivos o documentos remotos, pueden perderse datos.

## <span id="page-73-0"></span>¿Cómo utilizar la función Bluetooth?

Puede establecer la comunicación inalámbrica entre su ordenador y otros dispositivos Bluetooth como otro ordenador o un teléfono móvil. Puede transferir datos entre esos dispositivos sin cables a una distancia de hasta 10 metros en una zona despejada.

Para iniciar las comunicaciones Bluetooth

- **1**Encienda el interruptor **WIRELESS**.
- **2** Haga clic en el botón situado a un lado o encima del icono **Bluetooth** en la ventana **VAIO Smart Network**. Compruebe que el indicador luminoso **WIRELESS** está encendido.

## <span id="page-74-0"></span> $\bigwedge$ io

## Notas sobre el uso de la función Bluetooth

- ❑ La velocidad de transferencia de datos varía en función de las siguientes condiciones:
	- ❑Obstáculos, tales como paredes, ubicados entre los dispositivos
	- ❑Distancia entre los dispositivos
	- ❑Material utilizado en las paredes
	- ❑Proximidad a microondas y teléfonos inalámbricos
	- ❑Interferencias de radiofrecuencia y otras condiciones del entorno
	- ❑Configuración del dispositivo
	- ❑Tipo de aplicación de software
	- ❑Tipo de sistema operativo
	- ❑Uso simultáneo de las funciones de red LAN inalámbrica y Bluetooth en el ordenador
	- $\Box$ Tamaño del archivo intercambiado
- ❑ Los archivos grandes pueden dañarse durante una transferencia continua debido a las limitaciones del estándar Bluetooth y a las interferencias electromagnéticas del entorno.
- ❑ Todos los dispositivos Bluetooth deben estar certificados para garantizar que cumplen los requisitos correspondientes del estándar. Aunque se cumpla el estándar, es posible que el rendimiento, las especificaciones y los procedimientos operativos de cada dispositivo varíen. Puede que el intercambio de datos no sea posible en todas las situaciones.
- ❑ Si se reproducen vídeos en el ordenador con salida de audio desde el dispositivo Bluetooth conectado, puede que el vídeo y el audio pierdan la sincronización. Esto es algo que sucede con frecuencia con la tecnología Bluetooth y no se trata de una avería.

<span id="page-75-0"></span>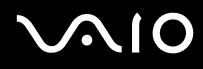

❑ Varios dispositivos utilizan la banda de 2,4 GHz con la que funcionan los dispositivos Bluetooth o los dispositivos de LAN inalámbrica. Los dispositivos Bluetooth utilizan tecnología para minimizar la interferencia de otros dispositivos que utilizan la misma longitud de onda. No obstante, el uso simultáneo de la función Bluetooth y dispositivos de comunicación inalámbrica puede provocar interferencias de radio, dando como resultado unas distancias y velocidades de comunicación inferiores a los valores normales.

#### ✍

Lea la guía de normas de Bluetooth antes de utilizar la función Bluetooth.

- ❑ Puede que la función Bluetooth no funcione correctamente con otros dispositivos de algunos fabricantes o versiones de software que utilice el fabricante.
- ❑ La conexión de varios dispositivos Bluetooth al ordenador puede provocar la congestión del canal, que se traduciría en un rendimiento bajo de los dispositivos. Esto es normal en la tecnología Bluetooth y no se trata de una avería.

<span id="page-76-0"></span>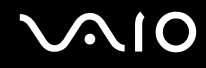

### Seguridad de Bluetooth

La tecnología inalámbrica Bluetooth dispone de una función de autenticación que le permite determinar con quién desea comunicarse. Con esa función, puede evitar que algún dispositivo Bluetooth anónimo tenga acceso al ordenador.

La primera vez que se comunican dos dispositivos Bluetooth, debe determinarse una contraseña común (contraseña requerida para la autenticación) para que se registren ambos dispositivos. Una vez registrado un dispositivo, no es necesario volver a especificar la contraseña.

#### ✍

La contraseña puede ser distinta cada vez, pero debe ser siempre la misma a ambos lados.

Para determinados dispositivos, como un ratón, no se puede introducir ninguna contraseña.

### <span id="page-77-0"></span>Comunicación con otro dispositivo Bluetooth

Puede conectar el ordenador a un dispositivo Bluetooth, tal como otro ordenador o un teléfono móvil, una PDA, auriculares, un ratón o una cámara digital sin utilizar cables.

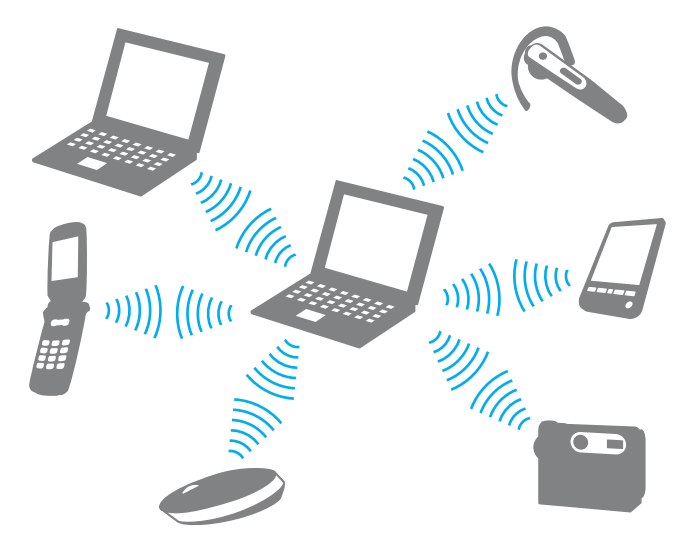

Para comunicarse con otro dispositivo Bluetooth

Para poder comunicarse con otro dispositivo Bluetooth, primero debe configurar la función Bluetooth. Para configurar y utilizar la función Bluetooth, busque información de Bluetooth en **Ayuda y soporte técnico de Windows**. Para abrir la **Ayuda y soporte técnico de Windows**, haga clic en **Inicio** y en **Ayuda y soporte técnico**.

**!** Asegúrese de activar el interruptor **WIRELESS** antes de iniciar la función Bluetooth.

<span id="page-78-0"></span>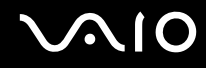

### ¿Cómo detener las comunicaciones Bluetooth?

Para detener las comunicaciones Bluetooth

- **1**Apague el dispositivo Bluetooth que se está comunicando con su ordenador.
- **2**Haga clic en el botón situado a un lado o encima del icono **Bluetooth** en la ventana **VAIO Smart Network**.

## <span id="page-79-0"></span>¿Cómo usar dispositivos periféricos?

Puede agregar funcionalidad al ordenador VAIO utilizando los puertos que están a su disposición.

- ❑**[¿Cómo conectar altavoces externos? \(página 81\)](#page-80-1)**
- ❑**[¿Cómo conectar una pantalla externa? \(página 82\)](#page-81-0)**
- ❑**[¿Cómo seleccionar los modos de visualización? \(página 85\)](#page-84-0)**
- ❑**[¿Cómo utilizar la función Varios monitores? \(página 86\)](#page-85-0)**
- ❑**[¿Cómo conectar un micrófono externo? \(página 88\)](#page-87-0)**
- ❑**[¿Cómo conectar un dispositivo Universal Serial Bus \(USB\)? \(página 89\)](#page-88-0)**
- ❑**[¿Cómo conectar una impresora? \(página 92\)](#page-91-0)**
- ❑**[¿Cómo conectar un dispositivo i.LINK? \(página 93\)](#page-92-0)**

<span id="page-80-0"></span>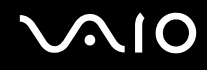

## <span id="page-80-1"></span>¿Cómo conectar altavoces externos?

Pueden conectarse al ordenador dispositivos de salida de sonido externos (no suministrados) como, por ejemplo, altavoces o auriculares.

#### Para conectar altavoces externos

- **11** Enchufe el cable del altavoz (1) (no suministrado) al conector de los auriculares (2)  $\Omega$ .
- **2**Conecte el otro extremo del cable del altavoz a los altavoces externos (3).
- **3**Baje el volumen de los altavoces antes de encenderlos.

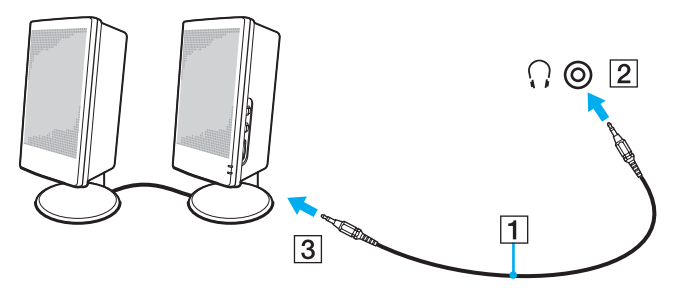

✍

Asegúrese de que los altavoces están diseñados para ser utilizados con un ordenador.

**!** No coloque disquetes encima de los altavoces. Su campo magnético podría dañar los datos de los discos.

## <span id="page-81-1"></span><span id="page-81-0"></span>¿Cómo conectar una pantalla externa?

Puede conectar un monitor externo (no suministrado) al ordenador. Por ejemplo, puede utilizar el ordenador con un monitor de ordenador o un proyector.

#### ✍

Conecte el cable de alimentación de la pantalla externa después de conectar todos los demás cables.

#### ¿Cómo conectar una pantalla de ordenador?

Puede conectar una pantalla de ordenador (monitor) al ordenador.

Para conectar una pantalla de ordenador

- **1** Si fuera necesario, enchufe un extremo del cable de alimentación de la pantalla (1) en la pantalla y el otro extremo en la toma de CA.
- **22** Enchufe el cable de la pantalla (2) (no suministrado) al puerto del monitor (3)  $\Box$  del ordenador.

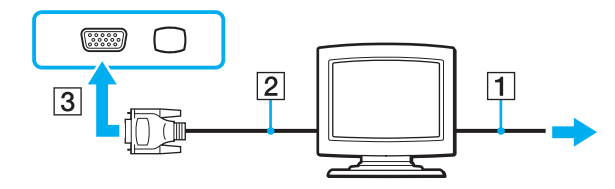

<span id="page-82-0"></span>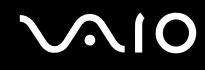

### ¿Cómo conectar una pantalla de ordenador multimedia?

Puede conectar una pantalla de ordenador multimedia, que incluya altavoces incorporados y micrófono al ordenador.

Para conectar una pantalla de ordenador multimedia

- **1**Enchufe el cable de alimentación de la pantalla de ordenador multimedia (1) a una toma de CA.
- **2**Enchufe el cable de la pantalla (2) (no suministrado) al puerto del monitor (3)  $\bigcirc$  del ordenador.
- **3**Enchufe el cable de altavoz (4) (no suministrado) al conector de los auriculares (5)  $\Omega$  del ordenador.
- **4**Enchufe el cable del micrófono (6) (no suministrado) al conector del micrófono (7)  $\triangle$  del ordenador.

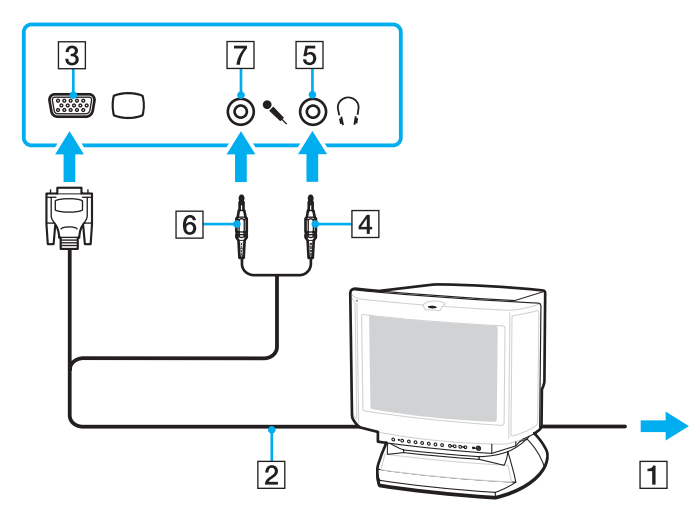

<span id="page-83-0"></span>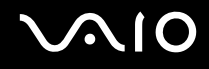

#### ¿Cómo conectar un proyector?

Puede conectar un proyector (por ejemplo, el proyector LCD de Sony) al ordenador.

#### Para conectar el proyector

- **1**Enchufe el cable de alimentación (1) del proyector en la toma de CA.
- **2**Enchufe un cable de la pantalla (2) (no suministrado) al puerto del monitor (3)  $\bigcirc$  del ordenador.
- **3**Enchufe un cable de audio (4) (no suministrado) al conector de los auriculares (5)  $\Omega$  del ordenador.
- **4**Enchufe el cable de pantalla y el cable de audio al puerto y a la toma del proyector (6).

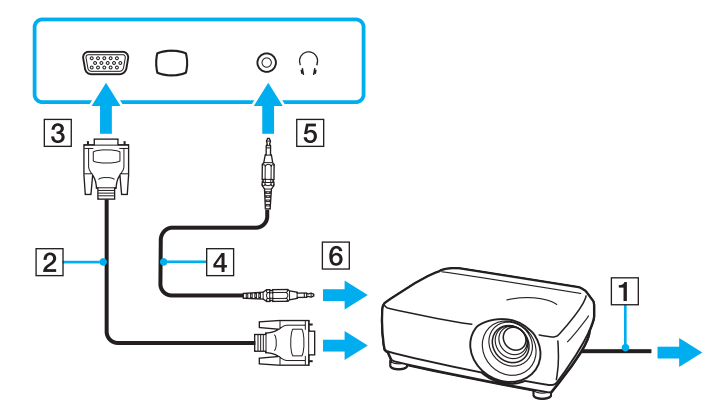

## <span id="page-84-1"></span><span id="page-84-0"></span>¿Cómo seleccionar los modos de visualización?

Puede seleccionar qué pantalla se va a utilizar como monitor principal cuando conecte una pantalla externa (monitor de sobremesa, etc.) al ordenador.

Si desea trabajar en la pantalla del ordenador y en la pantalla externa al mismo tiempo, consulte **[¿Cómo utilizar la función](#page-85-0)  [Varios monitores? \(página 86\)](#page-85-0)** para obtener más información.

Para seleccionar una pantalla

- **1**Haga clic en **Inicio** y después en **Panel de control**.
- **2**Haga clic en **Opciones adicionales**.
- **3**Haga clic en **NVIDIA Control Panel**.
- **4**Seleccione la opción de configuración de pantalla en **Pantalla** (Display).
- **5**Siga las instrucciones en pantalla para cambiar la configuración.

#### ✍

 Es posible que no pueda visualizar los mismos contenidos en la pantalla del ordenador y la pantalla externa o el proyector al mismo tiempo, según el tipo de pantalla externa o proyector.

Antes de encender el ordenador, encienda la pantalla externa.

## <span id="page-85-1"></span><span id="page-85-0"></span>¿Cómo utilizar la función Varios monitores?

La función Varios monitores le permite distribuir porciones de su escritorio en diferentes pantallas. Por ejemplo, si tiene una pantalla externa conectada a la conexión de monitor, la pantalla del ordenador y la pantalla externa pueden funcionar como un único ordenador de sobremesa.

Podrá mover el cursor de una pantalla a otra. Esto le permite arrastrar objetos, como la ventana de una aplicación abierta o una barra de herramientas, desde una pantalla hasta la otra.

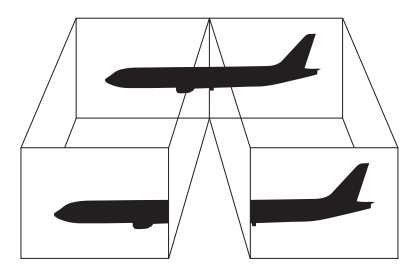

#### ✍

Es posible que la pantalla externa no sea compatible con la función Varios monitores.

Puede que determinadas aplicaciones de software no sean compatibles con la configuración de Varios monitores.

Asegúrese de que el ordenador no entra en el modo Suspender o Hibernar durante el uso de la función Monitores múltiples. De lo contrario, es posible que el ordenador no pueda volver al modo Normal.

Si define diferentes colores en cada pantalla, no expanda una sola ventana en dos pantallas. De lo contrario, puede que el software no funcione correctamente.

Ajuste menos colores y una resolución más baja para cada pantalla.

# <span id="page-86-0"></span>**210**

#### Para utilizar la función Monitores múltiples

- **1**Haga clic en **Inicio** y después en **Panel de control**.
- **2**Haga clic en **Ajustar resolución de pantalla** en **Apariencia y personalización**.
- **3**Haga clic con el botón derecho del ratón en la pantalla número **2** y seleccione **Adjunto**.
- **4**Haga clic en **Aceptar**.

Cuando se solicite confirmación, haga clic en **Sí**.

#### ✍

Además, puede ajustar los colores de pantalla y la resolución para cada pantalla, así como personalizar la función Monitores múltiples.

<span id="page-87-1"></span>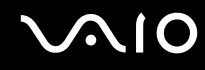

## <span id="page-87-0"></span>¿Cómo conectar un micrófono externo?

Si necesita utilizar un dispositivo de entrada de sonido, por ejemplo para charlar en Internet, necesitará enchufar un micrófono externo (no suministrado).

Para conectar un micrófono externo

Enchufe el cable del micrófono (1) al conector del micrófono (2)  $\blacktriangle$ .

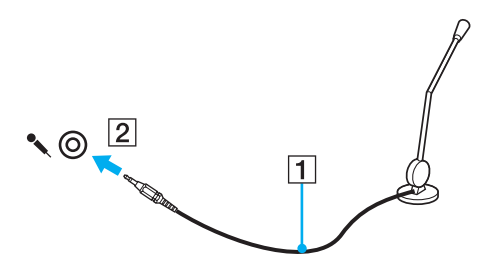

 $\n *A*$ 

Asegúrese de que el micrófono está diseñado para ser utilizado con un ordenador.

## <span id="page-88-1"></span><span id="page-88-0"></span>¿Cómo conectar un dispositivo Universal Serial Bus (USB)?

Para proteger el ordenador y/o los dispositivos USB de posibles daños, tenga en cuenta lo siguiente:

- ❑Cuando mueva el ordenador con dispositivos USB conectados, evite cualquier golpe o impacto en los puertos USB.
- ❑No ponga el ordenador en una bolsa ni en una maleta con dispositivos USB conectados.

## ¿Cómo conectar un ratón USB?

Para conectar un ratón USB

- **1**Elija el puerto USB (1)  $\overleftrightarrow{\mathbf{y}}$  que prefiera utilizar.
- **2** Enchufe el cable USB del ratón (2) en el puerto USB. Ahora puede utilizar su ratón USB (no suministrado) (3).

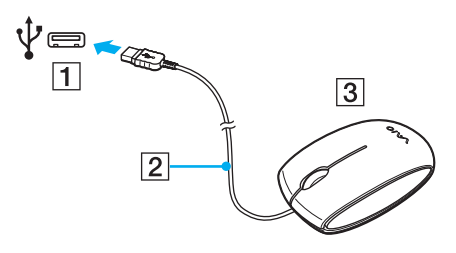

<span id="page-89-0"></span>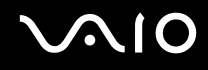

### ¿Cómo conectar una disquetera USB?

Puede adquirir una disquetera USB y conectarla al ordenador.

Para conectar una disquetera USB

- **1**Elija el puerto USB (1)  $\sqrt[k]{ }$  que prefiera utilizar.
- **2** Enchufe el cable de la unidad de disquete USB (2) en el puerto USB. La unidad de disquete USB (3) está ahora lista para ser utilizada.

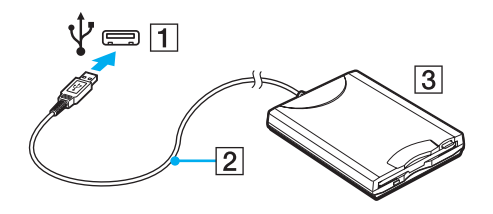

**!** Cuando utilice una disquetera USB, no ejerza presión sobre el puerto USB. Ello podrá ocasionar un mal funcionamiento.

## <span id="page-90-0"></span>¿Cómo desconectar una disquetera USB?

Puede desconectar una disquetera USB con el ordenador encendido o apagado. Desconectar la disquetera cuando el ordenador se encuentre en los modos de ahorro de energía (Suspender o Hibernar) podría causar una avería.

Para desconectar una disquetera USB

#### ✍

Para desconectar una disquetera USB mientras el ordenador está apagado, omita los pasos del 1 al 5.

- **1**Cierre todos los programas que tengan acceso a la unidad de disquete.
- **2**Haga doble clic en el icono **Quitar hardware de forma segura** en la barra de tareas.
- **3**Seleccione la unidad de disquete que quiera desenchufar.
- **4**Haga clic en **Detener**.
- **5**Siga las instrucciones en pantalla para retirar la unidad de disquete.
- **6**Desconecte la unidad de disquete del ordenador.

## <span id="page-91-1"></span><span id="page-91-0"></span>¿Cómo conectar una impresora?

Puede conectar al ordenador una impresora compatible con Windows para imprimir documentos.

### ¿Cómo conectar una impresora usando el puerto USB?

Puede conectar una impresora USB compatible con la versión Windows del ordenador.

Para conectar una impresora usando el puerto USB

- **1**Enchufe el cable de alimentación (1) de la impresora en la toma de CA.
- **2**Elija el puerto USB (3)  $\dot{\Psi}$  que prefiera utilizar.
- **3**Enchufe un extremo de un cable USB de impresora (2) (no suministrado) al puerto USB y el otro extremo a la impresora.

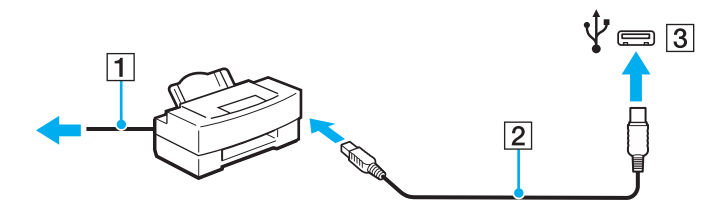

## <span id="page-92-1"></span><span id="page-92-0"></span>¿Cómo conectar un dispositivo i.LINK?

### Notas sobre la conexión de dispositivos i.LINK

- ❑ El ordenador está equipado con un puerto i.LINK, que puede utilizar para conectarse a un dispositivo i.LINK como, por ejemplo, una cámara de vídeo digital.
- ❑ El puerto i.LINK del ordenador no suministra energía a un dispositivo externo. Si el dispositivo externo necesita alimentación externa, asegúrese de que esté conectado a una fuente de alimentación.
- ❑ El puerto i.LINK admite velocidades de transferencia de hasta 400 Mbps. No obstante, la velocidad de transferencia real depende de la velocidad de transferencia del dispositivo externo.
- ❑ Puede que los cables i.LINK opcionales no estén disponibles en algunos países o zonas.
- ❑No se garantiza completamente una conexión i.LINK con otros dispositivos compatibles.
- ❑ Puede que la conexión i.LINK no esté disponible en función de las aplicaciones de software, el sistema operativo y los dispositivos compatibles con i.LINK que utilice. Consulte el manual que acompaña al software para obtener más información.
- ❑ Antes de conectarlos al ordenador, compruebe las condiciones de trabajo y la compatibilidad con el sistema operativo de los dispositivos periféricos del ordenador compatibles con i.LINK (por ejemplo, una unidad de disco duro o unidad CD-RW, etc.).

<span id="page-93-0"></span>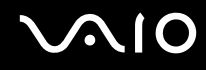

### ¿Cómo conectar una cámara de vídeo digital?

#### Para conectar una cámara de vídeo digital

Enchufe un extremo del cable i.LINK (1) (no suministrado) al puerto i.LINK (2) del ordenador y el otro extremo a los puertos DV In/Out (3) de la cámara de vídeo digital.

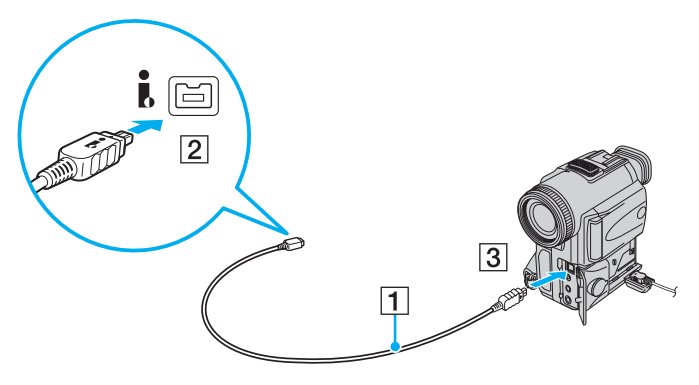

#### ✍

En las cámaras de vídeo digitales Sony, los puertos identificados como **DV Out**, **DV In/Out** o **i.LINK** son compatibles con i.LINK.

La cámara de vídeo digital Sony que se muestra aquí es un ejemplo. Es posible que su cámara de vídeo digital necesite una conexión diferente.

Cuando utilice una conexión i.LINK no podrá tener acceso a las imágenes almacenadas en un Memory Stick.

## <span id="page-94-0"></span>Personalización del ordenador VAIO

El siguiente apartado describe brevemente cómo cambiar las principales opciones de configuración del ordenador VAIO. Entre otras cosas, aprenderá a utilizar y personalizar el aspecto del software y de las utilidades Sony.

- ❑**[Configuración de la contraseña \(página 96\)](#page-95-1)**
- ❑**[Utilización de la autenticación mediante huellas dactilares \(página 103\)](#page-102-0)**
- ❑**[Configuración del ordenador con VAIO Control Center \(página 111\)](#page-110-0)**
- ❑**[Utilización de los modos de ahorro de energía \(página 112\)](#page-111-0)**
- ❑**[Administración de energía con VAIO Power Management \(página 117\)](#page-116-0)**
- ❑**[Configuración del módem \(página 119\)](#page-118-0)**

## <span id="page-95-1"></span><span id="page-95-0"></span>Configuración de la contraseña

Utilice una de las funciones de BIOS para establecer la contraseña.

Una vez establecida la contraseña, se le pedirá que la escriba después de que aparezca el logotipo VAIO para iniciar el ordenador. La contraseña de encendido permite proteger el ordenador ante accesos no autorizados.

### <span id="page-95-2"></span>Adición de la contraseña de encendido

La contraseña de encendido se proporciona para proteger el ordenador ante accesos no autorizados.

Existen dos tipos de contraseñas de encendido: la contraseña de equipo y la contraseña de usuario. La contraseña de equipo se proporciona para que los usuarios con derechos administrativos en el ordenador puedan cambiar todas las opciones de configuración en la pantalla de configuración de BIOS, así como para iniciar el ordenador. La contraseña de usuario se proporciona para que los usuarios estándar puedan cambiar algunas opciones de configuración de BIOS, así como para iniciar el ordenador. Para establecer la contraseña de usuario, primero debe establecer la contraseña de equipo.

 Una vez establecida la contraseña de encendido, no podrá iniciar el ordenador sin especificarla. No olvide la contraseña. Escriba la contraseña y guárdela en un lugar seguro al que nadie tenga acceso.

Si olvida la contraseña de encendido y necesita ayuda para restablecerla, se le cobrará una tarifa de restablecimiento y puede que tenga que enviar el ordenador al servicio correspondiente para el restablecimiento de la contraseña.

#### ✍

 Si ha establecido la contraseña de encendido junto con la función de autenticación mediante huellas dactilares, puede sustituir esta última por la especificación de la contraseña al encender el ordenador. Para obtener más información, consulte **[Utilización de la autenticación mediante huellas](#page-102-0)  [dactilares \(página 103\)](#page-102-0)**.

# <span id="page-96-0"></span>**AIO**

Para agregar la contraseña de encendido (contraseña del equipo)

- **1**Encienda el ordenador.
- **2** Pulse **F2** cuando aparezca el logotipo de VAIO. Aparecerá la pantalla de configuración del BIOS. Si no aparece, reinicie el ordenador y pulse la tecla **F2** varias veces cuando aparezca el logotipo de VAIO.
- **3** Pulse las teclas ← o → para seleccionar Security y mostrar la ficha Security, seleccione Set Machine Password y, a continuación, pulse la tecla **Enter**.
- **4** En la pantalla de entrada de contraseña, escriba la contraseña dos veces y pulse la tecla **Enter**. La contraseña puede tener un máximo de 32 caracteres alfanuméricos (espacios incluidos).
- **5**Seleccione **Password when Power On** en **Security** y pulse la tecla **Enter**.
- **6**Cambie la configuración de **Disabled** a **Enabled**.
- **7**Pulse la tecla ← o → para seleccionar **Exit**, seleccione **Exit Setup** y, a continuación, pulse la tecla **Enter**. Cuando se le solicite confirmación, pulse la tecla **Enter**.

<span id="page-97-0"></span>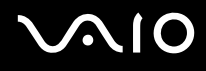

Para agregar la contraseña de encendido (contraseña de usuario)

#### **!**

Asegúrese de configurar la contraseña del equipo antes de configurar la contraseña de usuario.

- **1**Encienda el ordenador.
- **2** Pulse **F2** cuando aparezca el logotipo de VAIO. Aparecerá la pantalla de configuración del BIOS. Si no aparece, reinicie el ordenador y pulse la tecla **F2** varias veces cuando aparezca el logotipo de VAIO.
- **3** Escriba la contraseña de equipo y pulse la tecla **Enter**.
- **4** Pulse las teclas ← o → para seleccionar Security y mostrar la ficha Security, seleccione Set User Password y, a continuación, pulse la tecla **Enter**.
- **5** En la pantalla de entrada de contraseña, escriba la contraseña dos veces y pulse la tecla **Enter**. La contraseña puede tener un máximo de 32 caracteres alfanuméricos (espacios incluidos).
- **6** Pulse la tecla ← o → para seleccionar Exit, seleccione Exit Setup y, a continuación, pulse la tecla Enter. Cuando se le solicite confirmación, pulse la tecla **Enter**.

<span id="page-98-0"></span>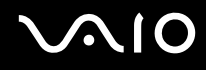

### Cambio o eliminación de la contraseña de encendido

Para cambiar o quitar la contraseña de encendido (contraseña del equipo)

- **1**Encienda el ordenador.
- **2** Pulse **F2** cuando aparezca el logotipo de VAIO. Aparecerá la pantalla de configuración del BIOS. Si no aparece, reinicie el ordenador y pulse la tecla **F2** varias veces cuando aparezca el logotipo de VAIO.
- **3** Escriba la contraseña de equipo y pulse la tecla **Enter**.
- **4** Pulse las teclas ← o → para seleccionar Security y mostrar la ficha Security, seleccione Set Machine Password y, a continuación, pulse la tecla **Enter**.
- **5** En la pantalla de entrada de contraseña, escriba la contraseña actual una vez y, a continuación, una contraseña nueva dos veces; pulse la tecla **Enter**. Para eliminar la contraseña, deje los campos **Enter New Password** y **Confirm New Password** en blanco y pulse la tecla **Enter**.
- **6** Pulse la tecla ← o → para seleccionar Exit, seleccione Exit Setup y, a continuación, pulse la tecla Enter. Cuando se le solicite confirmación, pulse la tecla **Enter**.

# <span id="page-99-0"></span> $\bigwedge$ 10

Para cambiar o quitar la contraseña de encendido (contraseña de usuario)

- **1**Encienda el ordenador.
- **2** Pulse **F2** cuando aparezca el logotipo de VAIO. Aparecerá la pantalla de configuración del BIOS. Si no aparece, reinicie el ordenador y pulse la tecla **F2** varias veces cuando aparezca el logotipo de VAIO.
- **3** Escriba la contraseña de usuario y pulse la tecla **Enter**.
- **4** Pulse las teclas ← o → para seleccionar Security y mostrar la ficha Security, seleccione Set User Password y, a continuación, pulse la tecla **Enter**.
- **5** En la pantalla de entrada de contraseña, escriba la contraseña actual una vez y, a continuación, una contraseña nueva dos veces; pulse la tecla **Enter**. Para eliminar la contraseña, deje los campos **Enter New Password** y **Confirm New Password** en blanco y pulse la tecla **Enter**.
- **6** Pulse la tecla ← o → para seleccionar Exit, seleccione Exit Setup y, a continuación, pulse la tecla Enter. Cuando se le solicite confirmación, pulse la tecla **Enter**.

<span id="page-100-0"></span>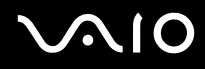

### <span id="page-100-1"></span>Adición de la contraseña de Windows

La contraseña de Windows puede resultar de utilidad cuando se comparte el ordenador con otras personas. Al establecer la contraseña de Windows, puede proteger su cuenta de usuario ante accesos no autorizados.

Se le solicitará que introduzca la contraseña de Windows después de que seleccione su cuenta de usuario.

#### **!**

No olvide la contraseña. Escriba la contraseña y guárdela en un lugar seguro al que nadie tenga acceso.

#### ✍

 Si ha establecido la contraseña de Windows junto con la función de autenticación mediante huellas dactilares, puede sustituir esta última por la especificación de la contraseña cuando encienda el ordenador. Para obtener más información, consulte **[Utilización de la autenticación mediante](#page-102-0)  [huellas dactilares \(página 103\)](#page-102-0)**.

#### Para agregar la contraseña de Windows

- **1**Haga clic en **Inicio** y después en **Panel de control**.
- **2**Haga clic en **Cuentas de usuario y protección infantil** o en **Cuentas de usuario**.
- **3**Haga clic en **Cuentas de usuario**.
- **4**Haga clic en **Crear una contraseña para la cuenta** en **Realizar cambios en la cuenta de usuario**.
- **5**En los campos **Nueva contraseña** y **Confirmar nueva contraseña**, escriba la contraseña de su cuenta.
- **6**Haga clic en **Crear contraseña**.

#### ✍

Si desea obtener más información sobre la contraseña de Windows, consulte **Ayuda y soporte técnico de Windows**.

## <span id="page-101-0"></span>**AIO**

## Cambio o eliminación de la contraseña de Windows

#### Para cambiar la contraseña de Windows

- **1**Haga clic en **Inicio** y después en **Panel de control**.
- **2**Haga clic en **Cuentas de usuario y protección infantil** o en **Cuentas de usuario**.
- **3**Haga clic en **Cuentas de usuario**.
- **4**Haga clic en **Cambiar la contraseña**.
- **5**En el campo **Contraseña actual**, escriba su contraseña actual.
- **6**En los campos **Nueva contraseña** y **Confirmar nueva contraseña**, escriba una nueva contraseña.
- **7**Haga clic en **Cambiar contraseña**.

#### Para quitar la contraseña de Windows

- **1**Haga clic en **Inicio** y después en **Panel de control**.
- **2**Haga clic en **Cuentas de usuario y protección infantil** o en **Cuentas de usuario**.
- **3**Haga clic en **Cuentas de usuario**.
- **4**Haga clic en **Quitar la contraseña**.
- **5**En el campo **Contraseña actual**, escriba la contraseña actual que desee quitar.
- **6**Haga clic en **Quitar contraseña**.

## <span id="page-102-1"></span><span id="page-102-0"></span>Utilización de la autenticación mediante huellas dactilares

El ordenador puede estar equipado con un sensor de huellas dactilares que le proporciona una comodidad adicional. Una pequeña barra horizontal situada entre los botones del Touchpad izquierdo y derecho es el sensor del lector de huellas dactilares y, en adelante, nos referiremos a él como el sensor de huellas dactilares.

Consulte las especificaciones en línea para averiguar si su modelo está equipado con el sensor de huellas dactilares.

Una vez registradas las huellas dactilares, la función de autenticación mediante huellas dactilares ofrece:

❑ Una opción alternativa a la introducción de contraseñas

- ❑ Inicio de sesión en Windows [\(página 108\)](#page-107-0) Si ha registrado las huellas dactilares para su cuenta de usuario, puede sustituir la autenticación de huellas dactilares por la introducción de contraseña cuando inicie sesión en Windows.
- ❑ Función **Power-on Security** [\(página 108\)](#page-107-0) Si ha establecido la contraseña de encendido [\(página 96\)](#page-95-2), puede sustituir la autenticación mediante huellas dactilares por la entrada de contraseña al encender el ordenador.
- ❑ **Banco de contraseñas** (Password Bank) para el acceso rápido a sitios Web [\(página 109\)](#page-108-0) Puede emplear la autenticación mediante huellas dactilares en lugar de la introducción de la información necesaria (cuentas de usuario, contraseñas, etc.) para obtener acceso a sitios Web protegidos mediante contraseña.
- ❑ Función **Seguridad de archivos** (File Safe) para cifrar o descifrar datos [\(página 109\)](#page-108-1) La función **Seguridad de archivos** (File Safe) le permite cifrar archivos y carpetas para crear un archivo de almacenamiento cifrado. Para descifrar u obtener acceso a los archivos de almacenamiento cifrados, puede usar la autenticación por huellas dactilares o introducir la contraseña que especificó para su cifrado.
- ❑ Función Iniciador de aplicaciones para acceso rápido a las aplicaciones [\(página 109\)](#page-108-2) Una vez haya asignado una aplicación a una huella, puede pasar el dedo por el sensor para iniciar la aplicación asignada.

### <span id="page-103-0"></span>Precauciones de uso de la autenticación mediante huellas dactilares

- ❑ La tecnología de autenticación mediante huellas dactilares no garantiza una autenticación de usuario completa o una protección absoluta de los datos y del hardware. Sony no se hace responsable de los problemas o daños producidos por el uso del sensor de huellas dactilares ni de la imposibilidad de uso del mismo.
- ❑ El índice de reconocimiento de las huellas dactilares depende de las condiciones de funcionamiento y también varía de unas personas a otras.
- ❑ Antes de enviar el ordenador al servicio de reparación, haga una copia de seguridad de los datos almacenados en la unidad de disco duro, sobre todo de los archivos cifrados creados con la función **Seguridad de archivos** (File Safe). Sony no se hace responsable de la pérdida o modificación de datos que se puedan producir durante la reparación de un equipo.
- ❑ Si es necesario inicializar la unidad de disco duro, por ejemplo, tras un trabajo de reparación, se perderán las plantillas de huellas dactilares. Tendrá que volver a registrarlas.
- ❑ El mantenimiento y la gestión de los datos relativos a la autenticación mediante huellas dactilares deben realizarse por su propia cuenta y riesgo. Sony no se hace responsable de los posibles defectos derivados del mantenimiento y gestión de los datos que haga el usuario.
- ❑ Antes de deshacerse del ordenador o de pasárselo a otra persona, se recomienda encarecidamente borrar los datos de las huellas dactilares registradas en el sensor después de borrar los datos almacenados en la unidad de disco duro. Consulte **[Borrado de huellas dactilares \(página 110\)](#page-109-0)** para obtener información más detallada sobre el procedimiento.
- ❑ Puede que el sensor de huellas dactilares no funcione correctamente si se raya su superficie con:
	- ❑ un objeto sólido o puntiagudo
	- ❑ objetos finos, por ejemplo si pasa un dedo con suciedad por encima del sensor de huellas dactilares
- ❑ Descargue la electricidad estática de sus dedos tocando algún objeto metálico especialmente durante las estaciones secas (por ejemplo, invierno) antes de escanear su huella dactilar. La electricidad estática puede hacer que el sensor de huellas dactilares no funcione correctamente.

<span id="page-104-0"></span>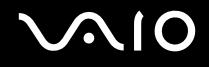

### Registro de una huella dactilar

Para utilizar la función de autenticación mediante huellas dactilares, es necesario registrar las huellas dactilares en el ordenador.

✍

 Antes de registrar las huellas, establezca la contraseña de Windows en el ordenador. Si desea obtener instrucciones detalladas, consulte **[Adición de la](#page-100-1)  [contraseña de Windows \(página 101\)](#page-100-1)**.

Para registrar una huella dactilar

**!** Se pueden registrar hasta 10 huellas dactilares para cada usuario y hasta 21 huellas dactilares para iniciar sesión en el sistema mediante la función **Power-on Security**. También puede seleccionar la huella dactilar que desea usar para la función **Power-on Security** posteriormente.

- **1**Haga clic en **Inicio**, **Todos los programas**, **Protector Suite QL** y **Centro de control** (Control Center).
- **2**Haga clic en **Huellas digitales** (Fingerprints) e **Inicializar** (Initialize).
- **3**Siga las instrucciones en pantalla.

#### ✍

Para obtener información detallada, consulte el archivo de ayuda.

## <span id="page-105-0"></span>**VAIO**

Si no ha podido registrar una huella dactilar, siga estos pasos para intentarlo otra vez.

**1**Coloque la yema del dedo en el sensor de huellas dactilares (1).

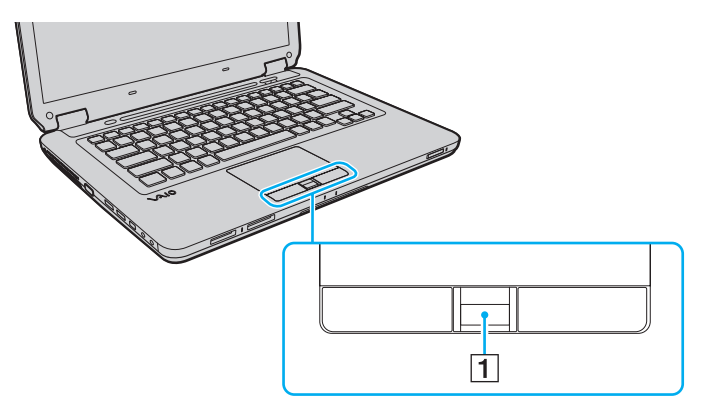

<span id="page-106-0"></span>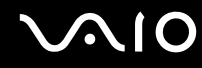

**2**Pase el dedo de forma perpendicular por el sensor de huellas dactilares.

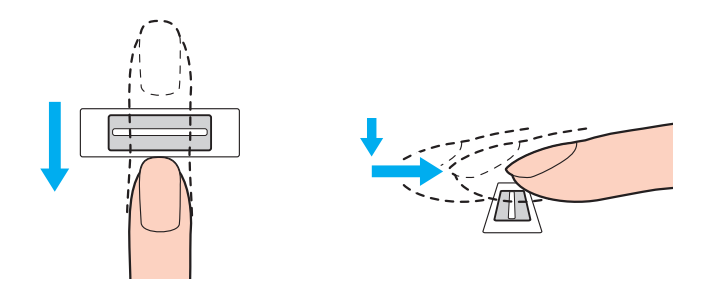

**!** Coloque la yema del dedo en el centro del sensor de huellas dactilares.

Escanee su huella dactilar desde la yema hasta la punta del dedo.

Mantenga el dedo en contacto con el sensor de huellas dactilares mientras lo pasa por él.

El registro de las huellas dactilares podría fallar si mueve el dedo demasiado rápido o demasiado despacio. Deje que el sensor escanee su huella dactilar durante un segundo.

Es posible que no pueda registrar sus huellas dactilares o que no se reconozcan si tiene los dedos muy secos o mojados, arrugados, con heridas, sucios, etc.

Registre varias huellas dactilares si el sensor de huellas dactilares no logra reconocer la huella dactilar.

Para garantizar un buen rendimiento del reconocimiento, limpie el sensor de huellas dactilares y lávese las manos.

<span id="page-107-1"></span>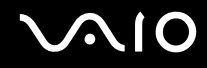

#### <span id="page-107-0"></span>Inicio de sesión en el sistema

Para utilizar la función de autenticación mediante huellas dactilares en lugar de la introducción de contraseña para iniciar sesión en el sistema, es necesario establecer las contraseñas de encendido y de Windows, y configurar el ordenador para la autenticación mediante huellas dactilares.

Para establecer las contraseñas de encendido y de Windows, consulte **[Configuración de la contraseña \(página 96\)](#page-95-1)**.

Para obtener información detallada, consulte el archivo de ayuda de **Protector Suite QL**.

#### Inicio de sesión en Windows

Si ha registrado las huellas dactilares para su cuenta de usuario, puede sustituir la autenticación mediante huellas dactilares por la introducción de contraseñas de Windows. Para iniciar sesión en Windows, pase el dedo de la huella dactilar registrada por el sensor cuando aparezca la pantalla de inicio de sesión de Windows.

### Función Power-on Security

Si ha establecido la contraseña de encendido [\(página 96\)](#page-95-2), puede sustituir la autenticación mediante huellas dactilares por la entrada de contraseña al encender el ordenador.
#### <span id="page-108-0"></span>Utilización del Banco de contraseñas (Password Bank)

Una vez registrada la información de usuario (cuentas de usuario, contraseñas, etc.) relacionada con sitios Web en el **Banco de contraseñas** (Password Bank), puede sustituir la autenticación mediante huellas dactilares por la introducción de la información necesaria y obtener acceso a sitios Web protegidos mediante contraseña.

Para obtener información detallada, consulte el archivo de ayuda de **Protector Suite QL**.

**!**Es posible que en algunos sitios Web no pueda utilizar la función **Banco de contraseñas** (Password Bank).

#### Utilización de la función Seguridad de archivos (File Safe)

Con la función **Seguridad de archivos** (File Safe), puede crear un archivo de almacenamiento cifrado para incluir un archivo y/o una carpeta para su protección contra el acceso no autorizado. El archivo cifrado se puede descifrar o desbloquear para el acceso a la carpeta o el archivo que se ha incluido pasando el dedo por el sensor de huellas dactilares o introduciendo la contraseña de copia de seguridad especificada para el cifrado.

Para obtener información detallada, consulte el archivo de ayuda de **Protector Suite QL**.

#### Utilización del Iniciador de aplicaciones

Esta función está disponible en el ordenador para iniciar su aplicación favorita (archivo ejecutable), que se asigna a uno de los dedos con una huella dactilar registrada. Cuando haya asignado una aplicación a su huella dactilar, podrá iniciar la aplicación asignada simplemente pasando el dedo por el sensor de huellas dactilares.

Para obtener información detallada, consulte el archivo de ayuda de **Protector Suite QL**.

<span id="page-109-0"></span>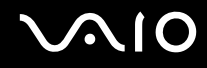

#### Borrado de huellas dactilares

Antes de deshacerse del ordenador o de pasárselo a otra persona, se recomienda encarecidamente borrar los datos de las huellas dactilares registradas en el sensor después de borrar los datos almacenados en la unidad de disco duro.

Para borrar las huellas dactilares registradas

- **1**Encienda el ordenador.
- **2** Pulse **F2** cuando aparezca el logotipo de VAIO. Aparecerá la pantalla de configuración del BIOS. Si no aparece, reinicie el ordenador y pulse la tecla **F2** varias veces cuando aparezca el logotipo de VAIO.
- **3** Pulse las teclas  $\leftarrow$  o  $\rightarrow$  para seleccionar **Security** para mostrar la ficha Security.
- **4**Pulse la tecla ↓ para seleccionar **Clear Fingerprint Data** y pulse la tecla **Enter**.
- **5** Cuando se le solicite confirmación, seleccione **Continue** y pulse la tecla **Enter**. Los datos de huellas dactilares registrados en el sensor se borran automáticamente una vez reiniciado el sistema.

# <span id="page-110-1"></span><span id="page-110-0"></span>Configuración del ordenador con VAIO Control Center

La utilidad **VAIO Control Center** le permite acceder información sobre el sistema y especificar preferencias sobre su comportamiento.

#### Para usar VAIO Control Center

- **1**Haga clic en **Inicio**, seleccione **Todos los programas** y haga clic en **VAIO Control Center**.
- **2**Seleccione el elemento de control que desee y cambie la configuración.
- **3** Una vez finalizado, haga clic en **Aceptar**. La configuración del elemento deseado ha cambiado.

#### ✍

Para obtener más información acerca de cada opción, consulte el archivo de ayuda que se suministra con **VAIO Control Center**.

Algunos de los elementos de control no estarán visibles si abre **VAIO Control Center** como un usuario estándar.

#### Cambio de actividad predeterminada del indicador luminoso

El indicador de actividad en la parte inferior del ordenador se ilumina en función de las acciones que realice o del estado del ordenador. Puede cambiar esta actividad predeterminada del piloto para dejarlo apagado siguiendo estos pasos:

- **1**Haga clic en **Inicio**, seleccione **Todos los programas** y haga clic en **VAIO Control Center**.
- **2**Haga clic en **Pantalla** (Display) y en **Ajuste del LED Iluminación** (Illumination LED Setting).
- **3**Haga clic para desactivar la casilla de verificación **Habilitar el LED Iluminación** (Enable the Illumination LED).
- **4**Haga clic en **Aceptar**.

## <span id="page-111-0"></span>Utilización de los modos de ahorro de energía

Puede aprovechar la configuración de administración de energía para prolongar la duración de la batería. Además del modo de funcionamiento normal, el ordenador dispone de dos modos distintos de ahorro de energía: Suspender e Hibernar. Cuando utilice la alimentación por batería, deberá saber que el ordenador entrará automáticamente en el modo Hibernar cuando la duración restante de la batería se quede corta, independientemente de la opción de gestión de energía que haya seleccionado.

 Si el nivel de carga de la batería cae por debajo del 10%, debe conectar el adaptador de CA para recargar el paquete de batería o apagar el ordenador e instalar un paquete de batería completamente cargado.

#### Utilización del modo Normal

Este es el estado normal del ordenador cuando está funcionando. En este modo, el indicador luminoso de potencia se ilumina en color verde.

<span id="page-112-0"></span>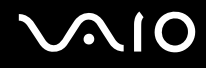

## Utilización del modo Suspender

El modo Suspender apaga la pantalla LCD y establece el dispositivo o dispositivos de almacenamiento y la CPU en un modo de bajo consumo de energía. En este modo, el indicador de encendido parpadea lentamente en color naranja.

**!**Si no va a utilizar el ordenador durante un largo periodo de tiempo mientras está desconectado de la red eléctrica, active el modo Hibernar o apáguelo.

#### Para activar el modo Suspender

Haga clic en **Inicio**, en la flecha al lado del botón **Bloquear** y en **Suspender**.

#### ✍

Cuando el ordenador esté en modo Suspender, no podrá introducir un disco.

El ordenador abandona el modo Suspender con mayor rapidez que el modo Hibernar.

El modo Suspender consume más energía que el modo Hibernar.

**!**

 Si la batería se agota mientras el ordenador está en el modo Suspender, perderá todos los datos que no haya guardado. Será imposible volver al estado de trabajo anterior. Para evitar la pérdida de datos, debe guardar los datos con frecuencia.

<span id="page-113-0"></span>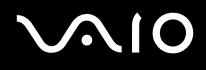

#### Para volver al modo Normal

- ❑ Pulse cualquier tecla.
- ❑Pulse el botón de encendido en el ordenador.

 Si mantiene pulsado el botón de encendido durante más de cuatro segundos, el ordenador se apagará automáticamente. Perderá todos los datos que no haya guardado.

#### ✍

 Puede utilizar **VAIO Control Center** para configurar el ordenador para que vuelva al modo Normal al abrir la tapa de la pantalla LCD. Esta preferencia que permite volver al estado de funcionamiento se perderá si retira el adaptador de CA y el paquete de batería. Consulte **[Configuración del ordenador](#page-110-1)  [con VAIO Control Center \(página 111\)](#page-110-1)**.

Si no se usa el ordenador durante un período de tiempo, entrará en el modo Suspender. Si desea modificarlo, puede cambiar la configuración del modo Suspender.

#### Para cambiar la configuración del modo Suspender

- **1**Haga clic con el botón derecho en el icono de estado energético de la barra de tareas y seleccione **Opciones de energía**.
- **2**Haga clic en **Cambiar la configuración del plan** en el plan de energía actual.
- **3**Cambie el tiempo para colocar el ordenador en el modo Suspender y haga clic en **Guardar cambios**.

<span id="page-114-0"></span>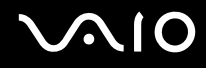

#### Utilización del modo Hibernar

En el modo Hibernar, el estado del sistema se guarda en la unidad de disco duro y se interrumpe el suministro de alimentación. Los datos no se perderán aunque la batería se agote. En este modo, el indicador luminoso de encendido está apagado.

✍Si no va a utilizar el ordenador durante un largo periodo de tiempo, active el modo Hibernar.

Para activar el modo Hibernar

Pulse las teclas **Fn**+**F12**.

El ordenador entrará en el modo Hibernar.

También puede hacer clic en **Inicio**, la flecha al lado del botón **Bloquear** e **Hibernar** para poner el ordenador en modo Hibernar.

#### ✍

Cuando el ordenador esté en modo Hibernar, no podrá introducir un disco.

Para activarse, el modo Hibernar requiere más tiempo que el modo Suspender.

El modo Hibernar utiliza menos energía que el modo Suspender.

**!**No mueva el ordenador hasta que se apague la luz del indicador de energía.

<span id="page-115-0"></span>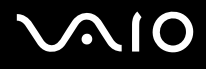

#### Para volver al modo Normal

Pulse el botón de encendido.

El ordenador regresa al estado normal.

**!** Si mantiene pulsado el botón de encendido durante más de cuatro segundos, el ordenador se apagará automáticamente.

#### ✍

Se tarda más tiempo en volver al modo Normal desde el modo Hibernar que desde el modo Suspender.

Puede utilizar **VAIO Control Center** para configurar el ordenador para que vuelva al modo Normal al abrir la tapa de la pantalla LCD. Esta preferencia que permite volver al estado de funcionamiento se perderá si retira el adaptador de CA y el paquete de batería. Consulte **[Configuración del ordenador](#page-110-1)  [con VAIO Control Center \(página 111\)](#page-110-1)**.

# <span id="page-116-0"></span>Administración de energía con VAIO Power Management

La administración de energía le ayuda a establecer programas de energía para funcionar con alimentación de CA o con baterías, de modo que se adapten a sus necesidades de consumo de energía.

**VAIO Power Management** es una aplicación de software desarrollada exclusivamente para los ordenadores VAIO. Con ella, puede mejorar las funciones de administración de energía de Windows para conseguir un mejor rendimiento del ordenador y una mayor duración de la batería. Consulte el archivo de ayuda que se incluye con el software para obtener más información.

## ¿Cómo seleccionar un plan de energía?

Al iniciar el ordenador, aparecerá un icono de estado energético en la barra de tareas. Dicho icono indica qué tipo de fuente de alimentación está utilizando, por ejemplo, alimentación de CA. Haga clic en este icono para que aparezca una ventana en la que se informa del estado energético.

La función **VAIO Power Management** se agrega a las **Opciones de energía** de Windows.

Para seleccionar un plan de energía

- **1**Haga clic con el botón derecho en el icono de estado energético de la barra de tareas y seleccione **Opciones de energía**.
- **2**Seleccione el plan de energía deseado.

Para cambiar la configuración del plan de energía

- **1** Haga clic en **Cambiar la configuración del plan** en el plan de energía que desee en la ventana **Opciones de energía**. Cambie el modo Suspender y la configuración de la pantalla según lo necesite.
- **2** Si necesita cambiar la configuración avanzada, haga clic en **Cambiar la configuración avanzada de energía** y vaya al paso 3.

Si no, haga clic en **Guardar cambios**.

- **3** Haga en la ficha **VAIO Power Management**. Cambie la configuración para cada elemento.
- **4**Haga clic en **Aceptar**.

<span id="page-117-0"></span>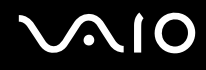

## Visor de Administración de energía del VAIO

Puede ver el rendimiento que ofrece el programa de energía modificado con **VAIO Power Management**.

Para iniciar el Visor de Administración de energía del VAIO

- **1**Haga clic en **Inicio**, seleccione **Todos los programas** y haga clic en **VAIO Control Center**.
- **2** Haga clic en **Administración de energía** (Power Management) y **Visor de Administración de energía del VAIO** (VAIO Power Management Viewer).

# <span id="page-118-0"></span>Configuración del módem

Antes de empezar a usar el módem interno (no todos los módems están incorporados), o cada vez que utilice el módem cuando viaja, asegúrese de que el país de la ubicación activa definida en la ventana **Opciones de teléfono y módem** coincide con el país desde el que está llamando.

Para cambiar la configuración de país del módem

- **1**Haga clic en **Inicio** y después en **Panel de control**.
- **2**Haga clic en **Hardware y sonido**.
- **3** Haga clic en **Opciones de teléfono y módem**. Aparece la ventana **Información de la ubicación**.
- **4** Introduzca la información necesaria y haga clic en **Aceptar**. Aparece la ventana **Opciones de teléfono y módem**.
- **5**Seleccione su ubicación en la ficha **Reglas de marcado**.

**6** Haga clic en el botón **Editar** para cambiar la configuración actual. Aparece la ventana **Editar ubicación**. O bien

Haga clic en el botón **Nueva** para configurar el módem. Aparece la ventana **Nueva ubicación**.

**7** Compruebe la configuración del país o región y asegúrese de que coincide con el país desde el que está marcando.

#### ✍

Es posible que el marcado por pulsos no se admita en ciertos países o zonas.

**8** Si ha modificado la configuración de ubicación, haga clic en **Aplicar** y, a continuación, en **Aceptar**. Aparece la ventana **Opciones de teléfono y módem**.

<span id="page-119-0"></span>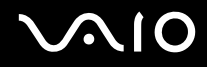

- **9** Compruebe si el módem aparece en la lista de la ficha **Módems**. Si su módem no aparece en la lista, haga clic en **Agregar** y siga el asistente.
- **10** Haga clic en **Aplicar/Aceptar**. El módem está configurado.

**!** Antes de aplicar la nueva configuración del país, asegúrese de que la línea telefónica esté desconectada del ordenador.

# <span id="page-120-0"></span>Actualización del ordenador VAIO

El ordenador VAIO y los módulos de memoria utilizan componentes y tecnología de conectores electrónicos de alta precisión. Para evitar que la garantía quede invalidada durante el período de garantía del producto, le recomendamos que:

- ❑Se ponga en contacto con el distribuidor para instalar un nuevo módulo de memoria.
- ❑No lo instale usted mismo si no está familiarizado con el procedimiento de mejora de la memoria o del ordenador.
- ❑No toque los conectores ni abra la tapa del compartimento del módulo de memoria.

Para el tipo de módulo y cantidad de memoria instalada en el modelo, consulte las especificaciones en línea.

Póngase en contacto con VAIO-Link si necesita algún tipo de asistencia.

# <span id="page-121-0"></span>¿Cómo agregar y quitar memoria?

Si desea ampliar la funcionalidad del ordenador, puede aumentar la cantidad de memoria instalando módulos de memoria opcionales. Antes de actualizar la memoria del ordenador, lea las notas y procedimientos de las páginas siguientes.

#### Notas sobre la adición y retirada de memoria

- ❑Asegúrese de que sitúa el ordenador en una superficie lisa antes de agregar o quitar módulos de memoria.
- ❑ Tenga cuidado al cambiar la memoria. La instalación incorrecta de módulos de memoria puede producir daños en el sistema. Estos daños pueden anular la garantía del fabricante.
- ❑ Utilice sólo módulos de memoria compatibles con el ordenador. Si el ordenador no detecta un módulo de memoria o el sistema operativo Windows se vuelve inestable, póngase en contacto con su distribuidor o con el fabricante del módulo de memoria.
- ❑ Las descargas electrostáticas (ESD) pueden dañar los componentes electrónicos. Antes de tocar un módulo de memoria, asegúrese de lo siguiente:
	- ❑ Los procedimientos que se describen en este documento presuponen que el usuario está familiarizado con la terminología general asociada a los ordenadores, a las prácticas de seguridad y al cumplimiento de las normativas necesarias para utilizar y modificar equipos electrónicos.
	- ❑ Apague el ordenador y desenchúfelo de la fuente de alimentación (la batería y el adaptador de CA), así como de cualquier enlace de telecomunicaciones, redes o módems antes de retirar cualquier cubierta o panel del ordenador. De no hacerlo, podría sufrir lesiones personales o daños materiales.
	- ❑ Las descargas electrostáticas (ESD) pueden dañar los módulos de memoria y otros componentes. Instale el módulo de memoria sólo en una estación de trabajo ESD. Si no dispone de dicha estación, no trabaje en lugares cubiertos con alfombras o moquetas y no manipule materiales que puedan producir o conservar electricidad estática (envolturas de celofán, por ejemplo). Realice usted mismo la conexión a tierra manteniendo el contacto con una porción metálica sin pintar del chasis mientras lleva a cabo el procedimiento.

<span id="page-122-0"></span>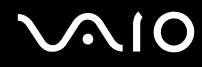

- ❑No abra el embalaje del módulo de memoria hasta que esté listo para instalarlo. El embalaje lo protege de las ESD.
- ❑ Utilice la bolsa especial suministrada con el módulo de memoria o envuelva el módulo en papel de aluminio para protegerlo de las descargas electrostáticas (ESD).
- ❑ La entrada de líquidos, sustancias u objetos extraños en las ranuras del módulo de memoria u otros componentes internos del ordenador podría causar daños en éste. Los gastos de las reparaciones que se deriven no se incluyen en la garantía.
- ❑ No coloque el módulo de memoria en lugares expuestos a:
	- ❑ Fuentes de calor, como radiadores o conductos de aire
	- ❑Luz solar directa
	- ❑Polvo excesivo
	- ❑Vibraciones mecánicas o sacudidas
	- ❑Imanes potentes o altavoces que no están blindados magnéticamente
	- ❑Temperatura ambiente superior a 35 ºC o inferior a 5 ºC
	- $\Box$ Alta humedad
- ❑ Manipule el módulo de memoria con cuidado. Para evitar heridas en las manos y los dedos, no toque los bordes de los componentes ni los cuadros de los circuitos internos del ordenador.

<span id="page-123-0"></span>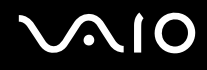

## ¿Cómo quitar o agregar un módulo de memoria?

#### Para cambiar o agregar un módulo de memoria

- **1**Apague el ordenador y desconecte todos los dispositivos periféricos.
- **2**Desenchufe el ordenador y quite el paquete de batería.
- **3**Espere unos 60 minutos hasta que se enfríe el ordenador.
- **4** Quite el tornillo (indicado por la flecha hacia abajo) de la parte inferior del ordenador y quite la tapa del compartimento del módulo de memoria.

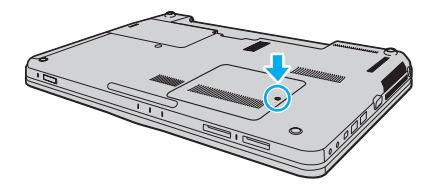

<span id="page-124-0"></span>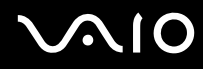

- **5**Toque un objeto metálico para descargar la electricidad estática.
- **6** Extraiga el módulo de memoria instalado actualmente de la siguiente manera:
	- ❑ Tire de las palancas en la dirección de las flechas (1). El módulo de memoria queda liberado.
	- ❑ Asegúrese de que el módulo de memoria se inclina hacia arriba y, a continuación, tire hacia fuera en la dirección de la flecha (2).

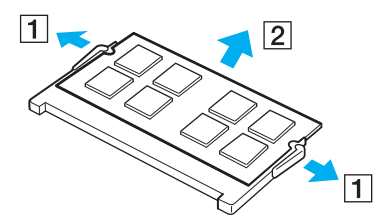

**7**Saque el nuevo módulo de memoria de su embalaje.

# <span id="page-125-0"></span>**NIO**

**8**Deslice el módulo de memoria en la ranura del módulo de memoria y empújelo hasta que encaje con un clic.

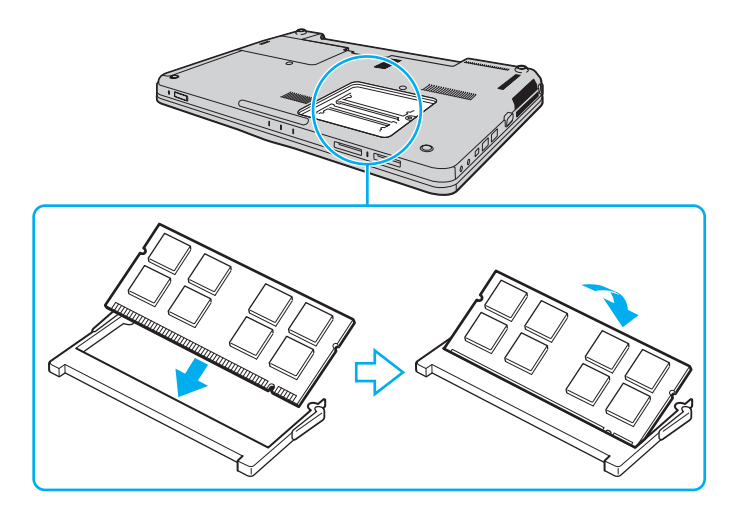

#### **!**No toque ningún otro componente de la placa madre.

Si desea instalar un solo módulo de memoria, asegúrese de usar la ranura más próxima a la parte delantera del ordenador.

Asegúrese de insertar el borde del conector del módulo de memoria en la ranura a la vez que alinea la muesca del módulo con el saliente pequeño de la ranura abierta. No utilice la fuerza para introducir el módulo de memoria en la ranura con una orientación incorrecta, ya que podría dañar la ranura y el módulo.

- **9**Vuelva a colocar la tapa del compartimento del módulo de memoria.
- **10** Apriete el tornillo en la parte inferior del ordenador.
- **11** Instale de nuevo el paquete de batería y encienda el ordenador.

<span id="page-126-0"></span>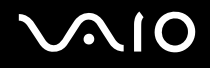

## ¿Cómo ver la cantidad de memoria?

Para ver la cantidad de memoria

- **1**Encienda el ordenador.
- **2**Haga clic en **Inicio**, seleccione **Todos los programas** y haga clic en **VAIO Control Center**.
- **3** Haga clic en **Información del sistema** (System Information) y **Información del sistema** (System Information). Puede ver la cantidad de memoria del sistema en el panel de la derecha. Si no aparece la memoria adicional, repita el procedimiento de instalación y reinicie el ordenador.

<span id="page-127-0"></span>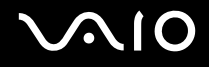

# Precauciones

En esta sección se describen directrices y precauciones de seguridad que facilitan la tarea de proteger el ordenador VAIO frente a posibles daños.

- ❑**[Manipulación de la pantalla LCD \(página 129\)](#page-128-1)**
- ❑**[Utilización de la fuente de alimentación \(página 130\)](#page-129-0)**
- ❑**[Manipulación del ordenador \(página 131\)](#page-130-0)**
- ❑**[Manipulación de la cámara MOTION EYE incorporada \(página 133\)](#page-132-0)**
- ❑**[Manipulación de los disquetes \(página 134\)](#page-133-0)**
- ❑**[Manipulación de los discos compactos \(página 135\)](#page-134-0)**
- ❑**[¿Cómo utilizar el paquete de batería? \(página 136\)](#page-135-0)**
- ❑**[Utilización de los auriculares \(página 137\)](#page-136-0)**
- ❑**[Manipulación del Memory Stick \(página 138\)](#page-137-0)**
- ❑**[Manipulación del disco duro \(página 139\)](#page-138-0)**
- ❑**[Actualización del ordenador \(página 140\)](#page-139-0)**

# <span id="page-128-0"></span>**AIO**

# <span id="page-128-1"></span>Manipulación de la pantalla LCD

- ❑ No ponga la pantalla mirando al sol, ya que podría dañarse. Tenga cuidado cuando utilice el ordenador cerca de una ventana.
- ❑ No raye la superficie de la pantalla LCD ni la presione. Podría causar una avería.
- ❑ El uso del ordenador a temperaturas muy bajas puede dejar una imagen residual en la pantalla LCD. No se trata de una avería. Cuando el ordenador alcance la temperatura normal, la pantalla recuperará el estado normal.
- ❑ Podría aparecer una imagen residual en la pantalla si se visualiza la misma imagen durante un período de tiempo prolongado. La imagen residual desaparecerá un momento después. Para evitar las imágenes residuales puede utilizar un protector de pantalla.
- ❑ La pantalla LCD se calienta durante el funcionamiento del ordenador. Esto es normal y no indica una avería.
- ❑ La pantalla LCD se ha fabricado utilizando una tecnología de alta precisión. Sin embargo, podría ver diminutos puntos negros y/o brillantes (rojo, azul o verde) que aparecen continuamente en la pantalla LCD. Es una consecuencia normal del proceso de fabricación y no indica una avería.
- ❑ Evite frotar la pantalla LCD, ya que podría dañarla. Utilice un paño seco y suave para limpiar la superficie de la pantalla LCD.
- ❑ No cambie la configuración de orientación de la pantalla LCD en la ventana **Configuración de Tablet PC** aunque haya opciones de cambio disponibles para su selección, ya que puede hacer que el ordenador se vuelva inestable. Sony no asume ninguna responsabilidad por errores de funcionamiento derivados de modificar la configuración.

# <span id="page-129-1"></span>**AIO**

## <span id="page-129-0"></span>Utilización de la fuente de alimentación

- ❑Consulte las especificaciones en línea para informarse sobre el funcionamiento de la alimentación del modelo.
- ❑ No comparta la toma de CA con ningún otro equipo que consuma energía, tal como una fotocopiadora o una destructora de papel.
- ❑ Puede adquirir un multicontacto con protector de sobrevoltaje. Este dispositivo evita los daños al ordenador causados por sobrevoltajes imprevistos, como los que pueden ocurrir durante una tormenta con aparato eléctrico.
- ❑No coloque objetos pesados encima del cable de alimentación.
- ❑Para desenchufar el cable, tire de él sujetando el enchufe. Nunca tire del cable.
- ❑Desconecte el ordenador de la toma de corriente de CA si no piensa utilizarlo durante un largo período de tiempo.
- ❑Asegúrese de que el enchufe tenga un fácil acceso.
- ❑Cuando no se utilice el adaptador de CA, desenchúfelo de la toma de CA.
- ❑ Utilice el adaptador de CA que acompaña al ordenador o productos Sony originales. No utilice ningún otro adaptador de CA porque podrá ocasionar un mal funcionamiento.

<span id="page-130-1"></span>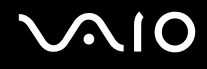

## <span id="page-130-0"></span>Manipulación del ordenador

- ❑ Limpie la caja con un paño seco o ligeramente humedecido con una solución detergente suave. No utilice ningún tipo de estropajo abrasivo, polvo limpiador o disolvente (como alcohol o bencina), ya que estos productos pueden dañar el acabado del ordenador.
- ❑ En caso de dejar caer algún objeto sólido o verter algún líquido sobre el ordenador, apáguelo, desenchúfelo y, a continuación, extraiga el paquete de batería. Se recomienda que personal cualificado inspeccione el ordenador antes de ponerlo de nuevo en funcionamiento.
- ❑No deje caer el ordenador ni coloque encima ningún tipo de objeto.
- ❑ No coloque el ordenador en un lugar expuesto a:
	- ❑ Fuentes de calor, como radiadores o conductos de aire
	- ❑Luz solar directa
	- ❑ Polvo excesivo
	- ❑Humedad o lluvia
	- ❑Vibraciones mecánicas o sacudidas
	- ❑Imanes potentes o altavoces que no están blindados magnéticamente
	- ❑Temperatura ambiente superior a 35 ºC o inferior a 5 ºC
	- ❑Alta humedad
- ❑ No coloque equipos electrónicos cerca del ordenador. El campo electromagnético del equipo puede causar un mal funcionamiento del ordenador.
- ❑Use el ordenador sobre una superficie sólida y estable.

<span id="page-131-0"></span>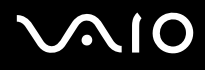

- ❑ Cuando utilice el ordenador, no es recomendable que lo ponga en su regazo. La temperatura de la parte inferior de la unidad puede aumentar durante el uso normal del ordenador y, transcurrido un largo periodo de tiempo, puede resultar incómodo o llegar a quemar.
- ❑ Asegúrese de que la ventilación es la adecuada para evitar el calor interno. No coloque el ordenador sobre superficies porosas como alfombras, mantas, sofás o camas, ni cerca de materiales como cortinas o manteles que puedan bloquear las rejillas de ventilación.
- ❑ El ordenador utiliza señales de radio de alta frecuencia y puede causar interferencias en la recepción de radio o de TV. Si esto ocurre, cambie el ordenador de sitio y colóquelo a una distancia lo suficientemente alejada.
- ❑ Utilice únicamente el equipo periférico y los cables de interfaz especificados; de lo contrario, podrían producirse problemas.
- ❑ No utilice cables de conexión cortados o dañados.
- ❑ Si el ordenador se traslada directamente de un lugar frío a otro cálido, se puede condensar la humedad en su interior. En tal caso, deje transcurrir al menos una hora antes de encenderlo. Si surge algún problema, desenchufe el ordenador y póngase en contacto con VAIO-Link.
- ❑ Asegúrese de desconectar el adaptador de CA y de retirar el paquete de batería antes de limpiar el ordenador.
- ❑Haga copias de seguridad con regularidad para evitar la pérdida de datos cuando el ordenador se averíe.

<span id="page-132-1"></span>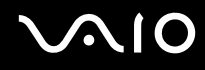

# <span id="page-132-0"></span>Manipulación de la cámara MOTION EYE incorporada

- ❑ No toque la cubierta protectora de la lente de la cámara **MOTION EYE** integrada, ya que podría rayarse y esos defectos aparecerían en las imágenes capturadas.
- ❑ No permita que la luz solar se proyecte de forma directa en el objetivo de la cámara **MOTION EYE** incorporada, esté o no encendido el ordenador, ya que podría causar un mal funcionamiento de la cámara.
- ❑ La cámara **MOTION EYE** incorporada está deshabilitada cuando se importan vídeos o imágenes estáticas desde un dispositivo compatible con i.LINK conectado al puerto i.LINK.
- ❑ Limpie la cubierta protectora de la lente de la cámara **MOTION EYE** integrada con la ayuda de un cepillo soplador o con un cepillo suave. Si la cubierta está realmente sucia, límpiela con un paño seco suave. No frote la cubierta, ya que es sensible a cualquier presión.

# <span id="page-133-1"></span>**AIO**

# <span id="page-133-0"></span>Manipulación de los disquetes

- ❑No abra manualmente el obturador ni toque los componentes internos del disquete.
- ❑Mantenga los disquetes lejos de los imanes.
- ❑Mantenga los disquetes lejos de la luz solar directa y de otras fuentes de calor.
- ❑ Mantenga los disquetes alejados de cualquier líquido. No permita que se mojen. Cuando no esté utilizando el disquete, extráigalo siempre de la disquetera y guárdelo en una caja de almacenamiento.
- ❑ Si el disquete viene con una etiqueta, asegúrese de que la etiqueta esté correctamente adherida. Si el borde de la etiqueta está doblado hacia fuera, la etiqueta podrá adherirse al interior de la disquetera y ocasionar un mal funcionamiento o daños al disquete.

## <span id="page-134-1"></span><span id="page-134-0"></span>Manipulación de los discos compactos

- ❑ No toque la superficie del disco.
- ❑ Las huellas dactilares y el polvo presentes en la superficie de un disco pueden provocar errores de lectura. Sujete el disco siempre por los bordes y el orificio central, tal como se muestra a continuación:

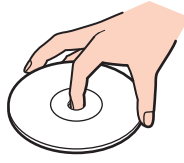

- ❑ Para garantizar el funcionamiento fiable y continuo del disco, es esencial que éste se manipule con cuidado. No utilice disolventes (como bencina, diluyentes, alcohol, limpiadores comercializados o pulverizadores antiestáticos) ya que pueden dañar el disco.
- ❑ Para la limpieza normal, sujete el disco por los bordes y utilice un paño suave para limpiar la superficie desde el centro hacia afuera.
- ❑ Si el disco está muy sucio, humedezca el paño con agua, escúrralo bien y utilícelo para limpiar la superficie del disco desde el centro hacia afuera. Seque la humedad restante con un paño suave y seco.
- ❑ Nunca enganche una etiqueta adhesiva en un disco, ya que esto afecta a su uso y podría provocar un daño irreparable.

<span id="page-135-1"></span>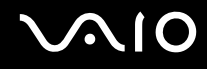

# <span id="page-135-0"></span>¿Cómo utilizar el paquete de batería?

- ❑Nunca deje los paquetes de batería en lugares con temperaturas superiores a 60 °C, por ejemplo en un coche aparcado al sol o expuesto a la luz solar directa.
- ❑ La vida útil de la batería es más corta en un ambiente frío. Esto se debe a la menor eficacia de la batería a bajas temperaturas.
- ❑ Cargue los paquetes de batería a temperaturas entre 10 ºC y 30 ºC. A menores temperaturas, se requiere mayor tiempo de carga.
- ❑ Algunos paquetes de baterías recargables no cumplen los estándares de calidad y seguridad de Sony. Por motivos de seguridad, este ordenador sólo funciona con paquetes de baterías Sony originales diseñadas para este modelo. Si instala un paquete de batería no autorizado, éste no se cargará y el ordenador no funcionará.
- ❑ Mientras se utiliza o se carga el paquete de batería, éste se calienta. Esto es normal y no debe ser motivo de preocupación.
- ❑Mantenga el paquete de batería lejos de toda fuente de calor.
- ❑Mantenga seco el paquete de batería.
- $\Box$ No abra ni intente desarmar el paquete de batería.
- $\Box$ No exponga el paquete de batería a sacudidas mecánicas, tales como la caída sobre una superficie dura.
- ❑ Si no va a utilizar el ordenador durante un período de tiempo prolongado, extraiga el paquete de batería del ordenador para evitar daños.
- ❑ Si no ha usado el paquete de batería durante un período de tiempo considerable, es posible que la duración restante de la batería se acorte. Sin embargo, esto es normal y no indica una avería, dado que el paquete de batería se descarga gradualmente con el tiempo incluso cuando no se está usando. Conecte el adaptador de CA al ordenador y recargue el paquete de batería antes de volver a usar el ordenador.
- ❑ No es necesario descargar el paquete de batería antes de recargarlo.
- $\Box$  Si el paquete de batería se queda rápidamente sin energía después de haberlo cargado por completo, es posible que haya llegado al final de su vida útil y sea necesario reemplazarlo.

<span id="page-136-1"></span>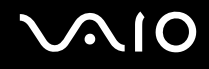

## <span id="page-136-0"></span>Utilización de los auriculares

- ❑ **Seguridad en la carretera**: no utilice auriculares mientras conduce, va en bicicleta o si trabaja con un vehículo motorizado. Podría suponer un riesgo para la circulación y, en algunas zonas, es ilegal. También podría ser potencialmente peligroso escuchar música a gran volumen mientras camina, especialmente mientras cruza un paso de peatones.
- ❑ **Cuidado de los oídos**: no utilice los auriculares con un volumen elevado. Los expertos en audición previenen contra el uso prolongado, continuado y con un volumen elevado de los auriculares. Si experimenta un campanilleo en los oídos, reduzca el volumen o deje de utilizar los auriculares.

# <span id="page-137-1"></span>**AIO**

# <span id="page-137-0"></span>Manipulación del Memory Stick

- ❑No toque el conector del Memory Stick con los dedos ni con objetos metálicos.
- ❑Utilice únicamente la etiqueta adhesiva suministrada con el Memory Stick.
- ❑Tenga cuidado de que el Memory Stick no se doble, se caiga o quede expuesto.
- ❑No desarme ni modifique el Memory Stick.
- ❑No permita que el Memory Stick se moje.
- ❑ No utilice ni guarde el Memory Stick en un lugar expuesto a:
	- ❑ Electricidad estática
	- ❑Ruido eléctrico
	- ❑Temperaturas extremadamente altas, por ejemplo, en un coche aparcado al sol
	- ❑Luz solar directa
	- ❑Alta humedad
	- ❑Sustancias corrosivas
- ❑Utilice el estuche de almacenamiento suministrado con el Memory Stick.
- ❑Asegúrese de conservar una copia de seguridad de los datos que considere importantes.
- ❑ Mantenga el Memory Stick y los adaptadores Memory Stick fuera del alcance de los niños. Existe el riesgo de que los niños se los traguen.
- ❑ Si utiliza el Memory Stick Duo, no utilice un bolígrafo de punta fina para escribir en la etiqueta adherida al Memory Stick Duo. Al ejercer una presión excesiva en el soporte, se podría dañar algún componente interno.

<span id="page-138-1"></span>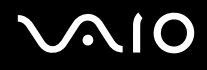

## <span id="page-138-0"></span>Manipulación del disco duro

El disco duro tiene una alta densidad de almacenamiento y lee o escribe datos con rapidez. No obstante, las vibraciones mecánicas, los golpes o el polvo pueden dañarlo con facilidad.

Aunque la unidad de disco duro dispone de un dispositivo de seguridad interno para evitar la pérdida de datos por vibraciones mecánicas, golpes o la presencia de polvo, se recomienda manipular el ordenador con cuidado.

#### Para evitar daños en el disco duro

- ❑No someta el ordenador a movimientos bruscos.
- ❑Manténgalo alejado de los imanes.
- ❑No coloque el ordenador en un lugar expuesto a vibraciones mecánicas o en una posición inestable.
- ❑No mueva el ordenador mientras está encendido.
- ❑No apague ni reinicie el ordenador mientras está leyendo o escribiendo datos en el disco duro.
- ❑No utilice el ordenador en un lugar expuesto a cambios extremos de temperatura.

#### ✍

Si la unidad de disco duro sufre algún daño, no podrá restaurar los datos.

<span id="page-139-1"></span>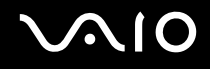

# <span id="page-139-0"></span>Actualización del ordenador

Asegúrese de instalar las actualizaciones más recientes con las siguientes aplicaciones de software para que el ordenador funcione de forma más eficaz.

#### ❑ **Windows Update**

Haga clic en **Inicio**, **Todos los programas** y **Windows Update** y después siga las instrucciones en pantalla.

#### ❑ **VAIO Update 4**

Haga clic en **Inicio**, **Todos los programas**, **VAIO Update 4** y **Opciones de VAIO Update** (VAIO Update Options) y siga las instrucciones en pantalla.

**!**

El ordenador debe estar conectado a Internet para descargar las actualizaciones.

<span id="page-140-0"></span>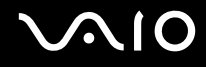

# Solución de problemas

En esta sección se describe la forma de resolver problemas habituales que podría encontrarse al utilizar el ordenador VAIO. Muchos de ellos son de fácil solución. Pruebe estas sugerencias antes de ponerse en contacto con VAIO-Link.

- ❑**[Equipo \(página 143\)](#page-142-0)**
- ❑**[Seguridad del sistema \(página 150\)](#page-149-0)**
- ❑**[Batería \(página 151\)](#page-150-0)**
- ❑**[Cámara MOTION EYE incorporada \(página 153\)](#page-152-0)**
- ❑**[Internet \(página 156\)](#page-155-0)**
- ❑**[Redes \(página 158\)](#page-157-0)**
- ❑**[Tecnología Bluetooth \(página 162\)](#page-161-0)**
- ❑**[Discos ópticos \(página 166\)](#page-165-0)**
- ❑**[Pantalla \(página 171\)](#page-170-0)**
- ❑**[Impresión \(página 175\)](#page-174-0)**
- ❑**[Micrófono \(página 176\)](#page-175-0)**
- ❑**[Ratón \(página 177\)](#page-176-0)**
- ❑**[Altavoces \(página 178\)](#page-177-0)**
- ❑**[Touchpad \(página 180\)](#page-179-0)**
- ❑**[Teclado \(página 181\)](#page-180-0)**
- ❑**[Disquetes \(página 182\)](#page-181-0)**
- ❑**[Audio/vídeo \(página 183\)](#page-182-0)**

<span id="page-141-0"></span>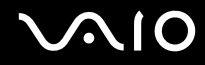

- $\Box$ **[Memory Stick \(página 185\)](#page-184-0)**
- ❑**[Periféricos \(página 186\)](#page-185-0)**

# <span id="page-142-1"></span><span id="page-142-0"></span>Equipo

## ¿Qué debo hacer si el ordenador no se inicia?

- ❑ Asegúrese de que el ordenador esté conectado a una fuente de alimentación y encendido, y de que el indicador luminoso de encendido esté iluminado.
- ❑ Asegúrese de que el paquete de batería esté instalado correctamente y cargado.
- ❑Desconecte todos los dispositivos USB conectados.
- ❑ Si el ordenador está enchufado a un multicontacto o a un sistema de alimentación ininterrumpida (SAI), asegúrese de que éstos estén conectados a una fuente de alimentación y encendidos.
- ❑ Si está utilizando una pantalla externa, asegúrese de que esté conectada a una fuente de alimentación y de que esté encendida. Asegúrese de que los controles de brillo y contraste estén ajustados correctamente. Consulte el manual que acompaña a la pantalla para obtener más información.
- ❑ Desenchufe el adaptador de CA y extraiga el paquete de batería. Espere de tres a cinco minutos. Vuelva a instalar el paquete de batería, enchufe el adaptador de CA y pulse el botón de encendido para encender el ordenador.
- ❑ La condensación podría ocasionar fallos en el ordenador. En tal caso, espere por lo menos una hora antes de utilizarlo.
- ❑Retire los módulos de memoria extra que haya instalado después de la compra del equipo.
- ❑ Compruebe que está utilizando el adaptador de CA suministrado por Sony. Para mayor seguridad, utilice únicamente el paquete de batería recargable y el adaptador de CA originales de Sony, que Sony incluye en su ordenador VAIO.

<span id="page-143-0"></span>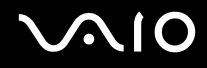

#### ¿Qué debo hacer si se enciende el indicador de encendido verde pero no aparece nada en la pantalla?

- ❑Si el indicador está encendido, pulse cualquier tecla.
- ❑ Pulse varias veces las teclas **Alt** <sup>+</sup>**F4** para cerrar la ventana de la aplicación. Es posible que se haya producido un error de la aplicación.
- ❑ Pulse las teclas **Ctrl** +**Alt** <sup>+</sup>**Delete** y haga clic en la flecha al lado del botón **Apagar** y en **Reiniciar**.
- ❑ Mantenga presionado el botón de encendido durante más de cuatro segundos para apagar el ordenador. Desenchufe el adaptador de CA y deje el ordenador durante unos cinco minutos. A continuación, enchufe el adaptador de CA y vuelva a encender el ordenador.

#### **!**Apagar el ordenador con el botón de encendido o con las teclas **Ctrl**+**Alt**+**Delete** puede provocar la pérdida de los datos no guardados.
<span id="page-144-0"></span>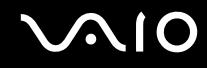

# ¿Qué debo hacer si el ordenador o el software dejan de funcionar?

- ❑ Si el ordenador deja de responder mientras se ejecuta una aplicación de software, pulse las teclas **Alt**+**F4** para cerrar la ventana de la aplicación.
- ❑ Si las teclas **Alt**+**F4** no funcionan, haga clic en **Inicio**, la flecha al lado del botón **Bloquear** y **Apagar** para apagar el ordenador.
- ❑ Si el ordenador no se apaga, pulse las teclas **Ctrl**+**Alt**+**Delete** y haga clic en la flecha al lado del botón **Apagar** y **Apagar**.

Si aparece la ventana **Seguridad de Windows**, haga clic en **Apagar**.

**!**Al apagar el ordenador con las teclas **Ctrl**+**Alt**+**Delete** o con el botón de encendido, puede producirse la pérdida de los datos no guardados.

- ❑ Si el ordenador sigue sin apagarse, mantenga presionado el botón de encendido hasta que el ordenador se apague.
- ❑ Desenchufe el adaptador de CA y extraiga el paquete de batería. Espere de tres a cinco minutos. Vuelva a instalar el paquete de batería, enchufe el adaptador de CA y pulse el botón de encendido para encender el ordenador.
- ❑ Pruebe a reinstalar el software.
- ❑Póngase en contacto con el fabricante del software o el proveedor indicado para obtener asistencia técnica.

<span id="page-145-0"></span>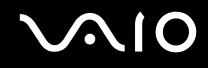

# ¿Por qué no entra el ordenador en los modos Suspender o Hibernar?

El ordenador puede volverse inestable si se cambia el modo de funcionamiento antes de que entre completamente en los modos Suspender o Hibernar.

Para restaurar el modo Normal del ordenador

- **1**Cierre todos los programas abiertos.
- **2**Haga clic en **Inicio**, en la flecha al lado del botón **Bloquear** y en **Reiniciar**.
- **3** Si el ordenador no se reinicia, pulse las teclas **Ctrl** +**Alt** <sup>+</sup>**Delete** y haga clic en la flecha situada al lado del botón **Apagar** y en **Reiniciar**.
- **4**Si este procedimiento no funciona, mantenga presionado el botón de encendido hasta que el ordenador se apague.

**!**

Si se apaga el ordenador con el botón de encendido se pueden perder datos que no se hayan guardado.

### ¿Qué debo hacer si el indicador de carga parpadea y el ordenador no se inicia?

- ❑ Es posible que el problema se deba a que el paquete de batería no se ha instalado correctamente. Para resolver el problema, apague el ordenador y retire el paquete de batería. A continuación, vuelva a insertar el paquete de batería en el ordenador. Para obtener más información, consulte **[¿Cómo instalar el paquete de batería? \(página 22\)](#page-21-0)**.
- ❑ Si el problema continúa después de efectuar el procedimiento anterior, significa que el paquete de batería instalado no es compatible. Retírelo y póngase en contacto con VAIO-Link.

<span id="page-146-0"></span>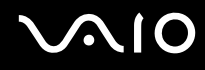

# ¿Qué debo hacer si aparece un mensaje que indica la incompatibilidad o una instalación incorrecta del paquete de batería y el ordenador pasa al modo Hibernar?

- ❑ Es posible que el problema se deba a que el paquete de batería no se ha instalado correctamente. Para resolver el problema, apague el ordenador y retire el paquete de batería. A continuación, vuelva a insertar el paquete de batería en el ordenador. Para obtener más información, consulte **[¿Cómo instalar el paquete de batería? \(página 22\)](#page-21-0)**.
- ❑ Si el problema continúa después de efectuar el procedimiento anterior, significa que el paquete de batería instalado no es compatible. Retírelo y póngase en contacto con VAIO-Link.

### ¿Por qué aparece en la ventana Propiedades del sistema una velocidad de CPU inferior a la máxima?

Es normal. Puesto que, por motivos de ahorro de energía, la CPU del ordenador utiliza un tipo de tecnología de control de velocidad de la CPU, es posible que se muestre la velocidad actual de la CPU en la ventana Propiedades del sistema en lugar de la velocidad máxima.

### ¿Qué debo hacer si Windows no reconoce mi contraseña y aparece el mensaje Enter Onetime Password?

Si escribe tres veces seguidas una contraseña de encendido incorrecta, aparecerá el mensaje **Enter Onetime Password** y Windows no se iniciará. Mantenga presionado el botón de encendido durante más de cuatro segundos para comprobar que la luz del indicador de encendido se apaga. Espere 10 o 15 segundos, reinicie el ordenador y escriba la contraseña correcta. Al hacerlo, compruebe que los indicadores de Num lock y Caps lock estén apagados. Si alguno de ellos o ambos están encendidos, pulse las teclas **Num Lk** (o **Num Lock**) o la tecla **Caps Lock**, para apagar el indicador antes de escribir la contraseña.

<span id="page-147-0"></span>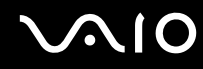

# ¿Qué debo hacer si el software de juegos no funciona o se bloquea constantemente?

- ❑Compruebe si hay revisiones o actualizaciones para descargar en el sitio Web del juego.
- ❑Asegúrese de que tiene instalado el controlador de vídeo más reciente.
- ❑ En algunos modelos VAIO, la tarjeta gráfica está compartida con el sistema. En este caso, no se garantiza un rendimiento óptimo de los gráficos.

# ¿Qué debo hacer si no me acuerdo de la contraseña de encendido?

Si ha olvidado la contraseña de encendido, póngase en contacto con VAIO-Link para restablecerla. Se aplicará un cargo por el restablecimiento.

# ¿Cómo puedo cambiar el orden de los dispositivos de arranque?

Puede utilizar una de las funciones de BIOS para cambiar el orden de los dispositivos de arranque. Siga estos pasos:

- **1**Encienda el ordenador.
- **2** Pulse **F2** cuando aparezca el logotipo de VAIO. Aparecerá la pantalla de configuración del BIOS. Si no aparece, reinicie el ordenador y pulse la tecla **F2** varias veces cuando aparezca el logotipo de VAIO.
- **3**Pulse la tecla  $\leftarrow$  o  $\rightarrow$  para seleccionar **Boot**.
- **4**Pulse la tecla  $\uparrow$  o  $\downarrow$  para seleccionar la unidad cuyo orden de dispositivos de arranque desea cambiar.
- **5**Pulse la tecla **F5** o **F6** para cambiar el orden de los dispositivos de arranque.
- **6**Pulse la tecla ← o → para seleccionar **Exit**, seleccione **Exit Setup** y, a continuación, pulse la tecla **Enter**. Cuando se le solicite confirmación, pulse la tecla **Enter**.

<span id="page-148-0"></span>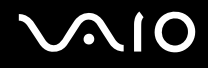

# ¿Por qué no se apaga la pantalla cuando ha transcurrido el tiempo necesario para el apagado automático?

El protector de pantalla original de VAIO desactiva la configuración de tiempo, que puede seleccionar mediante las opciones de energía de Windows, para que se apague la pantalla.

Seleccione un protector de pantalla diferente del protector de pantalla original de VAIO.

## ¿Qué debo hacer si no puedo iniciar el ordenador desde la disquetera USB conectada a él?

Para iniciar el ordenador desde la disquetera USB, debe cambiar el dispositivo de arranque.

Encienda el ordenador y pulse la tecla **F11** cuando aparezca el logotipo de VAIO.

### ¿Cómo puedo comprobar el volumen de la partición de recuperación?

La unidad de disco duro contiene una partición de recuperación donde se almacenan los datos de recuperación del sistema. Para comprobar el volumen de la partición de recuperación, siga estos pasos:

- **1**Haga clic en **Inicio**, **Equipo** y, a continuación, en **Administrar**.
- **2** Haga clic en **Administrador de dispositivos** bajo **Almacenamiento** en el panel izquierdo. El volumen de la partición de recuperación y el volumen total de la unidad C se muestran en la fila **Disco 0** del panel central.

<span id="page-149-0"></span>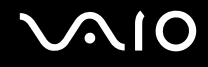

# Seguridad del sistema

#### ¿Cómo puedo proteger el ordenador frente a amenazas de seguridad, como, por ejemplo, virus?

El sistema operativo Microsoft Windows está preinstalado en el ordenador. La mejor forma de proteger el ordenador frente a amenazas de seguridad, como, por ejemplo, virus, consiste en descargar e instalar regularmente las actualizaciones de Windows más recientes.

Puede obtener importantes actualizaciones de Windows mediante el siguiente procedimiento:

**!**El ordenador debe estar conectado a Internet para descargar las actualizaciones.

- **1**Conéctese a Internet.
- **2**Haga doble clic en el icono **Alertas de Seguridad de Windows** en la barra de tareas.
- **3**Siga las instrucciones en pantalla para configurar actualizaciones automáticas o programadas.

### ¿Cómo puedo mantener actualizado el software antivirus?

Puede mantener al día el programa de software **McAfee Internet Security Suite** con las actualizaciones más recientes que ofrece McAfee, Inc.

Para descargar e instalar las actualizaciones de seguridad más recientes, siga estos pasos:

- **1**Haga clic en **Inicio**, **Todos los programas**, **McAfee** y **McAfee SecurityCenter**.
- **2**Haga clic en el botón que se encuentra en la esquina superior izquierda de la ventana para actualizar el software.
- **3**Siga las instrucciones en pantalla para descargar las actualizaciones.

Consulte el archivo de ayuda que se incluye con el programa de software para obtener más información.

<span id="page-150-0"></span>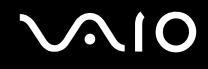

# Batería

# ¿Cuál es el indicador del estado de carga de la batería?

Consulte **[¿Cómo cargar el paquete de batería? \(página 25\)](#page-24-0)**.

# ¿Cuándo utiliza corriente alterna el ordenador?

Cuando el ordenador está conectado directamente al adaptador de CA, utiliza alimentación de CA, incluso aunque haya un paquete de batería instalado.

# ¿Cuándo debo recargar el paquete de batería?

- ❑Cuando el nivel de carga de la batería esté por debajo del 10%.
- ❑Cuando los indicadores de carga y de encendido parpadeen.
- ❑Cuando lleve mucho tiempo sin usar el paquete de batería.

# ¿Cuándo debo sustituir el paquete de batería?

Si el paquete de batería se queda rápidamente sin energía después de haberlo cargado por completo, es posible que haya llegado al final de su vida útil y sea necesario reemplazarlo.

Para comprobar la capacidad de carga de la batería, consulte **[Cómo comprobar la capacidad de carga de la batería](#page-26-0) [\(página 27\)](#page-26-0)**.

<span id="page-151-0"></span>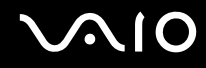

# ¿Debo preocuparme si el paquete de batería instalado se calienta?

No, es normal que el paquete de batería se caliente cuando está proporcionando energía al ordenador.

#### ¿El ordenador puede entrar en el modo Hibernar cuando está utilizando energía de la batería?

El ordenador puede entrar en el modo Hibernar cuando está utilizando energía de la batería, pero algunos programas de software y dispositivos periféricos pueden impedir que el sistema entre en dicho modo. Si está usando un programa que impide que el sistema entre en el modo Hibernar, guarde los datos frecuentemente para evitar perderlos. Consulte **[Utilización del modo Hibernar \(página 115\)](#page-114-0)** para obtener información sobre cómo activar manualmente el modo Hibernar.

# <span id="page-152-0"></span>Cámara MOTION EYE incorporada

# ¿Por qué la ventana del visor no muestra imágenes o éstas son de baja calidad?

- ❑ La cámara **MOTION EYE** incorporada no se puede compartir con más de una aplicación de software. Si alguna otra aplicación de software está utilizando la cámara, salga de la aplicación antes de utilizar la cámara **MOTION EYE** incorporada.
- ❑ Puede que la ventana del visor presente algo de ruido, por ejemplo, rayas horizontales, al ver un objeto de movimiento rápido. Esto es normal y no indica una avería.
- ❑Si sigue produciéndose el problema, reinicie el ordenador.

# ¿Por qué las imágenes capturadas son de baja calidad?

- ❑Las imágenes que se capturan bajo luces fluorescentes pueden mostrar reflejos de luz.
- ❑Podría aparecer una parte oscura en las imágenes capturadas en forma de ruido.
- ❑ Si la cubierta protectora de la lente está sucia, no puede lograr una toma clara. Limpie la cubierta. Consulte **[Manipulación](#page-132-0)  [de la cámara MOTION EYE incorporada \(página 133\)](#page-132-0)**.

# ¿Por qué las imágenes capturadas experimentan pérdida de marcos e interrupciones de audio?

- ❑ Puede que la configuración de los efectos en la aplicación de software provoque la pérdida de marcos. Consulte el archivo de ayuda que se incluye con la aplicación de software para obtener más información.
- ❑ Puede que haya más aplicaciones de software en ejecución de las que puede manejar el ordenador. Salga de la aplicación que no esté utilizando actualmente.
- ❑ Puede que esté activada la función de administración de energía del ordenador. Compruebe el rendimiento de la CPU.

<span id="page-153-0"></span>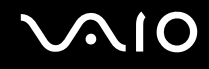

# ¿Por qué la reproducción de películas presenta pérdida de marcos cuando el ordenador funciona con la batería?

El paquete de batería se está agotando. Conecte el ordenador a una fuente de alimentación de CA.

#### ¿Por qué se detecta parpadeo en las imágenes tomadas con la cámara MOTION EYE incorporada?

Este problema se produce cuando se utiliza la cámara con luces fluorescentes a causa de la desigualdad entre la frecuencia de salida de la luz y el tiempo de exposición.

Para reducir el problema del parpadeo, cambie la dirección de la cámara o el brillo de las imágenes de la cámara. En determinadas aplicaciones de software, es posible establecer un valor concreto a una de las propiedades de la cámara (por ejemplo, fuente de luz, parpadeo, etc.) para eliminar el ruido de parpadeo.

### ¿Por qué la entrada de vídeo de la cámara MOTION EYE incorporada se suspende durante unos segundos?

Puede que la entrada de vídeo se suspenda durante unos segundos si:

- ❑ Se utiliza una tecla de método abreviado con **Fn**.
- ❑ Se incrementa la carga de la CPU.

Esto es normal y no indica una avería.

<span id="page-154-0"></span>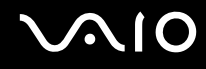

# ¿Qué debo hacer si el ordenador se desestabiliza cuando entra en el modo de ahorro de energía mientras utilizo la cámara MOTION EYE incorporada?

- ❑No active el modo Suspender o Hibernar mientras utiliza la cámara **MOTION EYE** incorporada.
- ❑ Si el ordenador activa automáticamente el modo Suspender o Hibernar, modifique la configuración de ahorro de energía del modo correspondiente. Para cambiar esta configuración, consulte **[Utilización de los modos de ahorro de energía](#page-111-0) [\(página 112\)](#page-111-0)**.

<span id="page-155-0"></span>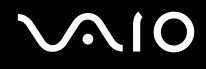

# Internet

# ¿Qué debo hacer si el módem no funciona?

- ❑ Asegúrese de que el cable telefónico esté conectado correctamente al puerto de módem del ordenador y a la toma de la pared.
- ❑ Asegúrese de que el cable funcione. Conecte el cable a un teléfono normal y compruebe si se oye el tono de marcado.
- ❑Asegúrese de que el número de teléfono que está marcando el programa es correcto.
- ❑ Asegúrese de que el software que está utilizando es compatible con el módem del ordenador. (Todos los programas de Sony preinstalados son compatibles.)
- ❑Compruebe que el módem es el único dispositivo conectado a la línea telefónica.
- ❑ Siga estos pasos para comprobar la configuración:
	- **1**Haga clic en **Inicio** y después en **Panel de control**.
	- **2**Haga clic en **Hardware y sonido**.
	- **3**Haga clic en **Opciones de teléfono y módem**.
	- **4**Compruebe si el módem aparece en la lista de la ficha **Módems**.
	- **5**En la ficha **Reglas de marcado**, compruebe que la información de ubicación es correcta.

<span id="page-156-0"></span>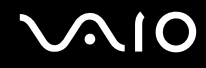

# ¿Por qué es lenta la conexión de módem?

El ordenador está equipado con un módem compatible con V.92/V.90. Hay muchos factores que pueden influir en la velocidad de conexión del módem, como el ruido en la línea telefónica o la compatibilidad con el equipo telefónico (tal como faxes u otros módems). Si cree que su módem no se está conectando correctamente al módem de otro PC, a un fax o al ISP, siga alguno de estos pasos:

- ❑ Pida a la compañía telefónica que compruebe que no hay ruidos en la línea.
- ❑ Si el problema está relacionado con un fax, compruebe que no hay problemas con el fax al que está llamando y que el sistema es compatible con los módems de fax.
- ❑ Si tiene problemas para conectarse al ISP, compruebe que éste no tenga problemas técnicos.
- ❑Si tiene una segunda línea telefónica, pruebe a conectar el módem a esa línea.

# <span id="page-157-0"></span>Redes

## <span id="page-157-1"></span>¿Qué debo hacer si el ordenador no puede conectarse a un punto de acceso de red LAN inalámbrica?

- ❑ La capacidad de conexión se ve afectada por la distancia y los obstáculos. Es posible que deba alejar el ordenador de posibles obstáculos o acercarlo al punto de acceso que esté utilizando.
- ❑Compruebe si el interruptor **WIRELESS** está conectado y el indicador luminoso **WIRELESS** del ordenador está encendido.
- ❑Asegúrese de que el punto de acceso reciba suministro eléctrico.
- ❑ Si desea conectar el ordenador a un punto de acceso de red LAN inalámbrica a través de la banda de 5 GHz, asegúrese de seleccionar la opción para usar la banda de 5 GHz, o bien, ambas bandas de 2,4 GHz y 5 GHz, en la ficha **WLAN** de la ventana de configuración **VAIO Smart Network**. La comunicación en una red LAN inalámbrica (estándar IEEE 802.11a) que sólo utiliza la banda de 5 GHz, disponible sólo en determinados modelos, está deshabilitada de forma predeterminada.
- ❑ Siga estos pasos para comprobar la configuración:
	- **1**Haga clic en **Inicio** y después en **Panel de control**.
	- **2**Haga clic en **Ver el estado y las tareas de red** en **Redes e Internet**.
	- **3**Haga clic en **Conectarse a una red** para confirmar que se ha seleccionado el punto de acceso.
- ❑Asegúrese de que la clave de cifrado sea correcta.

<span id="page-158-0"></span>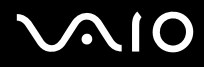

- ❑ Asegúrese de que se haya seleccionado **Rendimiento máximo** para **Configuración de adaptador inalámbrico** en la ventana **Opciones de energía**. La selección de cualquier otra opción puede provocar un error de comunicación. Para cambiar la configuración, siga estos pasos:
	- **1** Haga clic con el botón derecho en el icono de estado energético de la barra de tareas y seleccione **Opciones de energía**.
	- **2**Haga clic en **Cambiar la configuración del plan** en el plan de energía actual.
	- **3**Haga clic en **Cambiar la configuración avanzada de energía**.
	- **4**Seleccione la ficha **Configuración avanzada**.
	- **5**Haga doble clic en **Configuración de adaptador inalámbrico** y **Modo de ahorro de energía**.
	- **6**Seleccione **Rendimiento máximo** en la lista desplegable para **Con batería** y **Con corriente alterna**.

# ¿Qué debo hacer si no puedo acceder a Internet?

- ❑ Compruebe la configuración del punto de acceso. Consulte el manual que acompaña al punto de acceso para obtener más información.
- ❑Asegúrese de que el ordenador y el punto de acceso estén conectados entre sí.
- ❑Aleje el ordenador de posibles obstáculos o acérquelo al punto de acceso que esté utilizando.
- ❑Asegúrese de que el ordenador esté correctamente configurado para el acceso a Internet.
- ❑ Asegúrese de que se haya seleccionado **Rendimiento máximo** para **Configuración de adaptador inalámbrico** en la ventana **Opciones de energía**. La selección de cualquier otra opción puede provocar un error de comunicación. Siga los pasos de **[¿Qué debo hacer si el ordenador no puede conectarse a un punto de acceso de red LAN inalámbrica?](#page-157-1) [\(página 158\)](#page-157-1)** para cambiar la configuración.

# <span id="page-159-0"></span>¿Por qué es lenta la transferencia de datos?

- ❑ La velocidad de la transferencia de datos en la red LAN inalámbrica puede verse afectada por la distancia y los obstáculos que haya entre los dispositivos y los puntos de acceso. Otros posibles factores son la configuración del dispositivo, las condiciones de radio y la compatibilidad del software. Para maximizar la velocidad de transferencia de datos, aleje el ordenador de posibles obstáculos o acérquelo al punto de acceso que esté utilizando.
- ❑ Si está usando un punto de acceso de red LAN inalámbrica, es posible que el dispositivo esté sobrecargado temporalmente, dependiendo de cuántos dispositivos más se estén comunicando mediante el punto de acceso.
- ❑ Si el punto de acceso interfiere con otros puntos de acceso, cambie el canal de éste. Consulte el manual que acompaña al punto de acceso para obtener más información.
- ❑ Asegúrese de que se haya seleccionado **Rendimiento máximo** para **Configuración de adaptador inalámbrico** en la ventana **Opciones de energía**. La selección de cualquier otra opción puede provocar un error de comunicación. Siga los pasos de **[¿Qué debo hacer si el ordenador no puede conectarse a un punto de acceso de red LAN inalámbrica?](#page-157-1) [\(página 158\)](#page-157-1)** para cambiar la configuración.

### ¿Cómo impido las interrupciones en las transferencias de datos?

- ❑ Cuando el ordenador está conectado a un punto de acceso, pueden producirse interrupciones en las transferencias de datos si se intercambian archivos de gran tamaño o si se coloca el ordenador cerca de microondas y teléfonos inalámbricos.
- ❑Acerque el ordenador al punto de acceso.
- ❑Asegúrese de que la conexión con el punto de acceso esté intacta.
- ❑Cambie el canal del punto de acceso. Consulte el manual que acompaña al punto de acceso para obtener más información.
- ❑ Asegúrese de que se haya seleccionado **Rendimiento máximo** para **Configuración de adaptador inalámbrico** en la ventana **Opciones de energía**. La selección de cualquier otra opción puede provocar un error de comunicación. Siga los pasos de **[¿Qué debo hacer si el ordenador no puede conectarse a un punto de acceso de red LAN inalámbrica?](#page-157-1) [\(página 158\)](#page-157-1)** para cambiar la configuración.

<span id="page-160-0"></span>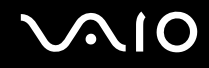

# ¿Qué son los canales?

- ❑ La comunicación en una red LAN inalámbrica utiliza bandas de frecuencia divididas que se conocen como canales. Los canales de puntos de acceso de redes LAN inalámbricas de otros fabricantes pueden estar preestablecidos en canales distintos de los dispositivos de Sony.
- ❑ Si está utilizando un punto de acceso de red LAN inalámbrica, consulte la información de conectividad que figura en el manual suministrado con el punto de acceso.

#### ¿Por qué se detiene la conexión de red cuando cambio la clave de cifrado?

Dos ordenadores con la función de red LAN inalámbrica integrada pueden perder una conexión de red de igual a igual si se cambia la clave de cifrado. Puede cambiar la clave de cifrado para devolverla al perfil original o bien volver a escribirla en ambos ordenadores, de forma que coincida en éstos.

# ¿Cómo puedo mostrar la ventana VAIO Smart Network?

Para mostrar la ventana **VAIO Smart Network** en el escritorio, siga estos pasos:

- **1**Haga clic en **Inicio**, seleccione **Todos los programas** y haga clic en **VAIO Control Center**.
- **2**Haga clic en **Conexiones de red** (Network Connections) y **VAIO Smart Network**.
- **3**Haga clic en **Avanzada** (Advanced) en el panel derecho.

#### ✍

Para obtener más información sobre el software **VAIO Smart Network**, consulte el archivo de ayuda que se incluye con el software.

<span id="page-161-0"></span>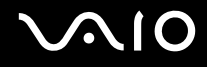

# Tecnología Bluetooth

# ¿Qué debo hacer si otros dispositivos Bluetooth no detectan el ordenador?

- ❑Asegúrese de que la función Bluetooth está activada en ambos dispositivos.
- ❑Si el indicador luminoso **WIRELESS** está apagado, encienda el interruptor **WIRELESS**.
- ❑ No se puede usar la función Bluetooth cuando el ordenador está en el modo de ahorro de energía. Vuelva al modo Normal y encienda el interruptor **WIRELESS**.
- ❑ Es posible que el ordenador y el dispositivo estén demasiado lejos el uno del otro. La tecnología inalámbrica Bluetooth funciona mejor si los dispositivos se encuentran a una distancia inferior a 10 metros el uno del otro.

# ¿Por qué el ordenador no detecta otros dispositivos Bluetooth?

Si el dispositivo también está conectado a otros dispositivos, es posible que no aparezca la ventana **Dispositivos Bluetooth** o que no pueda comunicarse con el dispositivo.

# ¿Qué debo hacer si no encuentro el dispositivo Bluetooth con el que quiero comunicarme?

- ❑ Compruebe que la función Bluetooth del dispositivo con el que quiere comunicarse está activa. Consulte el manual del otro dispositivo para obtener más información.
- ❑ Si el dispositivo con el que quiere comunicarse ya está en comunicación con otro dispositivo Bluetooth, tal vez no lo encuentre o no pueda comunicarse con el ordenador.
- ❑ Para que otros dispositivos Bluetooth puedan comunicarse con el ordenador, siga estos pasos:
	- **1**Haga clic en **Inicio**, **Panel de control**, **Hardware y sonido**, **Dispositivos Bluetooth** y **Configuración Bluetooth**.
	- **2** Haga clic en la ficha **Opciones** y seleccione la casilla **Permitir que los dispositivos Bluetooth encuentren este equipo**.

<span id="page-162-0"></span>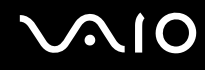

# ¿Qué debo hacer si otros dispositivos Bluetooth no se conectan con el ordenador?

- ❑Asegúrese de que los otros dispositivos estén autenticados.
- ❑ Para que otros dispositivos Bluetooth puedan comunicarse con el ordenador, siga estos pasos:
	- **1**Haga clic en **Inicio**, **Panel de control**, **Hardware y sonido**, **Dispositivos Bluetooth** y **Configuración Bluetooth**.
	- **2** Haga clic en la ficha **Opciones** y seleccione la casilla **Permitir que los dispositivos Bluetooth encuentren este equipo**.
- ❑ La distancia de transferencia de datos puede ser menor de 10 metros, en función de los obstáculos que haya entre ambos dispositivos, de la calidad de las ondas de radio, del sistema operativo y del software que se utilice. Acerque el ordenador y los dispositivos Bluetooth.
- ❑ Si el dispositivo con el que quiere comunicarse ya está en comunicación con otro dispositivo Bluetooth, tal vez no lo encuentre o no pueda comunicarse con el ordenador.
- ❑ Compruebe que la función Bluetooth del dispositivo con el que quiere comunicarse está activa. Consulte el manual del otro dispositivo para obtener más información.

<span id="page-163-0"></span>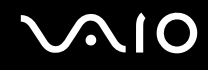

# ¿Por qué es lenta la conexión Bluetooth?

- ❑ La velocidad de transferencia de datos depende de los obstáculos, de la distancia entre ambos dispositivos, de la calidad de las ondas de radio, del sistema operativo y del software que se utilice. Acerque el ordenador y los dispositivos Bluetooth.
- ❑ La frecuencia de radio de 2,4 GHz que utilizan los dispositivos Bluetooth y de red LAN inalámbrica es utilizada también por otros dispositivos. Los dispositivos Bluetooth incorporan tecnología que minimiza las interferencias de otros dispositivos que utilizan la misma longitud de onda; sin embargo, puede reducirse la velocidad de comunicación y el alcance de la conexión. La interferencia de otros dispositivos también puede interrumpir las comunicaciones.
- ❑ La capacidad de conexión se ve afectada por la distancia y los obstáculos. Es posible que deba alejar el ordenador de posibles obstáculos o acercarlo al dispositivo al que esté conectado.
- ❑ Localice y retire los obstáculos que haya entre el ordenador y el dispositivo al que esté conectado.
- ❑ Los archivos grandes pueden dañarse durante una transferencia continua debido a las limitaciones del estándar Bluetooth y a las interferencias electromagnéticas del entorno.

#### ¿Por qué no puedo utilizar los servicios compatibles con el dispositivo Bluetooth conectado?

La conexión sólo es posible para los servicios que también admita el ordenador equipado con la función Bluetooth. Para obtener más detalles, busque información de Bluetooth en la **Ayuda y soporte técnico de Windows**. Para abrir la **Ayuda y soporte técnico de Windows**, haga clic en **Inicio** y en **Ayuda y soporte técnico**.

# <span id="page-164-0"></span>¿Puedo utilizar un dispositivo con tecnología Bluetooth en un avión?

Con la tecnología Bluetooth, el ordenador transmite una frecuencia de radio de 2,4 GHz. Los lugares sensibles a la frecuencia de radio, como hospitales y aviones, pueden aplicar restricciones al uso de dispositivos Bluetooth con el fin de evitar interferencias de radio. Consulte al personal de dichos lugares para saber si está permitido el uso de la función Bluetooth del ordenador.

#### ¿Por qué no puedo utilizar la función Bluetooth al iniciar sesión en el ordenador como usuario con una cuenta de usuario estándar?

Puede que la función Bluetooth no esté disponible para un usuario con una cuenta de usuario estándar en el ordenador. Inicie sesión en el ordenador como un usuario con derechos administrativos.

### ¿Por qué no puedo utilizar los dispositivos Bluetooth al cambiar de usuario?

Si cambia de usuario sin cerrar la sesión en el sistema, los dispositivos Bluetooth no funcionarán. Asegúrese de cerrar la sesión en el sistema antes de cambiar de usuario. Para ello, haga clic en **Inicio**, en la flecha al lado del botón **Bloquear** y en **Cerrar sesión**.

# ¿Por qué no puedo intercambiar datos de tarjeta de visita con un teléfono móvil?

La función de intercambio de tarjeta de visita no se admite.

<span id="page-165-0"></span>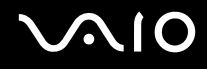

# Discos ópticos

## ¿Por qué se bloquea el ordenador cuando trato de leer un disco?

El disco que el ordenador está tratando de leer puede estar sucio o dañado. Siga estos pasos:

- **1**Pulse las teclas **Ctrl**+**Alt**+**Delete** y haga clic en la flecha al lado del botón **Apagar** y en **Reiniciar** para reiniciar el ordenador.
- **2**Extraiga el disco de la unidad de disco óptico.
- **3** Compruebe si hay suciedad o daños en el disco. Si tiene que limpiar el disco, consulte **[Manipulación de los discos](#page-134-0)  [compactos \(página 135\)](#page-134-0)** para obtener instrucciones.

### ¿Qué debo hacer si la bandeja de la unidad no se abre?

- ❑Asegúrese de que el ordenador está encendido.
- ❑Presione el botón de expulsión de disco.
- ❑ Si el botón de expulsión de disco no funciona, haga clic en **Inicio** y, a continuación, en **Equipo**, haga clic con el botón derecho en el icono de la unidad de disco óptico y seleccione **Expulsar**.
- ❑ Si no funciona ninguna de estas opciones, inserte un objeto fino y recto (como un clip) en el orificio de expulsión manual de la unidad de disco óptico.
- ❑ Pruebe a reiniciar el equipo.

<span id="page-166-0"></span>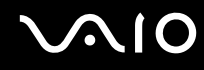

## ¿Qué debo hacer si no puedo reproducir correctamente un disco en el ordenador?

- ❑Asegúrese de que ha insertado el disco en la unidad de disco óptico con la etiqueta hacia arriba.
- ❑Asegúrese de que tiene instalado el programa adecuado, según las instrucciones del fabricante.
- ❑ Cuando un disco está sucio o dañado, el ordenador deja de responder. Siga estos pasos:
	- **1** Pulse las teclas **Ctrl**+**Alt**+**Delete** y haga clic en la flecha al lado del botón **Apagar** y en **Reiniciar** para reiniciar el ordenador.
	- **2** Extraiga el disco de la unidad de disco óptico.
	- **3** Compruebe si hay suciedad o daños en el disco. Si tiene que limpiar el disco, consulte **[Manipulación de los discos](#page-134-0)  [compactos \(página 135\)](#page-134-0)** para obtener instrucciones.
- ❑ Si está reproduciendo un disco y no oye nada, siga algunos de estos pasos:
	- ❑ Puede que se haya silenciado el volumen mediante (botón táctil) o la combinación de las teclas **Fn+F2**. Pulse dos veces  $\angle$  o pulse otra vez las teclas **Fn+F2**.
	- ❑ Puede que se haya bajado al mínimo el volumen mediante (botón táctil) o la combinación de las teclas **Fn+F3**. Pulse + (botón táctil) varias veces o mantenga presionado + o la combinación de teclas **Fn+F4** para subir el volumen hasta que se escuche el sonido.
	- ❑ Haga clic con el botón derecho del ratón en el icono de volumen de la barra de tareas y, a continuación, haga clic en **Abrir mezclador de volumen** para comprobar la configuración.
	- ❑ Compruebe la configuración de volumen en el mezclador de audio.
	- ❑ Si está usando altavoces externos, compruebe la configuración de volumen en éstos y sus conexiones con el ordenador.

<span id="page-167-0"></span>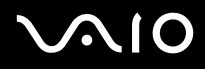

- ❑Asegúrese de que esté instalado el software del controlador adecuado. Siga estos pasos:
- **1**Haga clic en **Inicio** y después en **Panel de control**.
- **2**Haga clic en **Sistema y mantenimiento**.
- **3**Haga clic en **Sistema**.
- **4** Haga clic en **Administrador de dispositivos** en el panel izquierdo. Aparecerá la ventana **Administrador de dispositivos** con un listado de los dispositivos de hardware del ordenador. Si aparece una "X" o un signo de exclamación junto al dispositivo, tal vez deba habilitar éste o reinstalar los controladores.
- **5** Haga doble clic en el dispositivo de la unidad de disco óptico para abrir una lista de unidades de disco óptico del ordenador.
- **6** Haga doble clic en la unidad que desee. Puede confirmar el software del controlador seleccionando la ficha **Controlador** y haciendo clic en **Detalles del controlador**.
- **7** Haga clic en **Aceptar** para cerrar la ventana.
- ❑ Asegúrese de que no haya una etiqueta adhesiva enganchada a un disco. Las etiquetas adhesivas pueden desprenderse mientras el disco está en la unidad de disco óptico y dañar la unidad o provocar un mal funcionamiento.
- ❑ Si aparece una advertencia de código de región, es posible que el disco sea incompatible con la unidad de disco óptico. Compruebe el paquete para asegurarse de que el código de región es compatible con la unidad de disco óptico.
- ❑ Si observa condensación en el ordenador, no lo utilice durante al menos una hora, ya que podría desestabilizarse el sistema.
- ❑ Asegúrese de que el ordenador se ejecuta con una fuente de alimentación de CA y, a continuación, pruebe de nuevo el disco.

<span id="page-168-0"></span>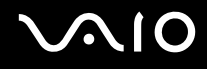

## ¿Qué debo hacer si no puedo reproducir soportes Blu-ray Disc o si el ordenador se vuelve inestable durante la reproducción de Blu-ray Disc?

**!** Esta entrada de preguntas y respuestas se aplica únicamente a determinados modelos. Consulte las especificaciones en línea para averiguar a qué tipo pertenece su unidad de disco óptico y, a continuación, consulte **[Lectura o escritura de discos ópticos \(página 45\)](#page-44-0)** para obtener información sobre los soportes de disco compatibles.

Es posible que no se pueda reproducir algún contenido Blu-ray Disc en el ordenador, o que el ordenador se vuelva inestable durante la reproducción de Blu-ray Disc. Para reproducir este tipo de contenido, descargue e instale las últimas actualizaciones para **WinDVD BD** utilizando **VAIO Update**.

Para descargar e instalar las actualizaciones en el ordenador, el ordenador debe estar conectado a Internet. Si necesita información para conectar el ordenador a Internet, consulte **[¿Cómo conectarse a Internet? \(página 64\)](#page-63-0)**.

#### ¿Qué debo hacer si no puedo escribir datos en un CD?

- ❑ Asegúrese de no ejecutar ninguna aplicación de software ni permitir que ninguna se ejecute automáticamente, ni siquiera un protector de pantalla.
- ❑ Si está utilizando un disco CD-R/RW con una etiqueta adhesiva fijada, sustitúyalo por un disco sin etiqueta adhesiva. El uso de un disco con una etiqueta adhesiva fijada podría provocar un error de escritura o daños.

### ¿Qué debo hacer si no puedo escribir datos en un DVD?

- ❑Asegúrese de que está usando el soporte de grabación de DVD adecuado.
- ❑ Compruebe qué formato de grabación de DVD es compatible con la unidad de disco óptico. Algunas marcas de soportes de grabación de DVD no funcionan.

<span id="page-169-0"></span>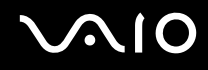

# ¿Por qué no puedo escribir datos en un soporte Blu-ray Disc?

 Esta entrada de preguntas y respuestas se aplica únicamente a determinados modelos. Consulte las especificaciones en línea para averiguar a qué tipo pertenece su unidad de disco óptico y, a continuación, consulte **[Lectura o escritura de discos ópticos \(página 45\)](#page-44-0)** para obtener información sobre los soportes de disco compatibles.

- ❑ Asegúrese de que su unidad de disco óptico admita la función de escritura en Blu-ray Disc. La unidad de DVD±RW/±R DL/RAM no la admite.
- ❑ Los soportes multimedia BD-R Disc no son soportes de escritura. No se pueden agregar o borrar datos en o desde soportes multimedia BD-R Disc.

<span id="page-170-0"></span>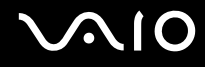

# Pantalla

## ¿Por qué no se ve nada en la pantalla del ordenador?

- ❑ Puede que no se vea nada en la pantalla del ordenador si éste se queda sin energía o si entra en un modo de ahorro de energía (Suspender o Hibernar). Si el ordenador está en modo Suspender de LCD (vídeo), pulse cualquier tecla para devolver el ordenador al modo Normal. Consulte **[Utilización de los modos de ahorro de energía \(página 112\)](#page-111-0)** para obtener más información.
- ❑ Asegúrese de que el ordenador esté conectado a una fuente de alimentación y encendido, y de que el indicador luminoso de encendido esté iluminado.
- ❑ Si el ordenador se alimenta mediante la batería, compruebe que el paquete de batería esté correctamente instalado y cargado. Consulte **[¿Cómo utilizar el paquete de batería? \(página 22\)](#page-21-1)** para obtener más información.
- ❑ Si la salida de pantalla está dirigida a una pantalla externa, utilice la combinación de teclas **Fn**+**F7**. Consulte **[Combinaciones y funciones con la tecla Fn \(página 32\)](#page-31-0)** para obtener más información.

<span id="page-171-0"></span>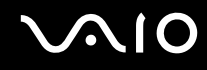

# ¿Por qué el vídeo no se reproduce en la pantalla?

- ❑ Si la pantalla externa está dirigida a pantalla externa y ésta está desconectada, no podrá ver el vídeo en el ordenador. Detenga la reproducción del vídeo, cambie la salida de la pantalla a la pantalla del ordenador y reinicie la reproducción. Consulte **[¿Cómo seleccionar los modos de visualización? \(página 85\)](#page-84-0)** para cambiar la salida de pantalla. También puede pulsar las teclas **Fn**+**F7** para cambiar la salida de pantalla. Consulte **[Combinaciones y funciones con la tecla](#page-31-0)  [Fn \(página 32\)](#page-31-0)** para obtener más información.
- ❑ La memoria de vídeo del ordenador puede ser insuficiente para mostrar vídeos de alta resolución. En ese caso, baje la resolución de la pantalla LCD.

Para cambiar la resolución de pantalla, siga estos pasos:

- **1**Haga clic con el botón derecho en el icono de escritorio y seleccione **Personalizar**.
- **2**Haga clic en **Configuración de pantalla**.
- **3** Mueva el control deslizante **Resolución** hacia la izquierda para reducir o a la derecha para aumentar la resolución de pantalla.

#### ✍

 Puede comprobar la cantidad total de memoria de gráficos y de vídeo disponible. Haga clic con el botón derecho del ratón en el escritorio, seleccione **Personalizar** y haga clic en **Configuración de pantalla**, **Configuración avanzada** y en la ficha **Adaptador**. El valor que se muestra puede ser distinto del valor real de la memoria en el ordenador.

# ¿Qué debo hacer si la pantalla está oscura?

Pulse las teclas **Fn**+**F6** para aumentar el brillo de la pantalla.

<span id="page-172-0"></span>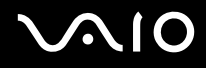

# ¿Qué debo hacer si cambia el brillo de la pantalla LCD?

La configuración del brillo LCD, ajustada con las teclas **Fn**+**F5**/**F6** es temporal y se puede restaurar a la configuración original cuando el ordenador vuelve al modo Normal desde el modo Suspender o Hibernar. Para guardar la preferencia de brillo, siga estos pasos:

- **1**Haga clic con el botón derecho en el icono de estado energético de la barra de tareas y seleccione **Opciones de energía**.
- **2**Haga clic en **Cambiar la configuración del plan** en el plan de energía actual.
- **3**Haga clic en **Cambiar la configuración avanzada de energía**.
- **4**Seleccione la ficha **Configuración avanzada**.
- **5**Haga doble clic en **Pantalla**.
- **6**Ajuste la configuración de brillo LCD en la opción de ajuste de brillo.

#### ¿Qué debo hacer si no se ve nada en la pantalla externa?

Si no puede cambiar la salida de pantalla mediante las teclas **Fn**+**F7**, deberá cambiar la configuración de la pantalla externa a través de **VAIO Control Center**. Para cambiar la configuración, inicie **VAIO Control Center**, seleccione el elemento de control de la pantalla externa y, a continuación, haga clic para activar la casilla de verificación para cambiar las opciones para detectar la pantalla externa. A continuación, utilice las teclas **Fn**+**F7** para cambiar la salida de pantalla.

<span id="page-173-0"></span>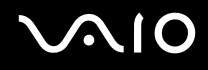

# ¿Cómo puedo ejecutar Windows Aero?

**!** Esta entrada de preguntas y respuestas se aplica únicamente a determinados modelos.

Para ejecutar Windows Aero, siga estos pasos:

- **1**Haga clic en **Inicio** y después en **Panel de control**.
- **2**Haga clic en **Personalizar los colores** en **Apariencia y personalización**.
- **3**Haga clic en **Abrir las propiedades de apariencia clásica para ver más opciones de color**.
- **4**Seleccione **Windows Aero** en las opciones **Combinación de colores** de la ficha **Apariencia**.
- **5**Haga clic en **Aceptar**.

Para obtener más información sobre las características de Windows Aero, como Windows Flip 3D, consulte **Ayuda y soporte técnico de Windows**.

<span id="page-174-0"></span>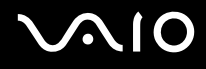

# Impresión

# ¿Qué debo hacer si no puedo imprimir un documento?

- ❑ Asegúrese de que la impresora esté encendida y de que el cable esté conectado a los puertos de la impresora y el ordenador.
- ❑ Asegúrese de que la impresora sea compatible con el sistema operativo Windows instalado en el ordenador.
- ❑ Tal vez deba instalar el software del controlador de la impresora para poder utilizarla. Consulte el manual que acompaña a la impresora para obtener más información.
- ❑ Si la impresora no funciona después de que el ordenador se reanude tras un modo de ahorro de energía (Suspender o Hibernar), reinicie el ordenador.
- ❑ Si la impresora ofrece funciones de comunicación bidireccional, es posible que pueda imprimir si inhabilita las funciones en el ordenador. Siga estos pasos:
	- **1**Haga clic en **Inicio** y después en **Panel de control**.
	- **2**Haga clic en **Impresora** en **Hardware y sonido**.
	- **3**Haga clic con el botón derecho en el icono de impresora y seleccione **Propiedades**.
	- **4**Haga clic en la ficha **Puertos**.
	- **5**Haga clic para desactivar la casilla de verificación **Habilitar compatibilidad bidireccional**.
	- **6**Haga clic en **Aceptar**.

Esto deshabilitará las funciones de comunicación bidireccional de la impresora, como la transferencia de datos, la monitorización del estado y el panel remoto.

<span id="page-175-0"></span>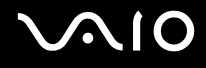

# Micrófono

# ¿Qué debo hacer si el micrófono no funciona?

- ❑ Si está usando un micrófono externo, asegúrese de que esté encendido y correctamente conectado a la toma de micrófono del ordenador.
- ❑ El dispositivo de entrada de sonido puede haber sido configurado incorrectamente. Para configurar el dispositivo de entrada de sonido, siga estos pasos:
	- **1**Cierre todos los programas abiertos.
	- **2**Haga clic en **Inicio** y después en **Panel de control**.
	- **3**Haga clic en **Hardware y sonido**.
	- **4**En **Sonido**, haga clic en **Administrar dispositivos de audio**.
	- **5** En la ficha **Grabación**, seleccione el dispositivo que desee para entrada de sonido y haga clic en **Establecer como predeterminado**.

# ¿Cómo puedo prevenir el acoplamiento del micrófono?

El retorno del micrófono se produce cuando el micrófono recibe sonido de un dispositivo de salida de sonido, como un altavoz. Para evitar este problema:

- ❑Mantenga el micrófono alejado de un dispositivo de salida de sonido.
- ❑Baje el volumen de los altavoces y del micrófono.

<span id="page-176-0"></span>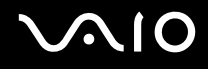

# Ratón

## ¿Qué debo hacer si el ordenador no reconoce el ratón?

- ❑Asegúrese de que el ratón esté correctamente conectado al puerto.
- ❑Reinicie el ordenador con el ratón conectado.

#### ¿Qué debo hacer si el puntero no se mueve cuando uso el ratón?

- ❑Asegúrese de que no haya otro ratón conectado.
- ❑ Si el puntero no se mueve mientras se ejecuta una aplicación de software, pulse las teclas **Alt**+**F4** para cerrar la ventana de la aplicación.
- ❑ Si las teclas **Alt**+**F4** no funcionan, pulse la tecla Windows una vez y, a continuación, la tecla , varias veces; seleccione **Reiniciar** con la tecla **↑** o ↓ y pulse la tecla **Enter** para reiniciar el ordenador.
- ❑ Si el ordenador no se reinicia, pulse las teclas **Ctrl**+**Alt**+**Delete**, seleccione la flecha situada junto al botón **Apagar** con las teclas  $\blacklozenge$  y  $\blacktriangleleft$  y después pulse **Reiniciar** con la tecla **↑** o  $\blacklozenge$  y pulse la tecla **Enter** para reiniciar el ordenador.
- ❑ Si este procedimiento no funciona, mantenga presionado el botón de encendido hasta que el ordenador se apague.

#### **!**Si se apaga el ordenador con el botón de encendido se pueden perder datos que no se hayan guardado.

<span id="page-177-0"></span>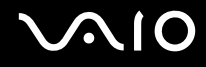

# Altavoces

## ¿Qué debo hacer si los altavoces externos no funcionan?

- ❑ Si está usando un programa que cuenta con su propio control de volumen, asegúrese de que éste se encuentre correctamente definido. Consulte el archivo de ayuda del programa para obtener más información.
- ❑ Asegúrese de que los altavoces estén correctamente conectados y de que el volumen esté lo suficientemente alto como para poder oír sonidos.
- ❑ Asegúrese de que los altavoces están diseñados para ser utilizados con un ordenador.
- ❑ Si los altavoces tienen un botón de silencio, desactívelo.
- ❑ Puede que se haya silenciado el volumen mediante (botón táctil) o la combinación de las teclas **Fn+F2**. Pulse dos veces  $\angle$  o pulse otra vez las teclas  $Fn$ <sup>+F2</sup>.
- ❑ Puede que se haya bajado al mínimo el volumen mediante (botón táctil) o la combinación de las teclas **Fn+F3**. Pulse + (botón táctil) varias veces o mantenga presionado + o la combinación de teclas **Fn+F4** para subir el volumen hasta que se escuche el sonido.
- ❑ Si los altavoces precisan de alimentación externa, asegúrese de que estén conectados a una fuente de alimentación. Consulte el manual que acompaña a los altavoces para obtener más información.
- ❑ Compruebe los controles de volumen de Windows haciendo clic en el icono de volumen de la barra de tareas.
- ❑ El dispositivo de salida de sonido puede haber sido configurado incorrectamente. Para cambiar el dispositivo de salida de sonido, consulte **[¿Cómo puedo cambiar el dispositivo de salida de sonido? \(página 184\)](#page-183-0)**.

<span id="page-178-0"></span>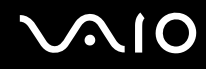

## ¿Qué debo hacer si no oigo nada a través de los altavoces incorporados?

- ❑ Si está usando un programa que cuenta con su propio control de volumen, asegúrese de que éste se encuentre correctamente definido. Consulte el archivo de ayuda del programa para obtener más información.
- ❑ Puede que se haya silenciado el volumen mediante (botón táctil) o la combinación de las teclas **Fn+F2**. Pulse dos veces  $\angle$  o pulse otra vez las teclas  $Fn$ <sup>+F2</sup>.
- ❑ Puede que se haya bajado al mínimo el volumen mediante (botón táctil) o la combinación de las teclas **Fn+F3**. Pulse + (botón táctil) varias veces o mantenga presionado + o la combinación de teclas **Fn+F4** para subir el volumen hasta que se escuche el sonido.
- ❑ Compruebe los controles de volumen de Windows haciendo clic en el icono de volumen de la barra de tareas.
- ❑ El dispositivo de salida de sonido puede haber sido configurado incorrectamente. Para cambiar el dispositivo de salida de sonido, consulte **[¿Cómo puedo cambiar el dispositivo de salida de sonido? \(página 184\)](#page-183-0)**.

<span id="page-179-0"></span>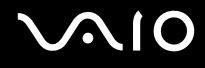

# **Touchpad**

# ¿Qué debo hacer si el Touchpad no funciona?

- ❑ Tal vez haya deshabilitado el Touchpad antes de conectar un ratón al ordenador. Consulte **[¿Cómo utilizar el Touchpad?](#page-33-0) [\(página 34\)](#page-33-0)**.
- ❑ Asegúrese de que no haya un ratón conectado al ordenador.
- ❑ Si el puntero no se mueve mientras se ejecuta una aplicación de software, pulse las teclas **Alt**+**F4** para cerrar la ventana de la aplicación.
- ❑ Si las teclas **Alt**+**F4** no funcionan, pulse la tecla Windows una vez y, a continuación, la tecla , varias veces; seleccione **Reiniciar** con la tecla **↑** o ↓ y pulse la tecla **Enter** para reiniciar el ordenador.
- ❑ Si el ordenador no se reinicia, pulse las teclas **Ctrl**+**Alt**+**Delete**, seleccione la flecha situada junto al botón **Apagar** con las teclas  $\blacklozenge$  y  $\blacktriangleleft$  y después pulse **Reiniciar** con la tecla **↑** o  $\blacklozenge$  y pulse la tecla **Enter** para reiniciar el ordenador.
- ❑ Si este procedimiento no funciona, mantenga presionado el botón de encendido hasta que el ordenador se apague.

**!** Si se apaga el ordenador con el botón de encendido se pueden perder datos que no se hayan guardado.
<span id="page-180-0"></span>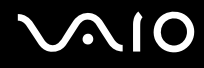

### Teclado

### ¿Qué debo hacer si la configuración del teclado no es correcta?

El idioma del teclado del ordenador está especificado en el embalaje. Si elige un teclado distinto al configurar Windows, la configuración de teclas dejará de coincidir.

Para cambiar la configuración del teclado, siga estos pasos:

- **1**Haga clic en **Inicio** y después en **Panel de control**.
- **2**Haga clic en **Reloj, idioma y región** y haga clic en **Configuración regional y de idioma**.
- **3**Cambie la configuración según desee.

#### ¿Qué debo hacer si no puedo escribir determinados caracteres con el teclado?

Si no puede escribir **U**, **I**, **O**, **P**, **J**, **K**, **L**, **M**, etc., es posible que la tecla **Num Lk** esté activada. Compruebe que la luz del indicador de Num lock esté apagada. Si está encendida, pulse la tecla **Num Lk** para apagarla antes de escribir estos caracteres.

<span id="page-181-0"></span>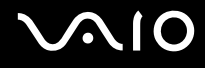

## **Disquetes**

### ¿Por qué no aparece el icono Quitar hardware de forma segura en la barra de tareas cuando la unidad está conectada?

El ordenador no reconoce la disquetera. Primero, asegúrese de que el cable USB esté correctamente conectado al puerto USB. Si debe asegurar la conexión, espere unos instantes a que el ordenador reconozca la disquetera. Si el icono sigue sin aparecer, siga estos pasos:

- **1**Cierre todos los programas que tengan acceso a la disquetera.
- **2**Espere a que se apague el indicador luminoso de la disquetera.
- **3**Presione el botón de expulsión para retirar el disco y desconecte la disquetera USB del ordenador.
- **4**Vuelva a conectar la disquetera enchufando el cable USB en el puerto USB.
- **5**Reinicie el ordenador haciendo clic en **Inicio**, en la flecha al lado del botón **Bloquear** y en **Reiniciar**.

### ¿Qué debo hacer si no puedo escribir datos en un disquete?

- ❑Asegúrese de que el disquete esté correctamente insertado en la disquetera.
- ❑ Si el disco está correctamente insertado y sigue sin poder escribir datos en él, es posible que esté lleno o protegido frente a escritura. Puede usar un disquete que no esté protegido frente a escritura o quitar la protección.

# <span id="page-182-0"></span>Audio/vídeo

### ¿Qué debo hacer si no puedo utilizar una cámara de vídeo digital?

Si aparece un mensaje donde se indica que el dispositivo i.LINK está desconectado o apagado, puede que el cable i.LINK no esté correctamente conectado al puerto del ordenador o a la cámara. Desenchufe el cable y enchúfelo de nuevo. Consulte **[¿Cómo conectar un dispositivo i.LINK? \(página 93\)](#page-92-0)** para obtener más información.

#### ✍

 i.LINK es una marca comercial de Sony Corporation utilizada para designar que el producto contiene una conexión IEEE 1394. El procedimiento para establecer una conexión i.LINK puede variar dependiendo de la aplicación de software, el sistema operativo o el dispositivo compatible con i.LINK. Es posible que no todos los productos con conexión i.LINK se comuniquen entre sí. Consulte el manual suministrado con el dispositivo compatible con i.LINK para obtener más información sobre las condiciones de funcionamiento y la conexión apropiada. Antes de conectar al sistema periféricos de PC compatibles con i.LINK, como una unidad de CD-RW o de disco duro, confirme su compatibilidad con el sistema operativo y las condiciones de funcionamiento necesarias.

### ¿Cómo puedo desactivar el sonido de inicio de Windows?

Para desactivar el sonido de inicio de Windows, siga estos pasos:

- **1**Haga clic en **Inicio** y después en **Panel de control**.
- **2**Haga clic en **Hardware y sonido**.
- **3**En **Sonido**, haga clic en **Administrar dispositivos de audio**.
- **4**En la ficha **Sonidos**, haga clic para desactivar la casilla de verificación **Reproducir sonido Inicio de Windows**.
- **5**Haga clic en **Aceptar**.

<span id="page-183-0"></span>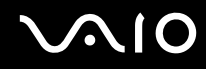

### ¿Cómo puedo cambiar el dispositivo de salida de sonido?

Si el dispositivo conectado a un puerto, como el puerto USB, el puerto de salida HDMI, el puerto de salida óptica o el conector de auriculares, no emite ningún sonido, deberá cambiar el dispositivo de salida de sonido.

- **1**Cierre todos los programas abiertos.
- **2**Haga clic en **Inicio** y después en **Panel de control**.
- **3**Haga clic en **Hardware y sonido**.
- **4**En **Sonido**, haga clic en **Administrar dispositivos de audio**.
- **5** En la ficha **Reproducción**, seleccione el dispositivo deseado para la salida de sonido y haga clic en **Establecer como predeterminado**.

#### ¿Por qué se producen interrupciones en el sonido y/o pérdida de marcos cuando reproduzco vídeos de alta definición como los grabados con la cámara de vídeo digital AVCHD?

La reproducción de vídeos de alta definición emplea una gran cantidad de recursos de hardware, como CPU, GPU o memoria del sistema. Es posible que durante la reproducción del vídeo no estén disponibles algunas operaciones y/o funciones, así como que se produzcan interrupciones en el sonido, pérdida de marcos y fallos de reproducción, aunque todo ello depende de las especificaciones del hardware.

# <span id="page-184-0"></span>Memory Stick

### ¿Qué debo hacer si no puedo usar un Memory Stick formateado en un ordenador VAIO en otros dispositivos?

Tal vez deba volver a formatear el Memory Stick.

Al formatear un Memory Stick se borran todos los datos previamente almacenados como, por ejemplo, música. Antes de formatear el Memory Stick, realice una copia de seguridad de los datos importantes y asegúrese de que el Memory Stick no contenga ningún archivo que quiera conservar.

- **1**Copie los datos del Memory Stick en el disco duro para guardar datos o imágenes.
- **2**Formatee el Memory Stick siguiendo los pasos de **[Para formatear un Memory Stick \(página 59\)](#page-58-0)**.

### ¿Por qué no puedo guardar archivos de música en el Memory Stick?

La música protegida por copyright sólo puede copiarse en un Memory Stick que tenga el logotipo MagicGate.

**!** El uso de música grabada requiere el permiso de los propietarios del copyright.

Sony no se hace responsable de los archivos de música que no puedan grabarse a partir de un CD o descargarse desde otras fuentes.

### ¿Puedo copiar imágenes procedentes de una cámara digital con un Memory Stick?

Sí, y también puede ver vídeo clips que haya grabado con cámaras compatibles con Memory Stick.

### ¿Por qué no puedo escribir datos en un Memory Stick?

Algunas versiones de Memory Stick disponen de un interruptor de protección de borrado que tiene la finalidad de proteger los datos contra el borrado o la sobrescritura accidentales. Asegúrese de que el mecanismo de prevención de borrado esté desactivado.

<span id="page-185-0"></span>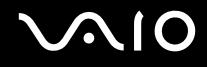

## Periféricos

### ¿Qué debo hacer si no puedo conectar un dispositivo USB?

- ❑ Si procede, compruebe que el dispositivo USB esté conectado y que utilice su propio suministro eléctrico. Por ejemplo, si está utilizando una cámara digital, compruebe que la batería esté cargada. Si está utilizando una impresora, compruebe que el cable de alimentación esté conectado correctamente a la toma de CA.
- ❑ Pruebe a usar otro puerto USB del ordenador. El controlador podría estar instalado sólo en el puerto que usó la primera vez que conectó el dispositivo.
- ❑ Consulte el manual que acompaña al dispositivo USB para obtener más información. Tal vez deba instalar el software antes de conectar el dispositivo.
- ❑ Pruebe a conectar un dispositivo sencillo que precise de poca alimentación, como un ratón, para comprobar que el puerto funciona.
- ❑ Los concentradores USB pueden impedir que un dispositivo funcione debido a un fallo de la distribución de energía. Es recomendable que conecte el dispositivo directamente al ordenador, sin concentrador.

<span id="page-186-0"></span>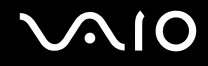

# Opciones de asistencia

Esta sección ofrece información sobre el lugar en el que se pueden encontrar respuestas a preguntas sobre el ordenador VAIO.

- ❑**[Información sobre la asistencia de Sony \(página 188\)](#page-187-1)**
- ❑**[e-Support \(página 189\)](#page-188-0)**

### <span id="page-187-1"></span><span id="page-187-0"></span>Información sobre la asistencia de Sony

Consulte la sección **[Documentación \(página 8\)](#page-7-0)** si desea obtener más información sobre la documentación impresa o en línea que se proporciona con el ordenador, así como sobre otras fuentes de referencia.

- ❑Consulte los archivos de ayuda que acompañan al software para obtener instrucciones sobre su uso.
- ❑ Utilice la función de búsqueda de **Ayuda y soporte técnico de Windows** pulsando y manteniendo pulsada la tecla Microsoft Windows y pulsando la tecla **F1**.
- ❑ **Sitio Web VAIO-Link**: si tiene algún problema con el ordenador, puede acudir al sitio Web VAIO-Link para encontrar soluciones. Visite<http://www.vaio-link.com>.
- ❑ **e-Support**: esta parte interactiva de nuestro sitio Web<http://www.vaio-link.com> le permite ponerse en contacto con nuestro equipo de asistencia a través de Internet. Si utiliza una cuenta personalizada, puede introducir sus preguntas técnicas con facilidad.
- ❑ **Líneas de ayuda VAIO-Link**: antes de ponerse en contacto por teléfono con VAIO-Link, intente resolver el problema consultando la documentación impresa y en línea.
- ❑ Visite los otros sitios Web de Sony:
	- ❑ <http://www.club-vaio.com>, si desea obtener más información acerca de VAIO y formar parte de la cada vez mayor comunidad VAIO.
	- ❑<http://www.sonystyle-europe.com>para realizar compras en línea.
	- ❑<http://www.sony.net>para otros productos de Sony.

#### ✍

Deberá configurar una conexión a Internet para poder tener acceso a las funciones en línea descritas en este apartado.

<span id="page-188-1"></span>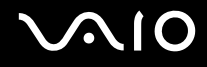

# <span id="page-188-0"></span>e-Support

### ¿En qué consiste e-Support?

Si ha buscado en nuestras guías de usuario y en nuestro sitio Web ([http://www.vaio-link.com\)](http://www.vaio-link.com) pero no encuentra la respuesta a una pregunta o la solución a un problema, utilice e-Support para solucionarlo.

Nuestro portal e-Support es un sitio Web interactivo en el que puede exponer problemas técnicos referidos al ordenador y recibir respuestas del equipo de asistencia.

Cada pregunta introducida recibe un 'número de caso' exclusivo para garantizar así que la comunicación entre el usuario y el equipo de e-Support es fluida.

### ¿Quién puede utilizar e-Support?

Todos los usuarios de VAIO registrados tienen acceso ilimitado al portal Web VAIO-Link e-Support.

### ¿Cómo se accede al portal e-Support?

Unas horas después de registrar el ordenador, recibirá de manera automática un mensaje con el enlace al portal Web e-Support, su ID de usuario e información básica.

A partir de ese momento sólo tiene que activar la cuenta haciendo clic en el enlace que se adjunta al mensaje.

Ya puede crear su primer caso.

Puede obtener acceso al portal Web e-Support desde cualquier ordenador que tenga una conexión a Internet activa.

También existe un archivo de ayuda muy completo que le ayuda a utilizar el servicio de asistencia de e-Support.

### ¿Puedo formular preguntas en mi propio idioma?

Dado que la conexión con el equipo de asistencia se realiza mediante un portal que le conecta directamente a la base de datos central, e-Support sólo acepta y tramita preguntas formuladas en inglés, francés o alemán.

<span id="page-189-0"></span>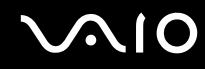

### ¿Puedo formular preguntas a cualquier hora del día?

Sí, puede formular preguntas las 24 horas de los siete días de la semana, pero debe tener en cuenta que nuestro equipo e-Support sólo las responde de lunes a viernes y de 08:00 a 18:00.

### ¿Cuánto cuesta utilizar e-Support?

Se trata de un servicio gratuito para todos los usuarios de VAIO registrados.

### ¿Cómo se sabe cuándo ha tramitado la pregunta/problema el equipo de e-Support?

En cuanto el equipo de e-Support tramita el caso, usted recibe un mensaje de correo electrónico en el que se le notifica que el caso ha sido actualizado.

# <span id="page-190-0"></span>Marcas comerciales

Sony, VAIO, el logotipo de VAIO, VAIO Control Center, VAIO Power Management, VAIO Power Management Viewer, VAIO Update y "BRAVIA" son marcas comerciales o marcas comerciales registradas de Sony Corporation.

### $\mathbf{P}$

 y "Memory Stick", "Memory Stick Duo", "MagicGate", "OpenMG", "MagicGate Memory Stick", "Memory Stick PRO", "Memory Stick PRO-HG", "Memory Stick Micro", "M2" el logotipo de Memory Stick son marcas comerciales o marcas comerciales registradas de Sony Corporation.

Walkman es una marca comercial de Sony Corporation.

Blu-ray Disc™ y el logotipo de Blu-ray Disc son marcas comerciales de Blu-ray Disc Association.

Intel, Pentium, Intel SpeedStep y Atom son marcas comerciales o registradas de Intel Corporation.

Microsoft Windows Vista, el logotipo de Windows y BitLocker son marcas comerciales o marcas comerciales registradas de Microsoft Corporation en EE.UU. y otros países.

i.LINK es una marca comercial de Sony utilizada para designar que el producto contiene una conexión IEEE 1394.

Roxio Easy Media Creator es una marca comercial de Sonic Solutions.

WinDVD for VAIO y WinDVD BD for VAIO son marcas comerciales de InterVideo, Inc.

ArcSoft y el logotipo de ArcSoft son marcas comerciales registradas de ArcSoft, Inc. ArcSoft WebCam Companion es una marca comercial de ArcSoft, Inc.

ATI y ATI Catalyst son marcas comerciales de Advanced Micro Devices, Inc.

La palabra, marca y logotipos de Bluetooth son marcas comerciales registradas propiedad de Bluetooth SIG, Inc. y Sony Corporation las utiliza con su autorización. Otras marcas y nombres comerciales corresponden a sus respectivos propietarios.

<span id="page-191-0"></span>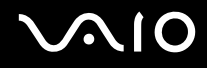

La palabra, marca y logotipos ExpressCard son propiedad de PCMCIA y Sony Corporation las utiliza con su autorización. Otras marcas y nombres comerciales corresponden a sus respectivos propietarios.

Logotipo de SD es una marca comercial.

Logotipo de SDHC es una marca comercial.

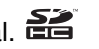

CompactFlash® es una marca comercial de SanDisk Corporation.

MultiMediaCard™ es una marca comercial de MultiMediaCard Association.

HDMI, el logotipo HDMI y la High-Definition Multimedia Interface son marcas comerciales o marcas registradas de HDMI Licensing LLC.

"PlaceEngine" es una marca comercial registrada de Koozyt, Inc.

"PlaceEngine" ha sido desarrollado por Sony Computer Science Laboratories, Inc. y está autorizado por Koozyt, Inc.

\*\*\*\*\*\*, "XMB" y "xross media bar" son marcas comerciales de Sony Corporation y de Sony Computer Entertainment Inc.

"AVCHD" es una marca comercial de Panasonic Corporation y de Sony Corporation.

Todos los demás nombres de sistemas, productos y servicios son marcas comerciales de sus respectivos propietarios. En el manual no se han especificado las marcas ™ o ®.

Las especificaciones están sujetas a cambios sin previo aviso. Todas las demás marcas comerciales son marcas comerciales de sus respectivos propietarios.

Es posible que no se incluyan todos los software mencionados anteriormente en su modelo.

Consulte las especificaciones en línea para ver las aplicaciones que están disponibles para su modelo.

© 2009 Sony Corporation

<span id="page-192-0"></span> $\leq$